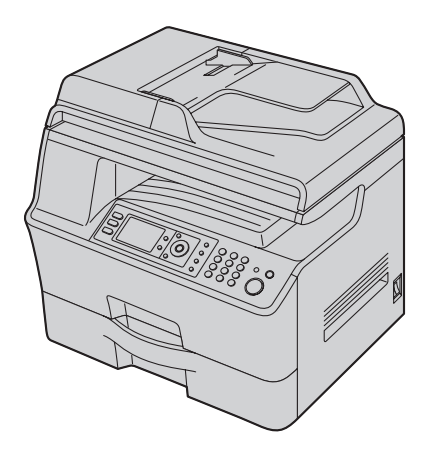

# **Panasonic**

## **Operating Instructions**

## **Multi-Function Printer** Model No.**DP-MB350**

#### **Do NOT connect the unit to a computer with the USB cable until prompted to do so during the setup of Multi-Function Station (CD-ROM).**

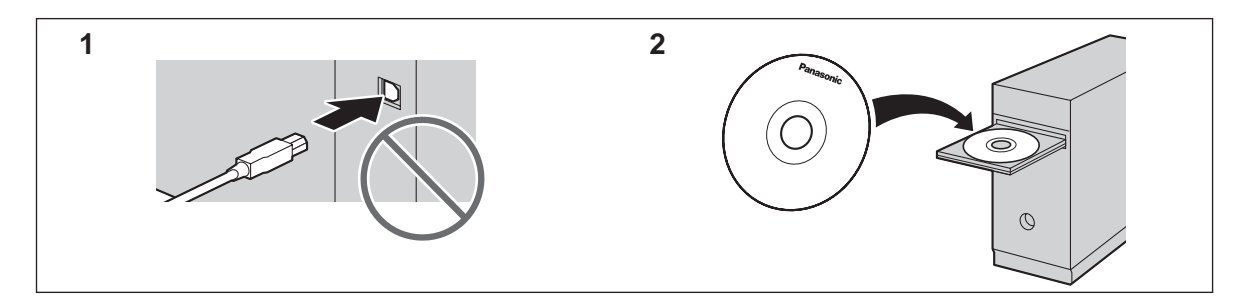

L **This unit is compatible with Caller ID. You must subscribe to the appropriate service offered by your service provider/telephone company.**

#### **Thank you for purchasing a Panasonic product.**

#### **You can select the English or Spanish language.**

The display and reports will be in the selected language. The default setting is English. If you want to change the setting, see feature #110 on [page 58.](#page-57-0)

#### **Caution:**

• Do not rub or use an eraser on the printed side of the recording paper, as the print may smear.

#### **Notice for product disposal, transfer, or return:**

• This product can store your private/confidential information. To protect your privacy/confidentiality, we recommend that you erase the information from the memory before you dispose of, transfer or return the product.

#### **Environment:**

• Panasonic's strategic direction incorporates concern for the environment into all aspects of the product life cycle, from product development to energy saving designs; from greater product reusability to wasteconscious packaging practices.

#### **Trademarks:**

- Microsoft, Windows, Windows Vista, Internet Explorer and PowerPoint are either registered trademarks or trademarks of Microsoft Corporation in the United States and/or other countries.
- Pentium is a trademark of Intel Corporation in the U.S. and other countries.
- Screen shots reprinted with permission from Microsoft Corporation.
- Adobe and Reader are either registered trademarks or trademarks of Adobe Systems Incorporated in the United States and/or other countries.
- 3M is a trademark or registered trademark of 3M Company.
- Avery is a registered trademark of Avery Dennison Corporation.
- XEROX is a registered trademark of Xerox Corporation.
- PCL is a trademark of Hewlett-Packard Company.
- $\bullet$  All other trademarks identified herein are the property of their respective owners.

#### **Copyright:**

• This material is copyrighted by Panasonic Communications Co., Ltd., and may be reproduced for internal use only. All other reproduction, in whole or in part, is prohibited without the written consent of Panasonic Communications Co., Ltd.

© Panasonic Communications Co., Ltd. 2009

## **For your safety**

#### **Laser radiation**

Important Information 1For assistance, please contact an authorized Panasonic dealer.

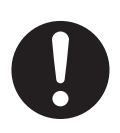

The printer of this unit utilizes a laser. Use of controls or adjustments or performance of procedures other than those specified herein may result in hazardous radiation exposure.

#### **Fuser unit**

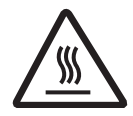

During or immediately after printing, the fuser unit  $(1)$  gets hot. This is normal. Do not touch the fuser unit.

#### **Note:**

 $\bullet$  The area near the recording paper exit  $(2)$  may also get warm. This is normal.

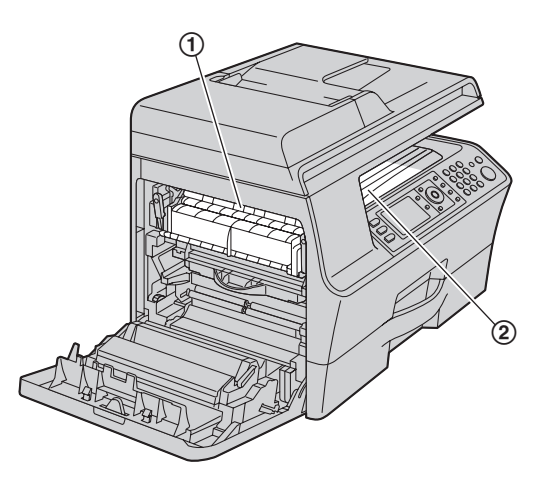

### **For best performance**

#### **Toner cartridge and drum cartridge**

- When replacing the toner cartridge or drum cartridge, do not allow dust, water, or liquids to come in contact with the drum. This may affect print quality.
- For optimal performance, genuine Panasonic toner cartridges and drum cartridges are recommended. We cannot be responsible for problems that may be caused by a non-Panasonic toner cartridge or drum cartridge:
	- Damage to the unit
	- Poor print quality
	- Improper operation

#### **Toner cartridge**

 $\bullet$  Do not leave the toner cartridge out of the protective bag for a long time. It will decrease the toner life.

#### **Drum cartridge**

• Read the instructions on [page 11](#page-10-0) before you begin installation of the drum cartridge. After you have read them, open the drum cartridge protective bag. The drum cartridge contains a photosensitive drum. Exposing it to light may damage the drum. Once you have opened the protective bag:

- Do not expose the drum cartridge to light for more than 3 minutes.
- Do not touch or scratch the black drum surface.
- Do not place the drum cartridge near dust or dirt, or in a high humidity area.
- Do not expose the drum cartridge to direct sunlight.
- $\bullet$  To extend the life of the drum cartridge, the power switch should never be turned OFF immediately after printing. Leave the power turned ON for a minimum of 30 minutes after printing.

#### **Location**

 $\bullet$  To avoid malfunction, do not position the unit near appliances such as TVs or speakers which generate an intense magnetic field.

#### **Static electricity**

 $\bullet$  To prevent static electricity damage to the interface connectors or other electrical components inside the unit, touch a grounded metal surface before touching the components.

#### **Environment**

- Keep the unit away from electrical noise generating devices, such as fluorescent lamps and motors.
- The unit should be kept free from dust, high temperature and vibration.
- $\bullet$  The unit should not be exposed to direct sunlight.
- Do not place heavy objects on top of the unit. When you leave the unit unused for a long period of time, unplug this unit from the power outlet.
- $\bullet$  The unit should be kept away from heat sources such as heaters, kitchen stoves, etc. Damp basements should also be avoided.
- During the printing process, heat is used to fuse toner onto the page. As a result, it is normal for the machine to produce an odor during and shortly after printing. Be sure to use this unit in an area with proper ventilation.

• Do not cover slots or openings on the unit. Inspect the air circulation vents regularly and remove any dust build-up with a vacuum cleaner  $(1)$ .

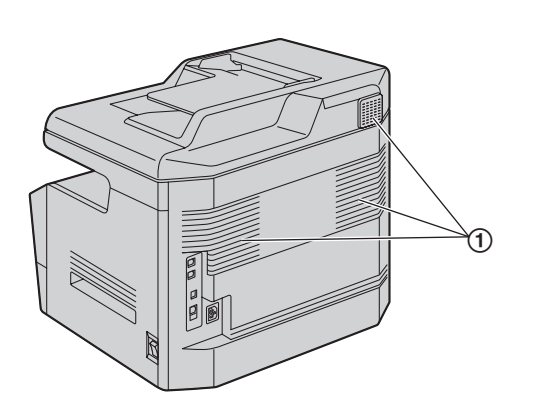

#### **Routine care**

• Wipe the outer surface of the unit with a soft cloth. Do not use benzine, thinner, or any abrasive powder.

### **Moving the unit**

The unit is heavy. It is highly recommended that two people handle this unit.

When moving the unit, hold by the grips  $(2)$  on both sides.

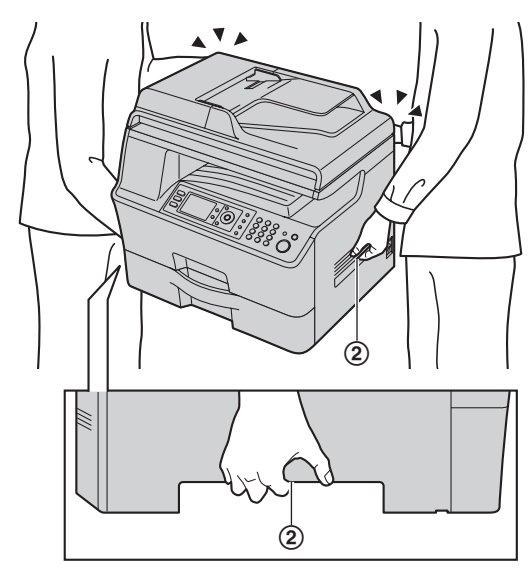

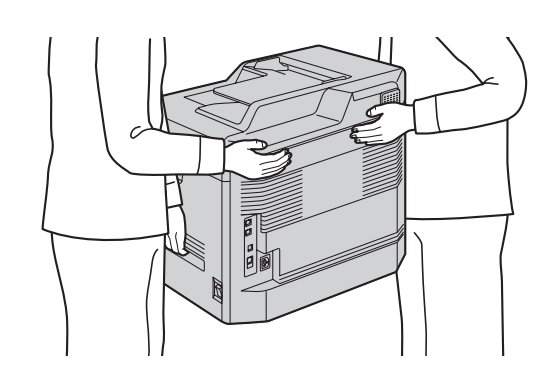

### **Illegal copies**

 $\bullet$  It is unlawful to make copies of certain **documents.**

Copying certain documents may be illegal in your country. Penalties of fines and/or imprisonment may be imposed on those found guilty. The following are examples of items that may be illegal to copy in your country.

- **Currency**
- Bank notes and checks
- Bank and government bonds and securities
- Passports and identification cards
- Copyright material or trademarks without the consent of the owner
- Postage stamps and other negotiable instruments

**This list is not inclusive and no liability is assumed for either its completeness or accuracy. In case of doubt, contact your legal counsel.**

#### **Notice:**

 $\bullet$  Install your machine near a supervised area to prevent illegal copies from being made.

### [1. Introduction and Installation](#page-6-0)

#### **[Accessories](#page-6-1)**

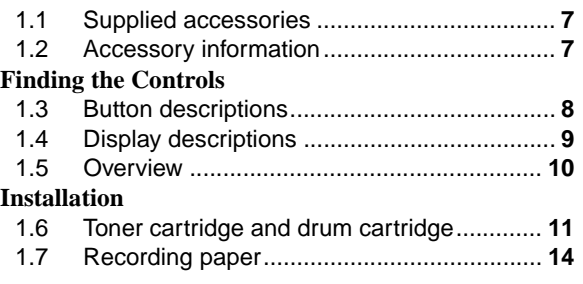

### **[2. Preparation](#page-16-0)**

#### **[Connections and Setup](#page-16-1)**

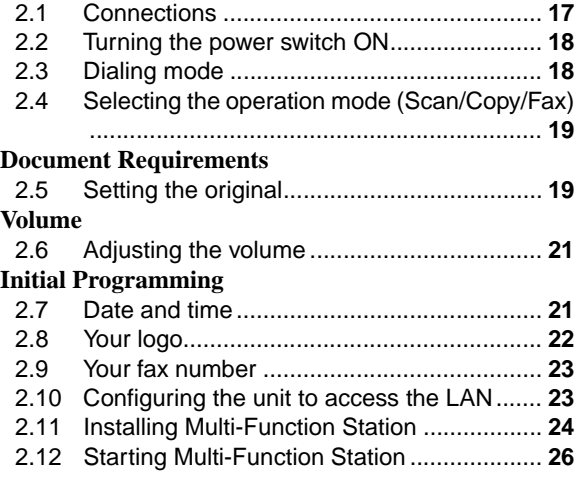

### **[3. Printer](#page-27-0)**

#### **[Printer](#page-27-1)**

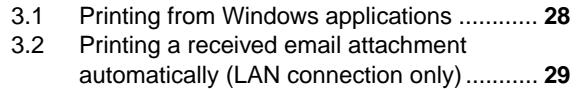

### **[4. Scanner](#page-30-0)**

#### **[Scanner](#page-30-1)**

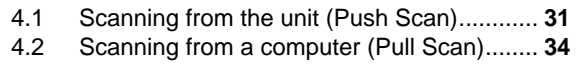

### **[5. Copier](#page-35-0)**

#### **[Copy](#page-35-1)**

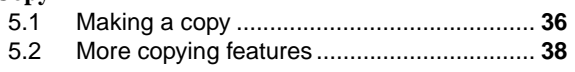

### **[6. Fax](#page-41-0)**

#### **[Sending Faxes](#page-41-1)**

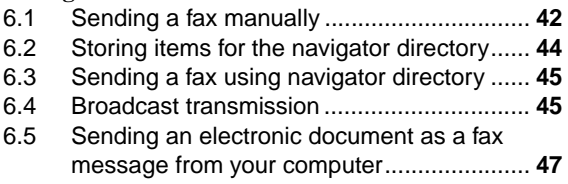

#### **[Receiving Faxes](#page-46-1)**

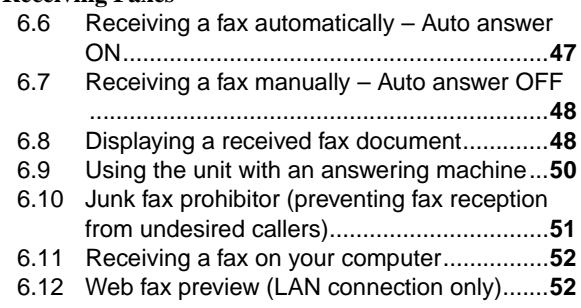

### **[7. Caller ID](#page-53-0)**

#### **[Caller ID](#page-53-1)**

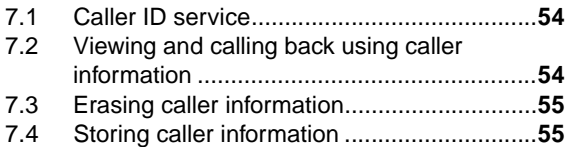

### **[8. Distinctive Ring](#page-55-0)**

#### **[Distinctive Ring](#page-55-1)**

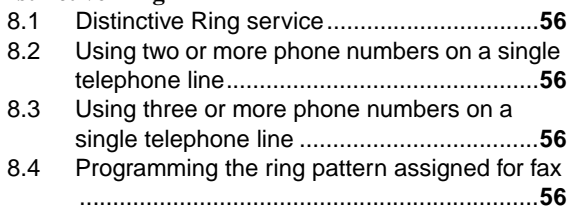

### **[9. Programmable Features](#page-56-0)**

#### **[Features Summary](#page-56-1)**

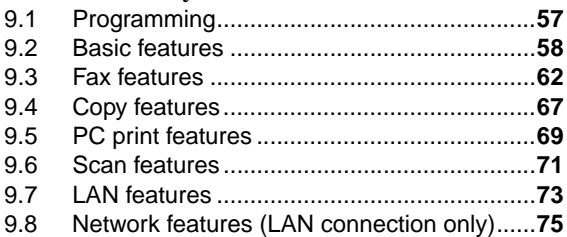

### **[10.Useful Information](#page-76-0)**

#### **[Useful Information](#page-76-1)**

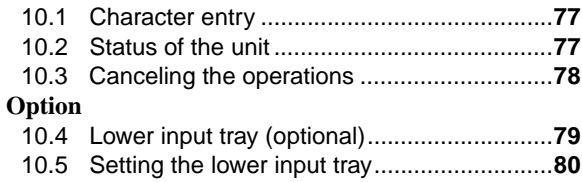

### **[11.Help](#page-80-0)**

#### **[Reports and Displays](#page-80-1)**

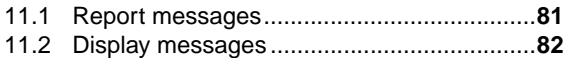

### *Table of Contents*

#### **[Troubleshooting](#page-84-0)**

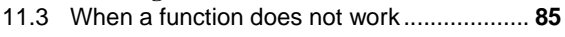

### **[12.Paper Jams](#page-93-0)**

#### **[Jams](#page-93-1)**

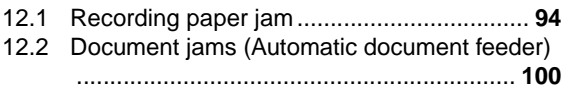

### **[13.Cleaning](#page-100-0)**

#### **[Cleaning](#page-100-1)**

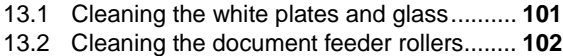

### **[14.General Information](#page-102-0)**

#### **[Printed Reports](#page-102-1)**

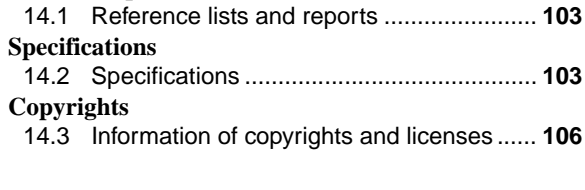

### **[15.Index](#page-115-0)**

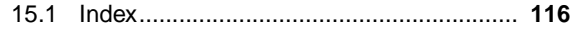

<span id="page-6-2"></span><span id="page-6-1"></span><span id="page-6-0"></span>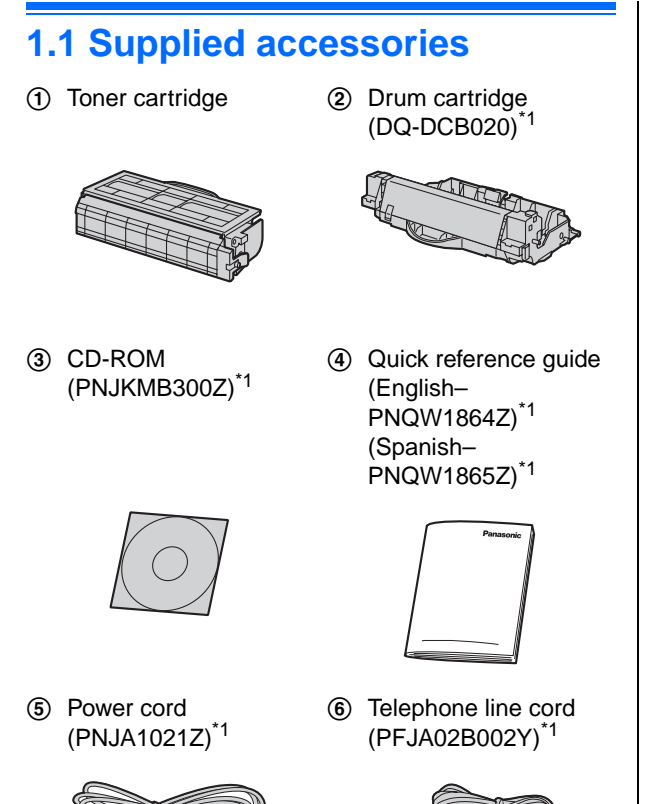

<span id="page-6-4"></span>\*1 Parts numbers are subject to change without notice.

#### **Note:**

- Save the original carton and packing materials for future shipping and transportation of the unit.
- $\bullet$  After unpacking the product, take care of the packing materials and/or power plug cap appropriately.

### <span id="page-6-5"></span><span id="page-6-3"></span>**1.2 Accessory information**

Accessories for this unit can be ordered online, by fax, or by telephone.

To ensure that the unit operates properly, we recommend the use of Panasonic toner cartridge and drum cartridge.

- Replacement accessory
- **Toner cartridge**
	- L **Model No. (Part No.): DQ-TCB008**
	- Prints about 8,000 pages at ISO/IEC 19752 standard page.
- **Drum cartridge**
	- L **Model No. (Part No.): DQ-DCB020**
- Optional accessory
- **Lower input tray ([page 79](#page-78-1))**
	- $\bullet$  Model No. (Part No.): DA-LCB350

#### **Note:**

- $\bullet$  ISO/IEC 19752 standard is as follows:
	- Environment:  $23 \pm 2$  °C (73  $\pm$  3 °F) / 50  $\pm$  10% RH
	- Print mode: Continuous printing

### **1.3 Button descriptions**

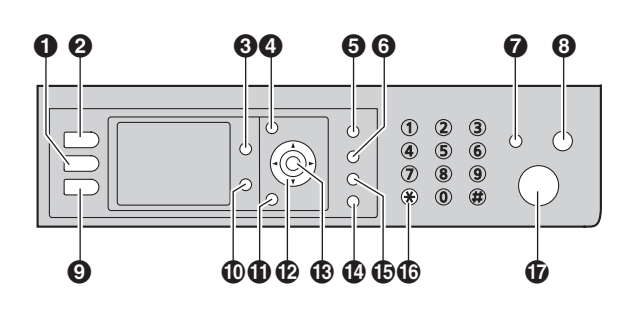

### A {**Copy**}

<span id="page-7-1"></span><span id="page-7-0"></span>Finding the Controls

 $\bullet$  To switch to copy mode [\(page 19](#page-18-0)[, 36\)](#page-35-2).

#### **2** [Scan]

 $\bullet$  To switch to scan mode [\(page 19](#page-18-0)[, 31\)](#page-30-2).

C {**Advance**}[\\*1](#page-7-2)

 $\bullet$  To switch to the basic/advance settings.

### **4** [Menu]

 $\bullet$  To start or exit programming.

#### E {**Caller ID**}

 $\bullet$  To use Caller ID features ([page 54](#page-53-3)).

#### $\bigcirc$  [Redial] [Pause]

- $\bullet$  To redial the last number dialed. If the line is busy when you send a fax, the unit will automatically redial the number 1 time.
- $\bullet$  To insert a pause during dialing.

#### G {**Fax Auto Answer**}

- To turn the auto answer setting ON/OFF (page [47\)](#page-46-2).
- $\Theta$  [Stop]
	- $\bullet$  To stop an operation or programming session.
- **9** [Fax]
	- $\bullet$  To switch to fax mode [\(page 19](#page-18-0)[, 42\)](#page-41-2).
- $\bf{0}$  [Duplex]
	- $\bullet$  To make duplex copies [\(page 38\)](#page-37-1).
	- $\bullet$  To scan or send 2-sided originals ([page 33](#page-32-0)[, 43](#page-42-0)).
- **1** [Back]<sup>[\\*1](#page-7-2)</sup>
	- $\bullet$  To return to the previous display.
	- $\bullet$  To erase a character/number.

#### L **Navigator key**[\\*1](#page-7-2)

- $\bullet$  To select desired settings.
- $\bullet$  To adjust the volume [\(page 21\)](#page-20-1).
- $\bullet$  To search for a stored item [\(page 45\)](#page-44-0).
- M {**Set**}[\\*1](#page-7-2)
	- $\bullet$  To store a setting during programming.

#### N {**Monitor**}

 $\bullet$  To initiate dialing.

When you press {**Monitor**} while receiving a call, you will be able to hear the other party, but the other party will not be able to hear you.

#### O {**Flash**}

 $\bullet$  To access special telephone services or for transferring extension calls.

#### P {**Tone**}

 $\bullet$  To change from pulse to tone temporarily during dialing when your line has rotary/pulse service.

#### Q {**Start**}

- To copy a document ([page 36](#page-35-2)).
- $\bullet$  To scan a document (push scan) [\(page 31\)](#page-30-2).
- $\bullet$  To send a fax ([page 42](#page-41-2)).
- <span id="page-7-2"></span>\*1 See [page 9](#page-8-1) for details.

### <span id="page-8-0"></span>**1.4 Display descriptions**

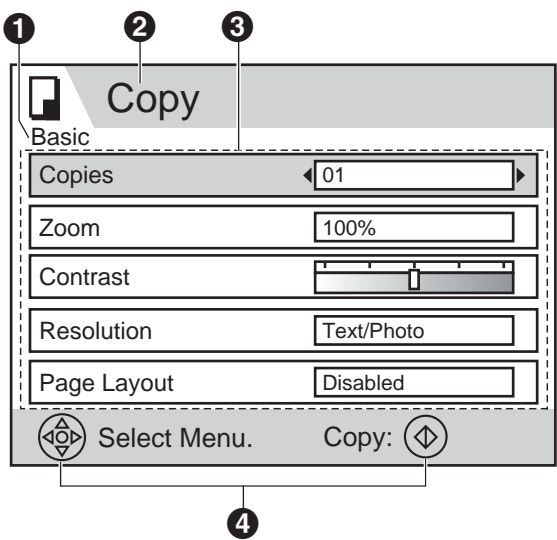

#### A **Feature mode**

• Displays the feature mode status.

#### **2** Status bar

- Displays the operation mode ([page 19](#page-18-0)).
- Displays date and time ([page 21](#page-20-3)).
- Displays error messages ([page 82](#page-81-0)).

#### C **Main display**

- Displays the feature settings.
- Displays received fax documents ([page 48](#page-47-2)).
- Displays error messages ([page 82](#page-81-0)).

#### **<sup>4</sup>** Button operation quide

• Displays the available buttons for the corresponding operations.

#### **Note:**

• The displayed menu items may be different depending on the operation. To select a menu item not shown on the current page, scroll up or down by using the navigator key.

#### <span id="page-8-1"></span>**1.4.1 Display and buttons**

The following buttons can be used to navigate through operations or to select items shown on the display.

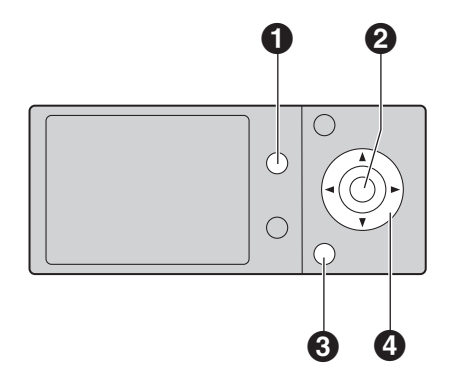

#### $\bigcirc$  [Advance]

- $\bullet$  To change the display between basic and advanced feature modes.
- $\bullet$  To change the feature settings during operation.

#### B {**Set**}

- $\bullet$  To store a setting during programming.
- $\bullet$  To place " $\checkmark$ " and select the item, or remove " $\checkmark$ " and cancel the selected item.

#### **8** [Back]

- $\bullet$  To return to the previous display.
- $\bullet$  To exit an operation while maintaining the settings.

#### **<sup>2</sup>** Navigator key

- $\bullet$  To select the item shown on the display.
- $\bullet$  To select features or feature settings during programming.
- To navigate to the next operation.
- $\bullet$  To scroll a displayed image ([page 48](#page-47-3)).

### <span id="page-9-0"></span>**1.5 Overview**

#### **1.5.1 Front view**

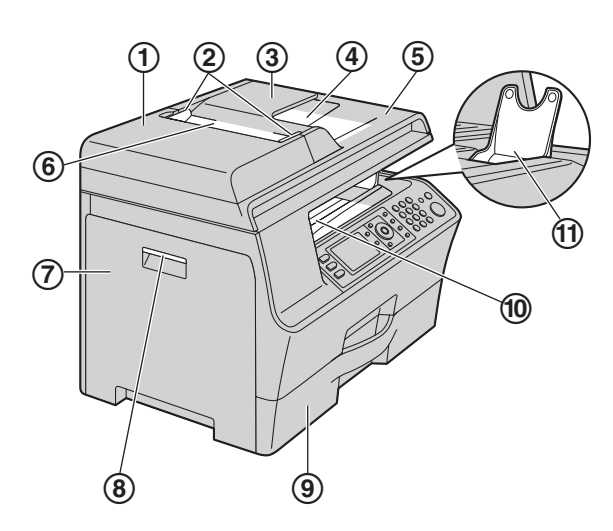

- 1 **ADF (Automatic Document Feeder) cover**
- 2 **Document guides**
- 3 **Document tray**
- 4 **Document exit**
- 5 **Document cover**
- 6 **Document entrance**
- 7 **Left cover**
- 8 **Left cover open lever**
- 9 **Standard input tray**
- **10 Recording paper exit** 
	- The paper exit area of this unit can hold up to approximately 100 sheets of printed paper (the number of sheets may vary depending on the usage environment). Remove the printed paper before the recording paper exit becomes full.

#### k **A4/letter paper stacker**

- We recommend opening the A4/letter paper stacker when using A4 or letter-size recording paper. Do not open it when using legal-size recording paper.
- For A4-size, slide the stacker to the rightmost position, then open it. For letter-size, just open the stacker (no need to slide it).
- The A4/letter paper stacker may not be shown in all illustrations.

#### **1.5.2 Rear view**

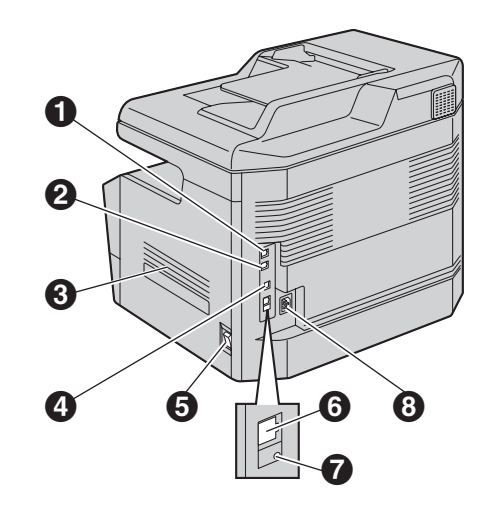

- A **Telephone line jack**
- B **External telephone jack**
- **6** Speaker
- $\Omega$  USB interface connector
- **6** Power switch
- **6** LAN interface connector ● 10Base-T/100Base-TX
- G **LED**
- **A** Power inlet

### **1.6 Toner cartridge and drum cartridge**

<span id="page-10-1"></span><span id="page-10-0"></span>Installation

The supplied toner cartridge is a starter toner cartridge. **Caution:**

- **Read the following instructions before you begin installation. After you have read them, open the drum cartridge protective bag. The drum cartridge contains a photosensitive drum. Exposing it to light may damage the drum. Once you have opened the protective bag:**
	- **Do not expose the drum cartridge to light for more than 3 minutes.**
	- **Do not touch or scratch the black drum surface inside of the drum cartridge.**
	- **Do not place the drum cartridge near dust or dirt, or in a high humidity area.**
	- **Do not expose the drum cartridge to direct sunlight.**
- **Do not leave the toner cartridge out of the protective bag for a long time. It will decrease the toner life.**
- $\bullet$  We cannot be responsible for any damage to the **unit or degradation of print quality which may occur from the use of a non-Panasonic toner cartridge and drum cartridge.**
- L **Do not add toner to the toner cartridge.**
- **1** Remove the toner cartridge  $(1)$  and drum cartridge (2) from the protective bags.

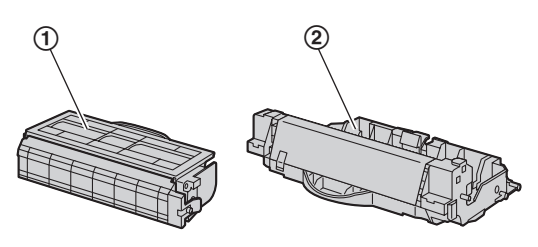

**2** Shake the toner cartridge horizontally more than 5 times.

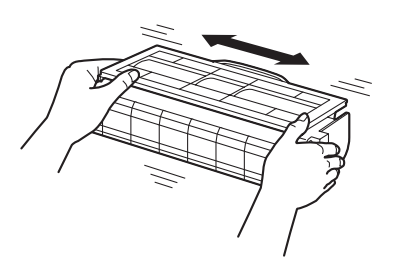

**3** Detach the protective cover (3) from the toner cartridge, and remove the protective sheet  $(4)$  from the drum cartridge.

• Do not touch or scratch the black drum or toner surfaces.

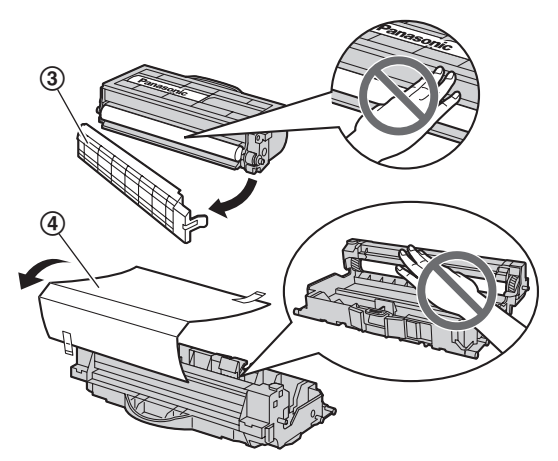

**4** Insert the toner cartridge (5) into the drum cartridge (6) from the upper angle.

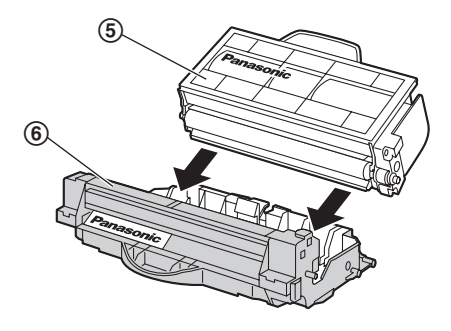

**5** Push down the toner cartridge  $(\overline{7})$  to lock into place.  $\bullet$  Make sure that the triangles ( $\circledast$ ) match to install the toner cartridge correctly.

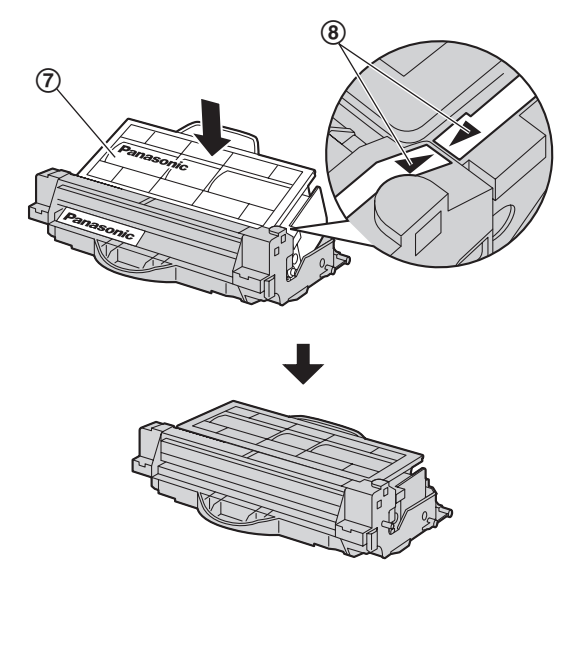

#### *1. Introduction and Installation*

**6** Hold the left cover release lever (**(9**), and then pull open the left cover  $($ <sup>( $)$ </sup>).

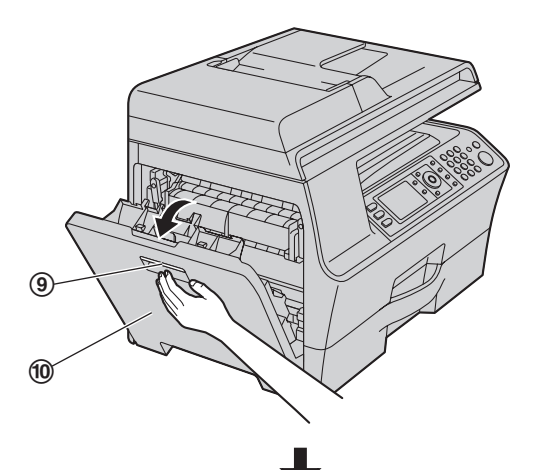

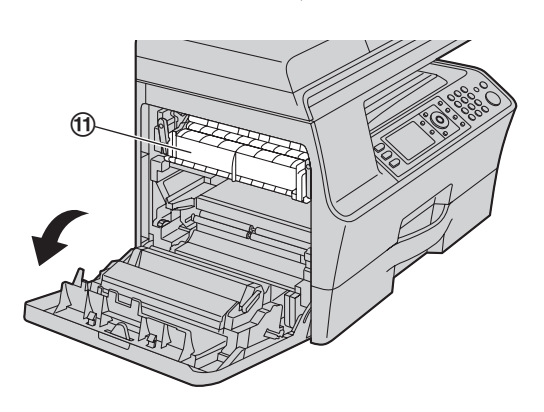

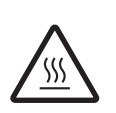

#### **Caution:**

**• During or immediately after printing, the fuser unit (**k**) gets hot. Wait until the fuser unit cools down.**

- **7** Install the drum and toner unit  $(\mathbf{Q})$  by holding the center handle.
	- $\bullet$  Make sure that the arrows  $( \circledA)$  match to install the drum and toner unit correctly.

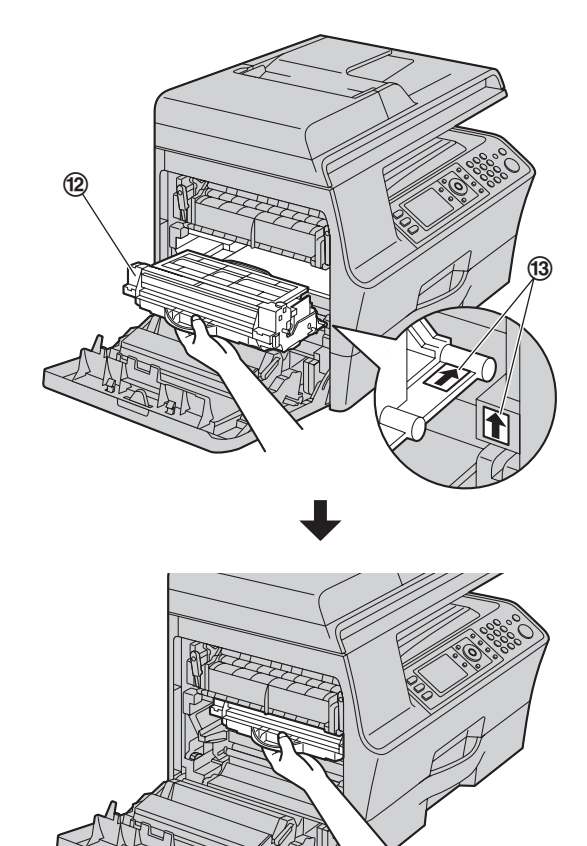

**8** Close the left cover.

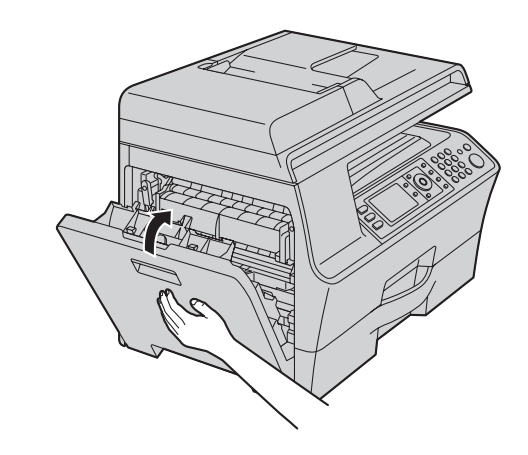

**When to replace the toner cartridge and the drum cartridge**

When the display shows the following, replace the toner cartridge.

- **"Change Supplies Toner Low"**
- **"Change Supplies Toner Empty"**

#### **Note:**

- $\bullet$  To check the drum life and quality, please print the printer test list [\(page 103\)](#page-102-5) and refer to [page 105](#page-104-0) for information on the drum life. If printing quality is still poor or **"Replace Drum"** appears on the display, replace the toner cartridge and drum cartridge.
- $\bullet$  To ensure that the unit operates properly, we recommend the use of **Panasonic toner cartridge and drum cartridge**. See [page 7](#page-6-5) for accessory information.
- See [page 104](#page-103-0) for information on toner life and drum life.

#### **Cleaning the drum cartridge**

#### **Important:**

- **If the groove of the drum cartridge is dirty, lines or dirty patterns may appear on printed sheets. Be sure to remove any toner remaining on the inside of the drum cartridge to maintain the print quality.**
- A cleaner for the drum cartridge is supplied with the replacement toner cartridge. If you replace only the toner cartridge, clean the drum cartridge using the cleaner.
- $\bullet$  Insert the cleaner ( $\phi$ ) into the left groove ( $\phi$ ) and move it from side to side at least 3 times to clean the inside of the drum cartridge. Repeat this for the right  $\alpha$ roove  $(\widehat{\alpha})$ .

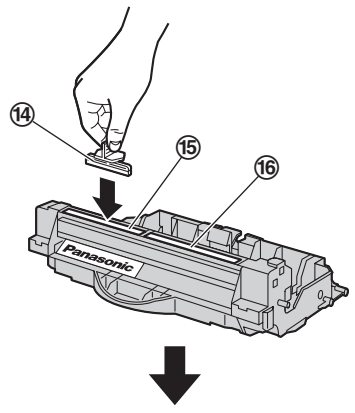

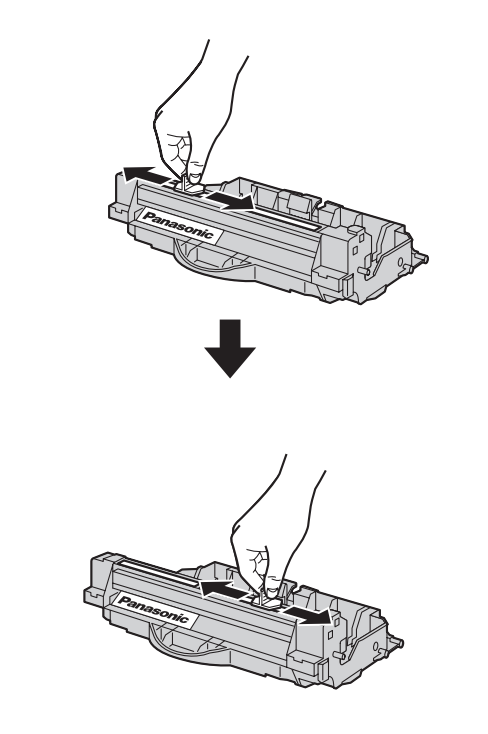

#### **Note:**

• Be sure to clean all the way to the edge of each groove.

#### **Waste disposal method**

Waste material should be disposed of under conditions which meet all national and local environmental regulations.

#### **Toner save feature**

If you want to reduce toner consumption, set the toner save setting to ON (feature #482 on [page 61\)](#page-60-0). The toner cartridge will last approximately 20 % longer. This feature may lower the print quality.

### <span id="page-13-0"></span>**1.7 Recording paper**

The standard input tray unit can hold:

- Up to 520 sheets of 75  $g/m^2$  (20 lb) paper.
- Up to 470 sheets of 80 g/m<sup>2</sup> (21 lb) paper.
- Up to 410 sheets of 90 g/m<sup>2</sup> (24 lb) paper.
- Up to 100 sheets of 105 g/m<sup>2</sup> (28 lb) paper.
- Up to 25 transparencies.
- Up to 25 labels.<sup>\*1</sup>
- <span id="page-13-1"></span>\*1 Only when using the unit as a printer. See [page 29](#page-28-1) for details.
	- **The unit is set for printing letter-size plain paper by default.**
		- **To use other paper sizes, change the recording paper size setting (feature #380 on [page 59](#page-58-0)).**
		- **To use thin or thick paper, change the recording paper type setting (feature #383 on [page 60](#page-59-0)).**

#### **Note for recording paper:**

- We recommend that you test paper (especially special sizes and types of paper) on the unit before purchasing large quantities.
- Do not use the following types of paper:
	- Paper with cotton and/or fiber content that is over 20 %, such as letterhead paper or paper used for resumes
	- Extremely smooth or shiny paper, or paper that is highly textured
	- Coated, damaged or wrinkled paper
	- Paper with foreign objects attached, such as tabs or staples
	- Paper that has dust, lint or oil stains
	- Paper that will melt, vaporize, discolor, scorch or emit dangerous fumes near 200 °C (392 °F), such as vellum paper. These materials may transfer onto the fusing roller and cause damage.
	- Moist paper
	- Inkjet paper
- Some paper is designed to be printed on only one side. Try printing on the other side of the paper if you are not happy with the print quality, or if misfeeding occurs.
- For proper paper feeding and best print quality, we recommend using long-grained paper.
- Do not use paper of different types or thicknesses at the same time. This may cause paper jams.
- Do not use paper printed from this unit for doublesided printing with other copiers or printers. This may cause paper jams.
- $\bullet$  To avoid curling, do not open paper packs until you are ready to use the paper. Store unused paper in the original packaging, in a cool and dry location.
- For customers who live in high humidity areas: Please be sure to store paper in an air-conditioned room at all times. If you print using moist paper, it may cause paper jam.

**1** Pull the standard input tray  $(1)$  until it clicks into place, then pull it completely out, lifting the front part of the tray.

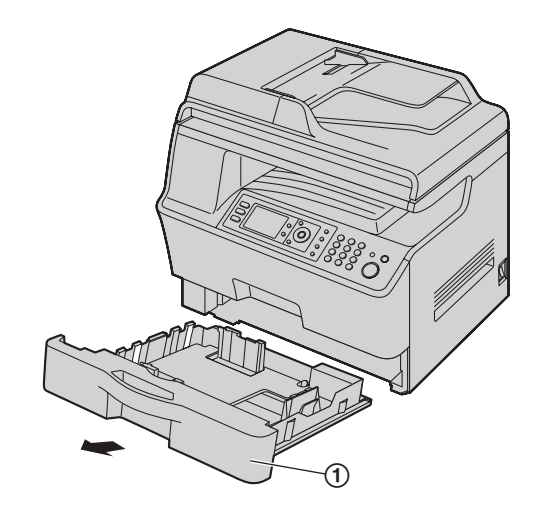

**2** Before loading a stack of paper, fan the paper to prevent paper jams.

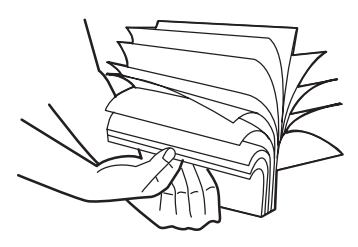

**3** Pinch the right side of the recording paper guide  $(2)$ , then slide it to match the paper size mark. Pinch the front and back recording paper guides  $(3)$ at the same time, then slide them together to match the paper size mark.

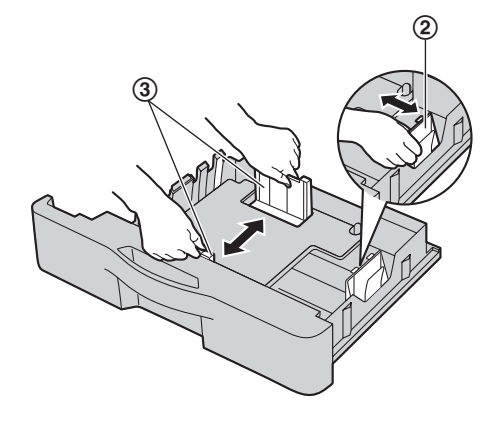

Load the paper, print-side up (4).

**Important:**

L **Push down to lock the plate (**5**) in the standard input tray, if it has come up.**

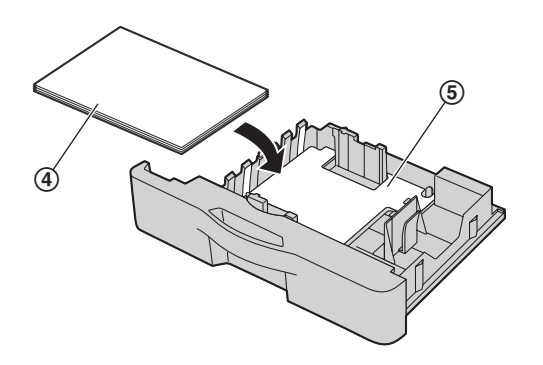

 $\bullet$  Make sure that the recording paper guides ( $\circledast$ ) are at the paper size mark and the recording paper is under the paper limit mark  $(2)$ . The paper should not be loaded over the tab  $(8)$ .

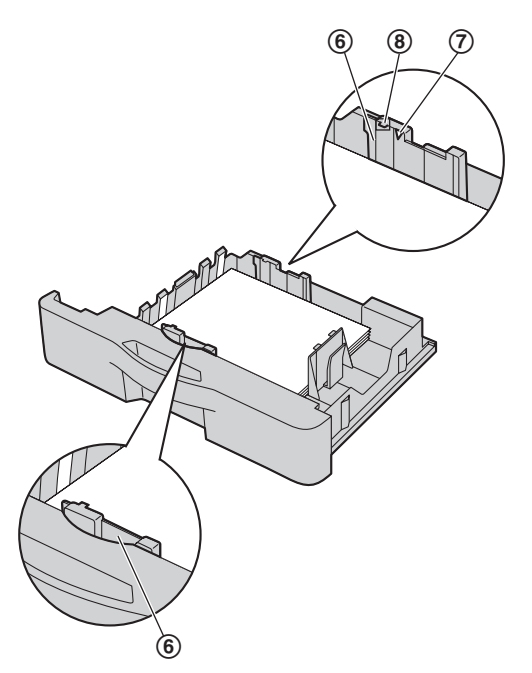

**5** Insert the standard input tray into the unit, lifting the front part of the tray. Then push it completely into the unit.

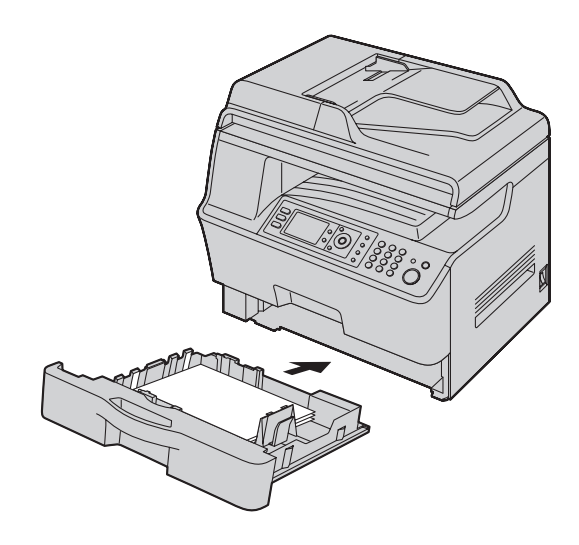

#### **Note:**

- If the paper is not loaded correctly, re-adjust the paper guides, or the paper may jam.
- If the standard input tray does not close, the plate in the standard input tray may not be in the locked position. Push the paper down and make sure that the paper is lying flat in the standard input tray.

#### **Caution for the standard input tray**

L **Do not drop the standard input tray.**

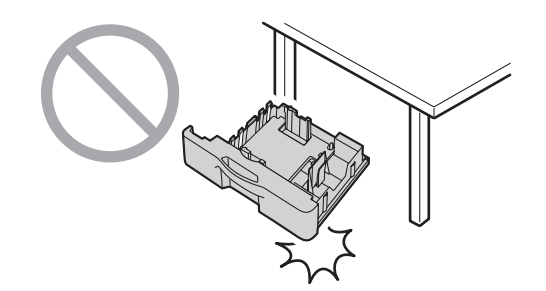

L **Hold the standard input tray with both hands when removing or installing. The standard input tray weighs approximately 4.8 kg (10.6 lb) when fully loaded with recording paper.**

**Do not touch the plate (**9**) on the left side of the standard input tray.**

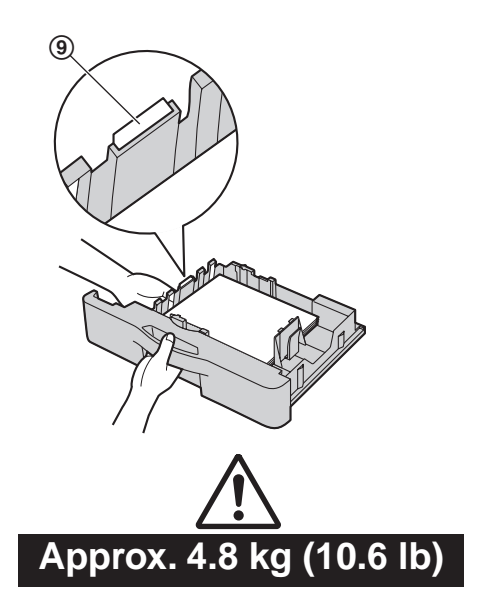

### **2.1 Connections**

#### **Caution:**

<span id="page-16-2"></span><span id="page-16-1"></span><span id="page-16-0"></span>2 Preparation 2For assistance, please contact an authorized Panasonic dealer. Connections and Setup

• When you operate this product, the power outlet **should be near the product and easily accessible.**

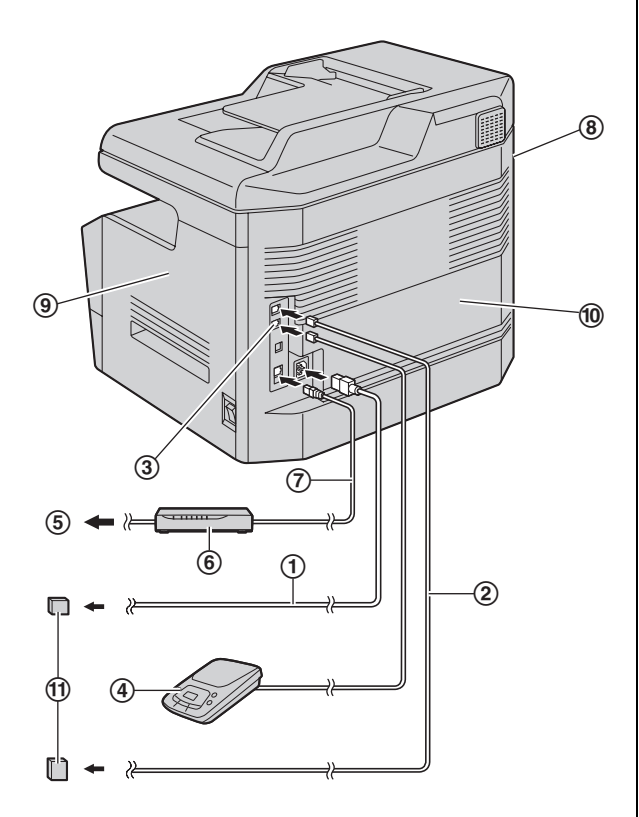

- 1 Power cord
	- Connect to a power outlet (120 V, 60 Hz).
- 2 Telephone line cord
	- Connect to a single telephone line jack (RJ11C).
- 3 [**EXT**] jack
	- You can connect an answering machine or an extension telephone. Remove the stopper if attached.
- 4 Answering machine (not supplied)
- 5 To the Internet
- 6 Network router/Network hub (not supplied) • Also connect networked computers.
- 7 LAN cable (not supplied)
	- To assure continued emission limit compliance, use only shielded LAN cable (category 5 straight cable).

#### **IMPORTANT NOTICE FOR THE USB CONNECTION**

 $\bullet$  DO NOT CONNECT THE UNIT TO A COMPUTER WITH THE USB CABLE UNTIL PROMPTED TO DO SO DURING THE SETUP OF MULTI-FUNCTION STATION ([page 24](#page-23-1)).

#### **Note:**

- Do not place any objects within the following distance:
	- Left side (⑧): 40 cm (15<sup>3</sup>/<sub>4</sub> inches)<br>– Right side (⑨) and back side (⑩):
	- Right side  $(9)$  and back side  $(10)$ : 10 cm  $(4)$ inches)
- $\bullet$  If any other device is connected to the same telephone line, this unit may disturb the network condition of the device.
- A telephone handset cannot be connected directly to this unit. To talk to the other party, please connect an extension telephone.

#### **Using surge protectors**

• The warranty does not cover damage due to power line surges or lightning. For additional protection, we recommend using a surge protector  $(fh)$ .

#### **Using network router/network hub**

- We recommend using network routers/network hubs (6) under secure network environments. Consult your network administrator for firewall settings, etc.
- The warranty does not cover damage due to security problems or any inconveniences relating to it.

#### **If the unit shares a single telephone line with a DSL service**

Fax transmission/reception may be unreliable, noise interference may be heard during telephone conversations, or Caller ID [\(page 54\)](#page-53-2) may not function properly. Please attach a DSL filter  $($  $(2)$ ) to the telephone line cord of the unit to prevent this. A DSL filter may be available from your DSL service provider.

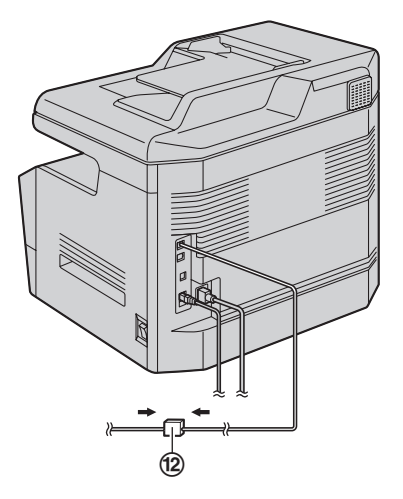

### <span id="page-17-0"></span>**2.2 Turning the power switch ON**

Turn the power switch to the ON position  $(1)$ .

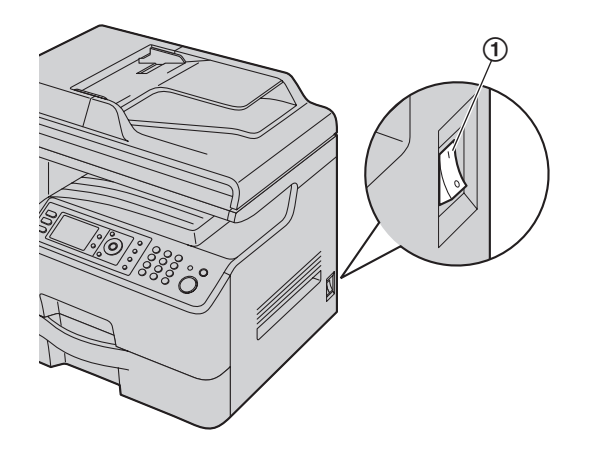

### <span id="page-17-1"></span>**2.3 Dialing mode**

If you cannot dial ([page 42](#page-41-2)), change this setting according to your telephone line service.

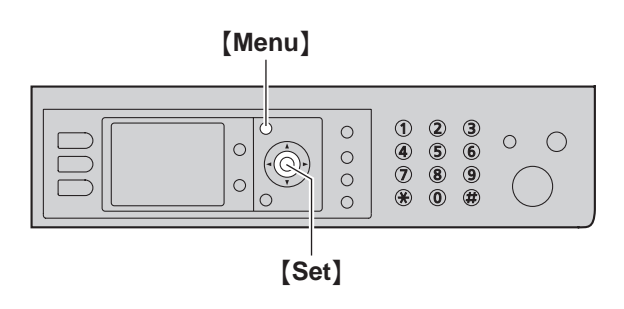

- **1** {**Menu**}
- **2** Press {#}{**1**}{**2**}{**0**} to display **"Dialing Mode"**.
- **3** Press {**1**} or {**2**} to select the desired setting. {**1**} **"Pulse"**: For rotary/pulse dial service. {**2**} **"Tone"** (default): For tone dial service.
- **4** {**Set**}
- **5** Press {**Menu**} to exit.

### <span id="page-18-0"></span>**2.4 Selecting the operation mode (Scan/Copy/Fax)**

You can select the desired mode by pressing one of the following buttons.

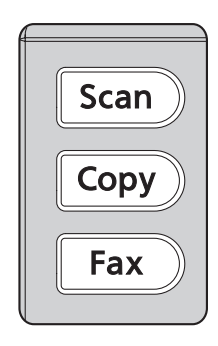

- **[Scan]**: Select this mode when using the unit as a scanner [\(page 31\)](#page-30-2).
- {**Copy**}: Select this mode when using the unit as a copier ([page 36](#page-35-2)).
- **[Fax]:** Select this mode when using the unit as a fax machine [\(page 42\)](#page-41-2).

#### **Note:**

- $\bullet$  The default operation mode is the copy mode.
- You can change the default operation mode (feature #463 on [page 60](#page-59-1)) and the timer before returning to the default operation mode (feature #464 on [page](#page-59-2)  [60\)](#page-59-2).

### **2.5 Setting the original**

<span id="page-18-2"></span><span id="page-18-1"></span>Document Requirements

### **2.5.1 Using the scanner glass**

<span id="page-18-3"></span>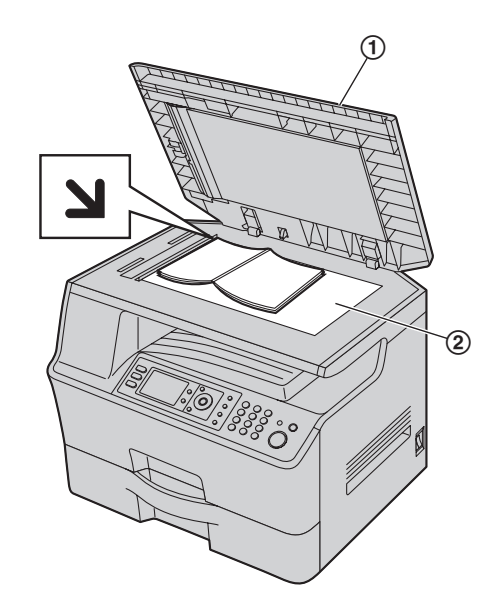

- **1** Open the document cover  $(1)$ .
- **2** Place the document FACE DOWN on the scanner glass  $(Q)$ , aligning the top left of the document with the corner where the  $\sum$  mark is positioned.
- **3** Close the document cover.

#### **Note:**

- Confirm that there are no documents in the automatic document feeder.
- Place the original onto the scanner glass gently. To avoid malfunction, do not press down too firmly.
- $\bullet$  If the original is a thick book, do not close the document cover.
- Confirm that any ink, paste or correction fluid has dried completely.
- Effective scanning area is shown by the shaded area:

#### **Effective scanning area**

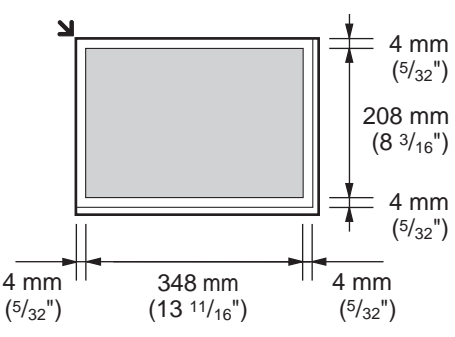

#### **2.5.2 Using the automatic document feeder**

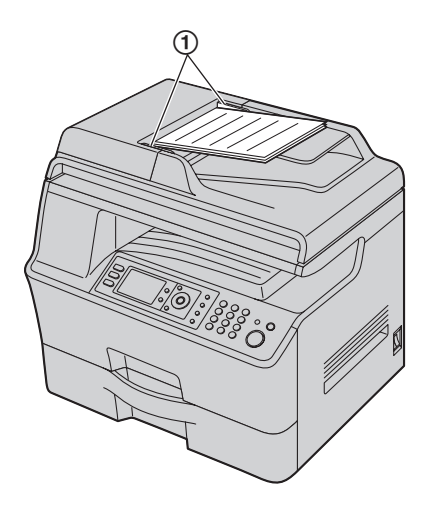

- **1** Insert the document (up to 50 pages) FACE UP into the feeder until a single beep is heard.
- **2** Adjust the width of the document guides  $(1)$  to fit the actual size of the document.

#### **Note:**

- Confirm that there are no documents on the scanner glass.
- Confirm that any ink, paste or correction fluid has dried completely.
- Remove clips, staples or other fasteners.
- $\bullet$  Do not insert the following types of documents (Make a copy of the document using the scanner glass and set the copy instead.):
	- Chemically treated paper such as carbon or carbonless duplicating paper
	- Electrostatically charged paper
	- Badly curled, creased or torn paper
	- Paper with a coated surface
	- Paper with printing on the opposite side that can be seen through the other side, such as newsprint
- The total height of the documents when laid flat, must be less than 5 mm  $\binom{3}{16}$ . If the documents exceed the capacity of the automatic document feeder, they may fall or cause a jam in the feeder.
- $\bullet$  To set a document with a width of less than 210 mm  $(8<sup>1</sup>/<sub>4</sub>)$ , we recommend using the scanner glass to copy the original document onto A4 or letter-size paper, then setting the copied document for better results.
- $\bullet$  Do not set documents that do not satisfy the requirements of size and weight. Make a copy of the document using the scanner glass and set the copy.
- Available document size, document weight and effective scanning area are as follows:

#### **Minimum document size**

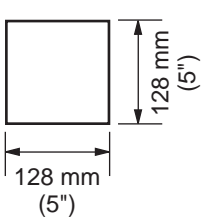

#### **Maximum document size**

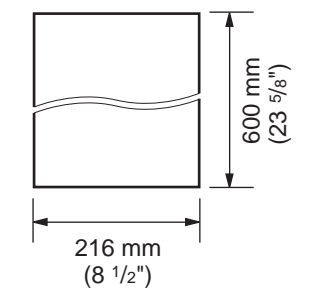

#### **Effective scanning area**

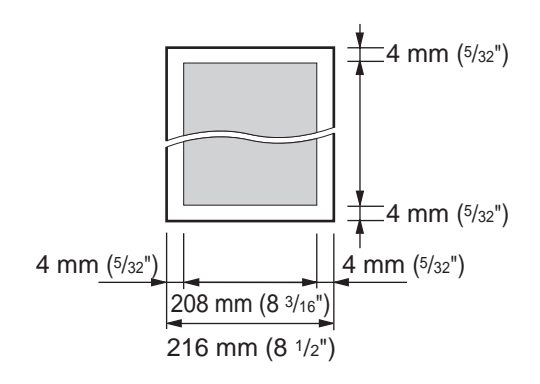

- Shaded area will be scanned.
- When using the unit as a scanner ([page 31](#page-30-2)[, 34\)](#page-33-0), the effective scanning length depends on the selected paper size.

#### **Document weight**

- $\bullet$  Single sheet: 45 g/m<sup>2</sup> to 90 g/m<sup>2</sup> (12 lb to 24 lb)
- Multiple sheets: 60 g/m<sup>2</sup> to 80 g/m<sup>2</sup> (16 lb to 21 lb)

### **2.6 Adjusting the volume**

#### **Important:**

<span id="page-20-1"></span><span id="page-20-0"></span>Volume

**• Before adjusting the volume, set the operation mode to fax mode. If the** {**Fax**} **light is OFF, turn it ON by pressing** {**Fax**}**.**

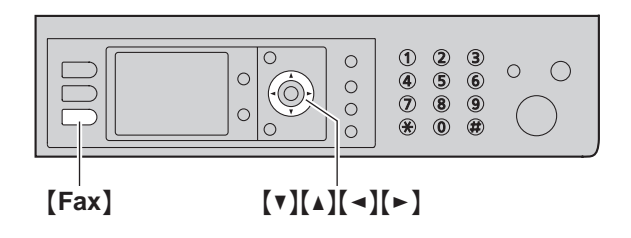

#### **Ringer volume**

- **1.** Press {V} or {^} repeatedly to select **"Ringer Volume"**.
- 2. Press  $\left[\rightarrow\right]$  or  $\left[\rightarrow\right]$ .

#### **To turn the ringer OFF**

- **1.** Press {V} or {^} repeatedly to select **"Ringer Volume"**.
- **2.** Press {<} repeatedly to display **"Ringer Off"** in the status bar.
	- $\bullet$  The unit will not ring.
	- $\bullet$  To turn the ringer back ON, press  $\bullet$  ).

#### **Monitor volume**

- **1. While using the monitor, press [v] or [4]** repeatedly to select **"Monitor Volume"**.
- **2.** Press **[**⊲] or **[**►].

### **2.7 Date and time**

<span id="page-20-3"></span><span id="page-20-2"></span>Initial Programming

We recommend you to set the date and time. The other party will receive your unit's date and time as the header information.

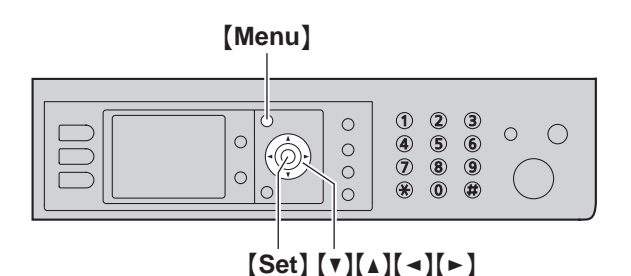

#### **1**  ${\bf [Menu]} \rightarrow {\bf [\pm]} {\bf [1]} {\bf [0]} {\bf [1]} \rightarrow {\bf [Set]}$

- **2** Enter the current month/date/year/hour/minute. **Example: August 10, 2009 10:15 PM (12 hour clock format)**
	- **1.** Press {V} or {^} repeatedly to select **"Date"**.  $\rightarrow$  [<]/[>]
	- **2.** Press {**0**}{**8**} {**1**}{**0**} {**2**}{**0**}{**0**}{**9**}.

**M:08/D:10/Y:2009**

- **3.** {**Set**}
- **4.** Press {V} or {^} repeatedly to select **"Time"**.  $\rightarrow$  [<]/[>]
- **5.** Press {**1**}{**0**} {**1**}{**5**}, then press {V} or {^} repeatedly to select **"PM"**.

**10:15PM**

- **6.** {**Set**}
- **3** Press {**Menu**} to exit.

#### **Note:**

- Your unit's date and time will be used as the header information for the following:
	- When sending as an attached file to an email destination directly from this unit (Scan to email address) [\(page 32\)](#page-31-0).
	- When sending faxes [\(page 42\)](#page-41-2).
- $\bullet$  If the date and time is not set correctly, the other party will receive an incorrect date and time as their header. This may confuse the other party.

#### **To correct a mistake**

Press  $[ \rightarrow ]$  or  $[ \rightarrow ]$  to move the cursor to the incorrect number, and make the correction.

#### **If you have subscribed to a Caller ID service**

The date and time will be automatically set according to the received caller information.

 $\bullet$  If the time has not previously been set, Caller ID will not adjust the clock.

### *2. Preparation*

• You can turn this feature OFF (feature #226 on page [59\)](#page-58-1). **2.8 Your logo**

<span id="page-21-0"></span>You can program your logo (name, company name, etc.) so that it appears on the top of each page sent.

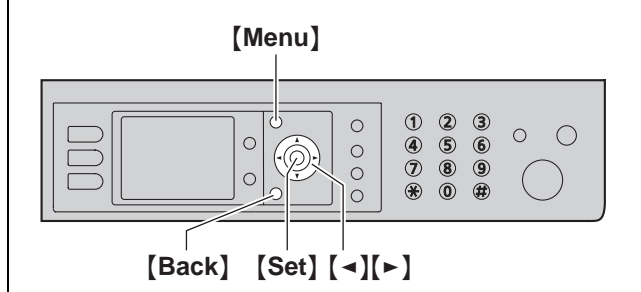

- **1** [Menu]  $\rightarrow$  [ $\sharp$ ][1][0][2]  $\rightarrow$  [Set]
- **2** Enter your logo, up to 30 characters (see [page 77](#page-76-2) for character entry).  $\rightarrow$  [Set]
- **3** Press {**Menu**} to exit.

#### **To correct a mistake**

Press  $\left[\bullet\right]$  or  $\left[\bullet\right]$  to move the cursor to the incorrect character, and make the correction.

 $\bullet$  To erase all characters, press and hold [Back].

### <span id="page-22-0"></span>**2.9 Your fax number**

You can program your fax number so that it appears on the top of each page sent.

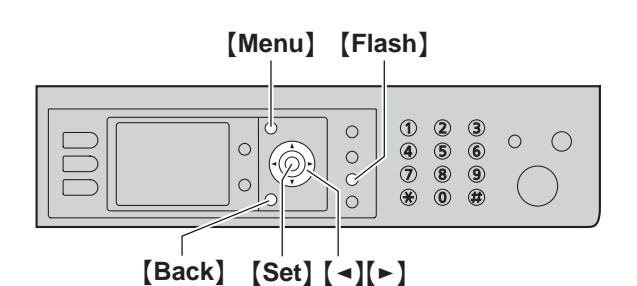

#### $[$  Menu $] \rightarrow [$  $\sharp$  $]$  $[$  $1$  $]$  $[0]$  $[3] \rightarrow [$ Set $]$

- **2** Enter your fax number, up to 20 digits.
	- $\bullet$  To enter a "+", press  $[\star]$ .
	- $\bullet$  To enter a space, press  $[\,\sharp\,]\,.$
	- $\bullet$  To enter a hyphen, press **[Flash]**.
	- L To erase a number, press {**Back**}.
- **3** {**Set**}
- **4** Press {**Menu**} to exit.

#### **To correct a mistake**

Press  $\left[\bullet\right]$  or  $\left[\bullet\right]$  to move the cursor to the incorrect number, and make the correction.

**To erase all numbers, press and hold [Back].** 

### <span id="page-22-1"></span>**2.10 Configuring the unit to access the LAN**

You can print documents, scan documents, receive faxes or send faxes using a computer connected to the LAN. To enable these features, you need to set the IP address, subnet mask, and default gateway in the unit.

#### **Important:**

**• Consult your network administrator when setting the IP address, subnet mask, and default gateway.**

#### **2.10.1 Setting up automatically with a DHCP server**

#### **Your situation:**

– When only one unit is connected to the LAN.

If your network administrator manages the network with a DHCP (Dynamic Host Configuration Protocol) server, it will automatically assign an IP (Internet Protocol) address, subnet mask, and default gateway to the unit.

- **1** After connecting the LAN cable to the unit and the computer, turn the power switch ON.
	- The IP address, subnet mask, and default gateway will be set automatically.
- **2** Install Multi-Function Station on the computer that you want to use it with. See [page 24](#page-23-1) for details.

#### **Note:**

• You can connect two or more units and assign IP addresses automatically with a DHCP server, but we recommend assigning static IP addresses manually for each unit to avoid network access and configuration troubles.

#### **2.10.2 Setting up manually**

#### **Your situation:**

- When your network administrator does not manage the network with a DHCP server.
- When two or more units are connected to the LAN.

You need to assign an IP address, subnet mask, and default gateway manually.

- **1** {**Menu**}
- **2** Press {#}{**5**}{**0**}{**0**} to display **"DHCP"**.
- **3** Press  $[0]$  to select " $Disabled$ ".  $\rightarrow$   $[Set]$
- **4** Set each item.

#### **For the IP address:**

- **1.** Press {**5**}{**0**}{**1**} to display **"IP Address"**.
- **2.**  $[Set] \rightarrow$  Enter the IP address of the unit.  $\rightarrow$ {**Set**}

#### **For the subnet mask:**

- **1.** Press {**5**}{**0**}{**2**} to display **"Subnet Mask"**.
- **2.**  $[Set] \rightarrow$  Enter the subnet mask of the network.  $\rightarrow$  [Set]

#### **For the default gateway:**

- **1.** Press {**5**}{**0**}{**3**} to display **"Default Gateway"**.
- **2.**  $[Set] \rightarrow$  Enter the default gateway of the network.  $\rightarrow$  [Set]
- **5** Press {**Menu**} to exit.
- **6** Install Multi-Function Station on the computer that you want to use it with. See [page 24](#page-23-1) for details.

#### **To correct a mistake in the IP address, subnet mask, or default gateway**

Press  $\left[\bullet\right]$  or  $\left[\bullet\right]$  to move the cursor to the incorrect number, and make the correction.

#### **2.10.3 Setting the computer for PC fax reception**

You need to select the computer that will be used for receiving faxes.

#### **Important:**

- L **Make sure the PC fax setting is set to "Always" or "Connected" beforehand (feature #442 on [page 65](#page-64-0)).**
- **Make sure the fax preview mode is turned OFF beforehand (feature #448 on [page 52\)](#page-51-2).**
- **1** [Menu]  $\rightarrow$  [ $\sharp$ ][4][4][3]  $\rightarrow$  [Set]
- **2** Press  $[\mathbf{v}]$  or  $[\mathbf{A}]$  repeatedly to select the desired computer.  $\rightarrow$  [Set]
- **3** Press {**Menu**} to exit.

#### **Note:**

- **.** If the unit is not connected to the LAN, the computer connected to the unit by USB is assigned as the default computer for PC fax reception.
- $\bullet$  To select the desired computer easily, change the PC name beforehand [\(page 27\)](#page-26-0).

### <span id="page-23-1"></span><span id="page-23-0"></span>**2.11 Installing Multi-Function Station**

### **2.11.1 Required computer environment**

Panasonic Multi-Function Station software enables the unit to carry out the following functions:

- Printing on plain paper, thin and thick paper, transparencies and labels
- Scanning documents and converting an image into text with Readiris OCR software
- Scanning from other applications for Microsoft<sup>®</sup> Windows<sup>®</sup> that support TWAIN scanning and WIA scanning (Windows XP/Windows Vista<sup>®</sup>, USB connection only)
- Storing, editing or erasing items in directories using your computer
- Programming the features using your computer
- Sending, receiving fax documents using your computer

To use Multi-Function Station on your computer, the following are required:

#### **Operating System:**

Windows 98/Windows Me/Windows 2000/Windows XP/Windows Vista

#### **CPU:**

Windows 98/Windows Me/Windows 2000: Pentium®  $\rm II$ or higher processor

Windows XP: Pentium III or higher processor Windows Vista: Pentium 4 or higher processor **RAM:**

Windows 98/Windows Me: 64 MB (128 MB or more recommended)

Windows 2000/Windows XP: 128 MB (256 MB or more recommended)

Windows Vista: 512 MB (1,024 MB or more recommended)

#### **Other Hardware:**

CD-ROM drive

Hard disk drive with at least 150 MB of available space USB interface

LAN interface (10Base-T/100Base-TX)

**Other:**

Internet Explorer® 5.0 or later

#### **Warning:**

- $\bullet$  To assure continued emission limit compliance;
	- use only shielded USB cable (Example: Hi-Speed USB 2.0 certified cable).
	- use only shielded LAN cable (category 5 straight cable).
- $\bullet$  To protect the unit, use only shielded USB cable in areas where thunderstorms occur.

#### **Note:**

• A USB cable is not supplied. Please purchase a shielded Type-A male/Type-B male USB cable.

#### **2.11.2 Installing Multi-Function Station on a computer**

- $\bullet$  **Install Multi-Function Station (CD-ROM) before connecting the unit to a computer with the USB cable. If the unit is connected to a computer with the USB cable before installing Multi-Function Station, the** [**Found New Hardware Wizard**] **dialog box will appear. Click** [**Cancel**] **to close it.**
- **The screenshots shown in these instructions are for Windows XP and are included for reference only.**
- **The screenshots shown in these instructions may differ slightly from those of the actual product.**
- $\bullet$  **Software features and appearance are subject to change without notice.**
- **.** If you are also using KX-MB271/KX-MB781/KX-**FLB881, see [page 93](#page-92-0).**
- **1** Start Windows and exit all other applications.
	- For Windows 2000, Windows XP and Windows Vista users, you must be logged in as an administrator in order to install Multi-Function Station.
- **2** Insert the supplied CD-ROM into your CD-ROM drive.
	- **•** If the **[Select Language]** dialog box appears, select the language that you want to use with this software. Click [**OK**].
	- If the installation does not start automatically: Click [**Start**]. Choose [**Run...**]. Type "**D:\Install**" (where "**D**" is the drive letter of your CD-ROM drive). Click [**OK**]. (If you are not sure what the drive letter is for your

CD-ROM drive, use Windows Explorer and look for the CD-ROM drive.)

#### **3** [**Easy Installation**]

• The installation will start automatically.

- **4** When the setup program starts, follow the on-screen instructions.
	- Readiris OCR software ([page 32](#page-31-1)) and Device Monitor ([page 78](#page-77-1)) will also be installed.
- **5** The [**Connect Type**] dialog box appears.

#### **For USB connection:**

**1.** [Connect directly with a USB cable.]  $\rightarrow$  [Next] **• The [Connect Device]** dialog box will appear.

**2.** Connect the unit to a computer with the USB cable (1), then click [**Next**].

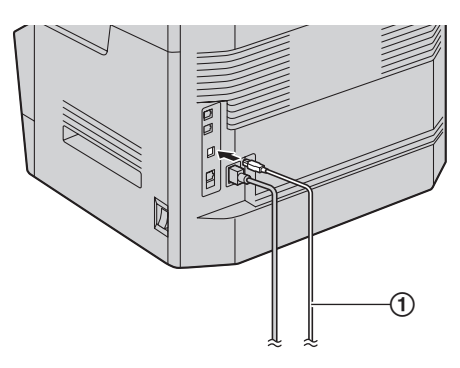

- $\bullet$  If the unit is connected to your computer, the model name will be automatically detected.
- You can change the name of the unit if necessary.
- **3.** Click [**Install**], then follow the on-screen instructions.
	- The files will be copied to your computer.

### **For LAN connection:**

- **1.** [Connect via the Network.]  $\rightarrow$  [Next]
	- **The [Select a Network Device]** dialog box will appear.
- **2.** Check [**Select in the searched list**] and select the unit from the list.
	- **.** If the name of the desired unit is not displayed on the list, and the IP address for the unit has been assigned, check [**Direct input**] and enter the IP address.

#### **3.** [**Next**]

- You can change the name of the unit if necessary.
- **4.** Click [**Install**], then follow the on-screen instructions.
	- The files will be copied to your computer.

#### **Important notice**

If you are using Windows XP or Windows Vista, a message may appear after connecting the unit with the USB cable. This is normal and the software will not cause any difficulties with your operating system. You can continue the installation with no problem. This kind of message is displayed:

#### **• For Windows XP users**

"The software you are installing for this hardware has not passed Windows Logo testing to verify its compatibility with Windows XP."

**• For Windows Vista users** "Would you like to install this device software?"

#### **To view or install the operating instructions data**

- **1.** Start Windows and insert the supplied CD-ROM into your CD-ROM drive.
- **2.** Click [**Operating Instructions**], then follow the onscreen instructions to view or install the operating instructions in PDF format.

 $\bullet$  Adobe<sup>®</sup> Reader<sup>®</sup> is required to view the operating instructions.

#### **Note:**

- $\bullet$  If the screen prompts you to insert the CD-ROM for the operating system when installing Multi-Function Station, insert it into your CD-ROM drive.
- L If you install the operating instructions, you can view it anytime by clicking  $\lceil ? \rceil$  on the Multi-Function Station launcher.

#### **To use another unit with the computer**

You need to add the printer driver for each unit, as follows.

- **1.** Start Windows and insert the supplied CD-ROM into your CD-ROM drive.
- 2.  $[Modify] \rightarrow [Add Multi-Function Station]$ **Driver**]. Then follow the on-screen instructions.

#### **Note:**

• You cannot connect more than one unit to the same computer at the same time (USB connection only).

#### **To modify the software (To add or uninstall each component)**

You can select the components to install or uninstall anytime after the installation.

For Windows 2000, Windows XP and Windows Vista users, you must be logged in as an administrator in order to modify Multi-Function Station.

- **1.** Start Windows and insert the supplied CD-ROM into your CD-ROM drive.
- **2.**  $[Modify] \rightarrow [Modify Utilities]$ . Then follow the onscreen instructions.

#### **To uninstall the software**

For Windows 2000, Windows XP and Windows Vista users, you must be logged in as an administrator in order to uninstall Multi-Function Station.

#### $[Start] \rightarrow [All Programs]$  or  $[Programs] \rightarrow$

 $[Panasonic] \rightarrow$  the unit's name  $\rightarrow$  [**Uninstall**]. Then follow the on-screen instructions.

### <span id="page-25-0"></span>**2.12 Starting Multi-Function Station**

#### $[Start] \rightarrow [All Programs]$  or  $[Programs] \rightarrow$  $[Panasonic] \rightarrow$  the unit's name  $\rightarrow$  [Multi-Function **Station**]

• Multi-Function Station will appear.

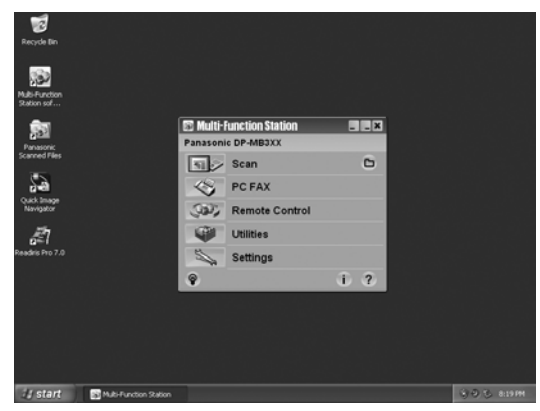

#### [**Scan**] **([page 34](#page-33-0))**

- $\bullet$  To scan and display the scanned images.
- $\bullet$  To scan and create an image file.
- $\bullet$  To scan and send by email.
- $\bullet$  To scan and convert an image into editable text data.

#### [**PC FAX**]

- $\bullet$  To send a document created on the computer as a fax message ([page 47](#page-46-0)).
- To display a fax document received on the computer ([page 52](#page-51-0)).

#### [**Remote Control**] **[\(page 77\)](#page-76-4)**

- $\bullet$  To program the features.
- $\bullet$  To store, edit or erase items in directories.
- $\bullet$  To view items in the journal report or Caller ID list.
- $\bullet$  To store caller information into directories.
- To store or erase items for broadcast transmission.

#### [**Utilities**]

- **•** To start the Quick Image Navigator (Windows 2000/Windows XP/Windows Vista)/the Multi-Function Viewer (Windows 98/Windows Me) ([page](#page-33-1)  [34\)](#page-33-1).
- $\bullet$  To start the Device Monitor [\(page 78\)](#page-77-1).
- $\bullet$  To start the OCR application ([page 32](#page-31-1)).
- $\bullet$  To start the configuration web page [\(page 57](#page-56-3)[, 78\)](#page-77-2) (LAN connection only).

#### [**Settings**] **([page 27](#page-26-1))**

- $\bullet$  To change the general settings.
- $\bullet$  To change the settings for scanning.
- $\bullet$  To change the folder for saving the received fax documents [\(page 49\)](#page-48-0).

#### $[?]$

- **•** For detailed instructions on Multi-Function Station.
- $\bullet$  To view operating instructions.

### $\lceil \, \circ \, \rceil$

 $\bullet$  To display usage tips.

### [i]

 $\bullet$  To display information about Multi-Function Station.

### **Note:**

- You can confirm if the unit is connected to your computer by using Device Monitor ([page 78](#page-77-1)).
- Computer features (printing, scanning, etc.) may not function properly in the following situations:
	- When the unit is connected to a computer that was custom-built by the user.
	- When the unit is connected to the computer via a PCI card or other expansion card.
	- When the unit is connected to another piece of hardware (such as a USB hub or interface adapter) and not connected directly to the computer.

### <span id="page-26-2"></span><span id="page-26-1"></span>**To change the settings**

You can change the settings for Multi-Function Station beforehand.

- **1.** Select [**Settings**] from Multi-Function Station.
- **2.** Click the desired tab and change the settings.  $\rightarrow$ [**OK**]

### [**General**]

- **[Launcher display setting]: To select the display** type of the launcher.
- [OCR Path]: To select the OCR software.
- [**PC name list up on device**] (LAN connection only): To select whether or not your computer name is displayed on the unit.
- <span id="page-26-0"></span>– [**PC name**] (LAN connection only): The computer name that will be displayed on the unit.

### [**Scan**]

- [**Save to**]: To select the folder where the scanned image or the received fax document will be saved.
- [**Viewer**][**File**][**Email**][**OCR**][**Custom**]: To change scanning settings for Multi-Function scan application.

#### **Note:**

**•** Assign a unique name for the **[PC name]** to avoid errors, or the scanned image may be sent to an incorrect computer.

### <span id="page-26-3"></span>**To select the default Email software**

The default Email software is used when using ["4.1.3 Scan to Email", page 32.](#page-31-2)

You can select the default Email software as follows.

#### **For Windows 98/Windows Me/Windows 2000:**

- **1.**  $[Start] \rightarrow [Setting] \rightarrow [Control Panel] \rightarrow$  $[Internet \quad Objects] \rightarrow [Programs] \rightarrow [E-mail]$
- **2.** Select the desired MAPI-compliant Email software such as [Outlook Express], etc.  $\rightarrow$  [OK]

#### **For Windows XP:**

- **1.**  $[Start] \rightarrow [Content Panel] \rightarrow [Internet]$  $\mathrm{Options} \rightarrow [\mathrm{Programs}] \rightarrow [\mathrm{E-mail}]$
- **2.** Select the desired MAPI-compliant Email software such as **[Outlook Express]**, etc.  $\rightarrow$  **[OK]**

#### **For Windows Vista:**

- **1.**  $[Start] \rightarrow [Control Panel] \rightarrow [Internet]$  $\text{Options}[\rightarrow]$  [Programs]  $\rightarrow$  [Set programs]  $\rightarrow$ [**Set program access and computer defaults**]
	- **.** If the **[User Account Control]** dialog box appears, click [**Continue**].
- **2.** [**Custom**]
- **3.** Select the desired MAPI-compliant Email software such as [**Windows Mail**], etc. from [**Choose a**  default e-mail program].  $\rightarrow$  [OK]

<span id="page-27-2"></span><span id="page-27-1"></span><span id="page-27-0"></span>3 Printer Printer

### **3.1 Printing from Windows applications**

You can print a file created in a Windows application. For example, to print from WordPad, proceed as follows:

- **1** Open the document you want to print.
- **2** Select [**Print...**] from the [**File**] menu.
	- The **[Print]** dialog box will appear. For details about the [**Print**] dialog box, click [**?**], then click the desired item.

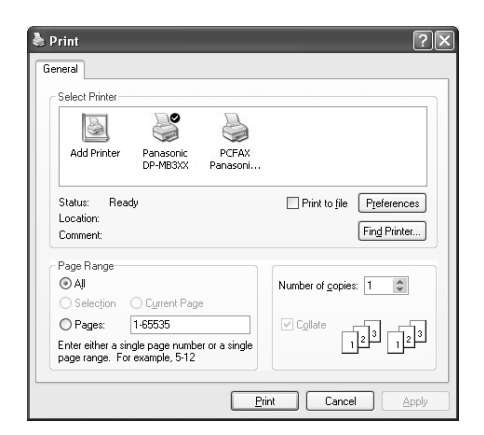

#### **Note:**

- For Microsoft PowerPoint<sup>®</sup>, select **[Color]** or remove the check next to [**Grayscale**] in the print dialog so that colored or gray objects will be printed in grayscale properly.
- <span id="page-27-3"></span>**3** Select the unit's name as the active printer.
	- If you have changed the name of the unit when installing, select that name from the list.
	- To change the printer settings, proceed as follows.

#### **For Windows 98/Windows Me:**

Click [**Properties**], then click the desired tab. Change the printer settings, then click [**OK**]. **For Windows 2000:**

Click the desired tab and change the printer settings.

#### **For Windows XP/Windows Vista:** Click [**Preferences**], then click the desired tab. Change the printer settings, then click [**OK**].

#### **4** Click [**Print**] or [**OK**].

 $\bullet$  The unit will start printing.

#### **Note:**

- $\bullet$  To stop printing from the unit, see [page 78.](#page-77-0)
- $\bullet$  To load paper, see [page 14](#page-13-0).
- For details about the paper specifications, see page [104.](#page-103-1)
- **•** If a printing error occurs, the Device Monitor (page [78\)](#page-77-1) will start automatically and display the error information.

#### **Setting the printer properties**

You can change the printer setting in step [3.](#page-27-3) We recommend that you test paper (especially special sizes and types of paper) on the unit before purchasing large quantities.

You can change or display the settings on the following tabs.

[**Basic**]: Paper size, media type, duplex, etc.

[**Output**]: Number of prints, collate, etc.

[**Quality**]: Quality, contrast, toner save feature, etc. [**Effects**]: Watermark, overlay.

[**Profile**]: Saving the desired settings, selecting the saved settings, etc.

[**Support**]: Version information.

#### **Note:**

• Select the desired media type on the [**Basic**] tab according to the recording paper.

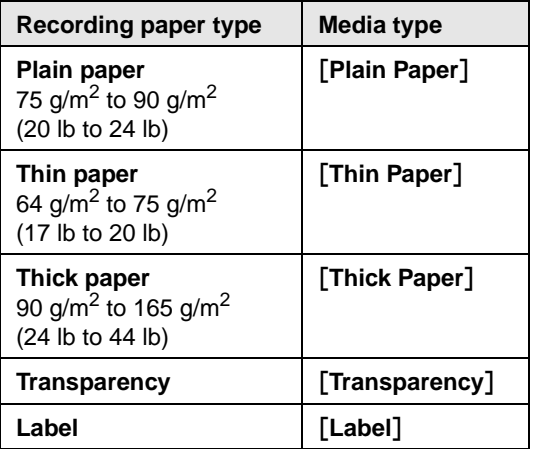

- When printing from a computer, the printer properties setting overrides the following unit's programming features:
	- Media type setting (feature #383 on [page 60](#page-59-0))
	- Toner save setting (feature #482 on [page 61\)](#page-60-0)

#### **3.1.1 Duplex printing**

For example, to print from WordPad, proceed as follows: Plain paper and thin paper can be used.

- **1** Open the document you want to print.
- **2** Select [**Print...**] from the [**File**] menu.
- **3** Select the unit's name as the active printer. • For Windows 2000 users, go to step [5](#page-27-4).
- **4 For Windows 98/Windows Me:** [**Properties**]

#### **For Windows XP/Windows Vista:**

#### [**Preferences**]

- <span id="page-27-4"></span>**5** Click the [**Basic**] tab.
- **6** Select the desired duplex layout.  $\rightarrow$  [OK]
	- **•** Select [None] to deactivate this feature.
	- You can also change the duplex margin.

#### **7** Click [**Print**] or [**OK**].

#### <span id="page-28-1"></span>**3.1.2 Printing on special media**

You can print not only on plain paper but also on special media (transparencies / labels).

- Please refer to [page 104](#page-103-1) for information on recording paper.
- To load paper, see [page 14](#page-13-0).

#### **To print on transparencies**

Use transparencies designed for laser printing. We recommend the following:

#### **3M® CG3300/CG5000**

- **Do not stack more than 25 transparencies at a time.**
- **After printing, place transparencies on a flat surface to cool and to prevent them from curling.**
- $\bullet$  Do not re-use transparencies that have already been fed through the unit. This includes transparencies that have been fed through and ejected without being printed on.
- Some types of transparencies have instructions recommending which side to print on. If the print quality is poor, try printing on the other side of a new transparency.

#### **To print on labels**

Use labels designed for laser printing. We recommend the following:

#### **Avery®**

**5160/5161/5162/5163/5164/5165/5167/5168**

#### **XEROX®**

**LWH100/LWH110/LWH120/LWH130/LWH140**

- **Make sure the print side is FACE UP when loading the labels.**
- Do not stack more than 25 labels at a time.
- Do not use the following types of labels:
	- Labels that are wrinkled, damaged or separated from the backing sheet.
	- Any sheet of labels that has spaces in it where some of the labels have been removed.
	- Labels that do not completely cover the backing sheet as follows:

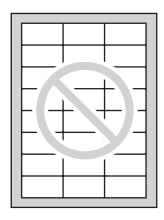

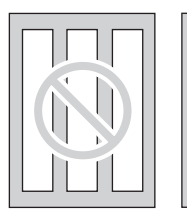

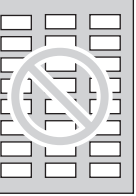

### <span id="page-28-0"></span>**3.2 Printing a received email attachment automatically (LAN connection only)**

If you configure the POP server settings beforehand, the unit will automatically print files attached to an email that are sent from a compatible unit via the Internet **(scan to email print)**. This is useful if you want to print only attached files, without checking your emails.

#### **Important:**

- $\bullet$  The unit does not print email messages.
- The unit will only print attached files sent from a **compatible unit, which can send emails directly (without using a computer).**
- **The attachment file formats that can be printed are as follows:**
	- **TIFF**
	- **JPEG**
	- **PDF (Image type only. Such as files scanned from the unit, files scanned from the computer using Quick Image Navigator/Multi-Function Viewer, or received fax documents saved as an email attachment.)**
- **Received emails and the attached files will be deleted automatically after printing.**

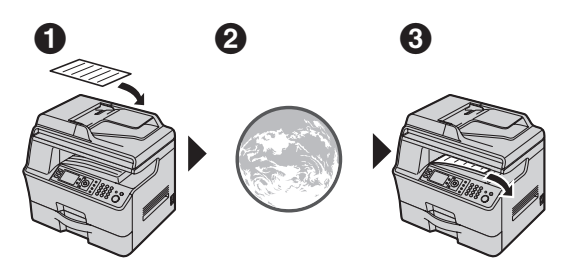

A Send from a compatible multi-function unit (Example: ["4.1.5 Scan to email address \(LAN connection only\)",](#page-31-0)  [page 32](#page-31-0))

- **2** Email is sent via the Internet (email server)
- $\Theta$  Receiving unit prints attached files
- **1** Start Multi-Function Station.
- **2** [Utilities]  $\rightarrow$  [Configuration Web Page]  $\rightarrow$ [**Network Configuration**]
- **3** Type **"root"** as the user name, then enter the password (feature #155 on [page 58](#page-57-2)).  $\rightarrow$  [OK]
- **4** Click the [**Scan to Email Print**] tab.
- **5** Set each item.

#### **To activate this feature:**

Select [**Enabled**] next to [**Scan to Email Print**].  $\rightarrow$  [Submit]

#### **To set the email server information:**

- **1.** Click [**Edit**] next to [**Email Server**].
- **2.** Enter the email server and POP server  $information. \rightarrow [Submit]$

#### *3. Printer*

**6** Close the web browser.

#### **Note:**

- This feature can be programmed only through the web browser interface ([page 57](#page-56-3)).
- $\bullet$  To view the recent scan to email print information, click [**List**] next to [**Email Print Log**] ([page 76](#page-75-0)).
- $\bullet$  If the attached file is too large or is in an unsupported format, it will not be printed properly.
- You can change the email checking interval (page [76\)](#page-75-1) or header print setting [\(page 76\)](#page-75-2).
- Consult your service provider or network administrator for details.

### **4.1 Scanning from the unit (Push Scan)**

You can easily scan the document by using the operation panel on the unit. You can select one of the following scanning modes depending on how you intend to use the scanned image.

- Viewing using Quick Image Navigato[r\\*1](#page-30-3)/Multi-Function Viewer<sup>\*2</sup> (Viewer)
- Saving as a file to your computer (File)
- Sending as an attached file to an email destination from your computer (Email)
- Using OCR software (OCR)
- Sending as an attached file to an email destination directly from this unit (Email address)
- Sending to an FTP server (FTP)
- <span id="page-30-3"></span>\*1 For Windows 2000/Windows XP/Windows Vista users
- <span id="page-30-4"></span>\*2 For Windows 98/Windows Me users

#### **Note:**

<span id="page-30-2"></span><span id="page-30-1"></span><span id="page-30-0"></span> $\sim$ 

- When scanning a document, we recommend using the scanner glass rather than the automatic document feeder for better results.
- Do not open the document cover when scanning a document with the automatic document feeder.

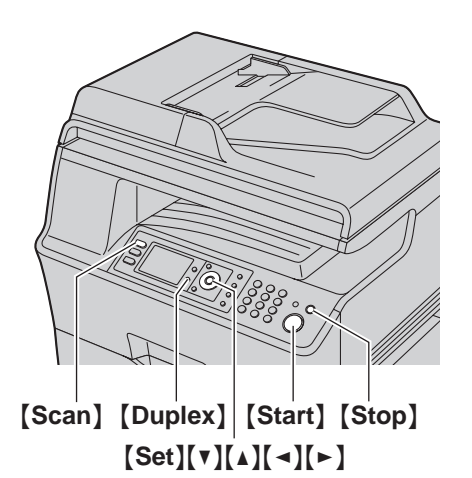

#### **4.1.1 Scan to Viewer**

#### **For Windows 2000/Windows XP/Windows Vista users**

- **1.** Set the original [\(page 19\)](#page-18-2).
- **2.** {**Scan**}
- **3.** Press  $\mathbf{v}$  or  $\mathbf{A}$  repeatedly to select "**PC**".  $\rightarrow$  [Set]
- **4. For USB connection:** Press {V} or {^} repeatedly to select **"USB Host"**.  $\rightarrow$  [Set]

#### **For LAN connection:**

Press  $[\mathbf{v}]$  or  $[\mathbf{\Lambda}]$  repeatedly to select the computer to which you want to send the scanned image.  $\rightarrow$ {**Set**}

- **5.** Press  $[\mathbf{v}]$  or  $[\mathbf{A}]$  repeatedly to select "**Viewer**".  $\rightarrow$ {**Set**}
- **6.** If necessary, change the scanning settings. Press  $\lceil \mathbf{v} \rceil$  or  $\lceil \mathbf{A} \rceil$  repeatedly to select the desired setting, then press  $\left[\rightarrow\right]$  or  $\left[\rightarrow\right]$ .  $\rightarrow$  [Set]

#### **7.** {**Start**}

• The scanned image will be displayed in the [**Quick Image Navigator**] window after scanning.

#### **Note:**

- $\bullet$  To stop scanning, see [page 78.](#page-77-0)
- You can save the images in TIFF, JPEG, BMP or PDF formats.
- You can set the desired scan mode for scanning to your computer beforehand (feature #493 on [page](#page-70-1)  [71\)](#page-70-1).
- The scanned image will be automatically saved in the folder selected in the [**Settings**] window [\(page 27\)](#page-26-2).

#### **For Windows 98/Windows Me users**

- **1.** Set the original [\(page 19\)](#page-18-2).
- **2.** {**Scan**}
- **3.** Press  $[\mathbf{v}]$  or  $[\mathbf{\Delta}]$  repeatedly to select "**PC**".  $\rightarrow$  [Set]
- **4. For USB connection:** Press {V} or {^} repeatedly to select **"USB Host"**.  $\rightarrow$  [Set]

#### **For LAN connection:**

Press  $[\nabla]$  or  $[\Delta]$  repeatedly to select the computer to which you want to send the scanned image.  $\rightarrow$ {**Set**}

- **5.** Press  $[\mathbf{v}]$  or  $[\mathbf{\Lambda}]$  repeatedly to select "**Viewer**".  $\rightarrow$ {**Set**}
- **6.** If necessary, change the scanning settings. Press  $[V]$  or  $[I \triangle]$  repeatedly to select the desired setting, then press  $\left[\rightarrow\right]$  or  $\left[\rightarrow\right]$ .  $\rightarrow$  [Set]
- **7.** {**Start**}
	- The scanned image will be displayed in the [**Multi-Function Viewer**] window after scanning. However, when you select PDF as a file format, the software that is associated to open PDF file will start.

#### **Note:**

- $\bullet$  To stop scanning, see [page 78.](#page-77-0)
- You can save the images in TIFF, JPEG, BMP or PDF formats.
- You can set the desired scan mode for scanning to your computer beforehand (feature #493 on [page](#page-70-1)  [71\)](#page-70-1).
- $\bullet$  The scanned image will be automatically saved in the folder selected in the [**Settings**] window [\(page 27\)](#page-26-2).

#### **4.1.2 Scan to save as a file**

- **1** Set the original ([page 19](#page-18-2)).
- **2** {**Scan**}
- **3** Press  $[\mathbf{v}]$  or  $[\mathbf{A}]$  repeatedly to select "**PC**".  $\rightarrow$ {**Set**}
- **4 For USB connection:**

Press {V} or {^} repeatedly to select **"USB Host"**.  $\rightarrow$  [Set]

#### **For LAN connection:**

Press  $[\mathbf{v}]$  or  $[\mathbf{\Lambda}]$  repeatedly to select the computer to which you want to send the scanned image.  $\rightarrow$ {**Set**}

- **5** Press  $[\mathbf{v}]$  or  $[\mathbf{A}]$  repeatedly to select "**File**".  $\rightarrow$ {**Set**}
- **6** If necessary, change the scanning settings. Press  $[V]$  or  $[4]$  repeatedly to select the desired setting, then press  $\{\triangleleft\}$  or  $\{\triangleright\}$ .  $\longrightarrow$   $\{\mathsf{Set}\}$

#### **7** {**Start**}

• The scanned image will be automatically saved in the folder selected in the [**Settings**] window. To change the folder, see [page 27](#page-26-2).

#### **Note:**

- $\bullet$  To stop scanning, see [page 78.](#page-77-0)
- L You can save the images in TIFF, JPEG, BMP or PDF formats.
- You can set the desired scan mode for scanning to your computer beforehand (feature #493 on [page](#page-70-1)  [71\)](#page-70-1).

### <span id="page-31-2"></span>**4.1.3 Scan to Email**

You can send the scanned image as an email attachment using email software on your computer.

- **1** Set the original ([page 19](#page-18-2)).
- **2** {**Scan**}
- **3** Press  $\mathbf{v}$  or  $\mathbf{a}$  repeatedly to select "**PC**".  $\rightarrow$ {**Set**}
- **4 For USB connection:**

Press {V} or {^} repeatedly to select **"USB Host"**.  $\rightarrow$  [Set]

#### **For LAN connection:**

Press  $[\mathbf{v}]$  or  $[\mathbf{\Lambda}]$  repeatedly to select the computer to which you want to send the scanned image.  $\rightarrow$ {**Set**}

- **5** Press  $\mathbf{v}$  or  $\mathbf{a}$  repeatedly to select "**Email**".  $\rightarrow$ {**Set**}
- **6** If necessary, change the scanning settings. Press  $\mathbf{V}$  or  $\mathbf{A}$  repeatedly to select the desired setting, then press  $\{\triangleleft\}$  or  $\{\triangleright\}$ .  $\longrightarrow$   $\{\mathsf{Set}\}$

#### **7** {**Start**}

• The email software will automatically start and the scanned image will be attached to a new email message.

#### **Note:**

- $\bullet$  To select the default email software, see [page 27](#page-26-3).
- $\bullet$  To stop scanning, see [page 78.](#page-77-0)
- L You can save the images in TIFF, JPEG or PDF formats.
- $\bullet$  You can set the desired scan mode for scanning to your computer beforehand (feature #493 on [page](#page-70-1)  [71\)](#page-70-1).
- The scanned image will be automatically saved in the folder selected in the [**Settings**] window [\(page 27\)](#page-26-2).

### <span id="page-31-1"></span>**4.1.4 Scan to OCR**

With OCR software, you can convert an image into text data that can be edited with word processing software. Readiris OCR software can be installed when installing Multi-Function Station.

- **1** Set the original ([page 19](#page-18-2)).
- **2** {**Scan**}
- **3** Press  $[\mathbf{v}]$  or  $[\mathbf{A}]$  repeatedly to select "**PC**".  $\rightarrow$ {**Set**}
- **4 For USB connection:**

Press {V} or {^} repeatedly to select **"USB Host"**.  $\rightarrow$  [Set]

#### **For LAN connection:**

Press  $[\mathbf{v}]$  or  $[\mathbf{\Lambda}]$  repeatedly to select the computer to which you want to send the scanned image.  $\rightarrow$ {**Set**}

- **5** Press  $[\mathbf{v}]$  or  $[\mathbf{A}]$  repeatedly to select " $\text{OCR}$ ".  $\rightarrow$ {**Set**}
- **6** If necessary, change the scanning settings. Press  $[V]$  or  $[I]$  repeatedly to select the desired setting, then press  $\{\triangleleft\}$  or  $\{\triangleright\}$ .  $\rightarrow$   $\{\mathsf{Set}\}$
- **7** {**Start**}
	- The scanned image will be displayed in the OCR window after scanning.

#### **Note:**

- $\bullet$  To stop scanning, see [page 78.](#page-77-0)
- You can save the images in TIFF, JPEG or BMP formats.
- **•** For detailed instructions about OCR, select [Help].
- You can set the desired scan mode for scanning to your computer beforehand (feature #493 on [page](#page-70-1)  [71\)](#page-70-1).
- $\bullet$  The scanned image will be automatically saved in the folder selected in the [**Settings**] window [\(page 27\)](#page-26-2).

### <span id="page-31-3"></span><span id="page-31-0"></span>**4.1.5 Scan to email address (LAN connection only)**

You can send the scanned image as an attachment without using email software.

#### **Important:**

**• Program the email server, SMTP server settings ([page 71](#page-70-2)) and the email destinations [\(page 71\)](#page-70-3) beforehand.**

- <span id="page-32-1"></span>**1** Set the original ([page 19](#page-18-2)).
- **2** {**Scan**}
- <span id="page-32-2"></span>**3** Press {V} or {^} repeatedly to select **"Email**   $Address$ ".  $\rightarrow$  [Set]
- **4** Enter the destination email address. **Using navigator key:** Press  $[v]$ ,  $[a]$ ,  $[a]$  or  $[b]$  repeatedly to select the desired destination. **Using dial keypad:**
	- **1.** Press  $[\mathbf{v}]$  or  $[\mathbf{\Lambda}]$  repeatedly to select **"Temporary Address"**. i {**Set**}
	- **2.** Enter the email address using the dial keypad [\(page 77\)](#page-76-2).

#### **5** {**Set**}

- **6** If necessary, change the scanning settings. Press  $[V]$  or  $[4]$  repeatedly to select the desired setting, then press  $\left[\rightarrow\right]$  or  $\left[\rightarrow\right]$ .  $\rightarrow$   $\left[\text{Set}\right]$
- **7** {**Start**}
	- The scanned image will be sent as an email attachment directly from this unit.

#### **Note:**

- You can search for an email address by initial. **Example: "Lisa"**
	- **1.** Perform steps [1](#page-32-1) to [3](#page-32-2) on ["4.1.5 Scan to email](#page-31-3)  [address \(LAN connection only\)", page 32](#page-31-3).
	- **2.** Press {**5**} repeatedly to display any name with the initial **"L"** (see [page 77](#page-76-2) for character entry).  $\bullet$  To search for symbols, press  $[\ast]$ .
	- **3.** Press  $[v]$ ,  $[A]$ ,  $[\triangle]$  or  $[\triangleright]$  repeatedly to select **"Lisa"**.
		- $\bullet$  To stop the search, press [Stop].
- $\bullet$  To stop scanning, see [page 78.](#page-77-0)
- L You can save the images in TIFF, JPEG or PDF formats.

#### **4.1.6 Scan to FTP server (LAN connection only)**

You can send the scanned image to a folder on an FTP server.

**Important:**

- **Program the FTP server settings beforehand ([page 72](#page-71-0)).**
- **1** Set the original ([page 19](#page-18-2)).
- **2** {**Scan**}
- **3** Press {V} or {^} repeatedly to select **"FTP**   $Server$ ".  $\rightarrow$  [Set]
- **4** Press  $[\mathbf{v}]$  or  $[\mathbf{\Lambda}]$  repeatedly to select the destination to which you want to send the scanned image.  $\rightarrow$ {**Set**}
- **5** If necessary, change the scanning settings. Press  $[V]$  or  $[4]$  repeatedly to select the desired setting, then press  $\{\triangleleft\}$  or  $\{\triangleright\}$ .  $\longrightarrow$   $\{\mathsf{Set}\}$

#### **6** {**Start**}

• The scanned image will be automatically saved in the selected folder on the FTP server.

#### **Note:**

- $\bullet$  To stop scanning, see [page 78.](#page-77-0)
- L You can save the images in TIFF, JPEG or PDF formats.
- $\bullet$  To display the scanned image, download the data to your computer beforehand.

### <span id="page-32-0"></span>**4.1.7 Scanning 2-sided originals (automatic document feeder only)**

You can scan 2-sided originals using the automatic document feeder.

- **1** Before pressing {**Start**} to start scanning, press {**Duplex**}.
- **2** Press  $[\mathbf{v}]$  or  $[\mathbf{A}]$  repeatedly to select the desired binding of the original.
	- **"Long Edge"**
	- **"Short Edge"**
- $3$  [Set]  $\rightarrow$  [Start]

### <span id="page-33-0"></span>**4.2 Scanning from a computer (Pull Scan)**

#### **Note:**

- When scanning a document, we recommend using the scanner glass rather than the automatic document feeder for better results.
- Do not open the document cover when scanning a document with the automatic document feeder.

#### **4.2.1 Using Multi-Function scan application**

By clicking an application icon, the selected application starts automatically after scanning.

- **1** Set the original ([page 19](#page-18-2)).
- **2** Start Multi-Function Station.  $\rightarrow$  [Scan]
- **3** Click the desired application icon.
	- L When you click [**Custom**], the pre-programmed application starts.
	- $\bullet$  To cancel scanning while the documents is being scanned, click [**Cancel**].

#### **Note:**

- You can change the scanning settings beforehand for each application [\(page 27\)](#page-26-2).
- When you point to an application icon, the scanning settings for that application are displayed as a tooltip.
- The scanned image will be automatically saved in the folder selected in the [**Settings**] window [\(page 27\)](#page-26-2).

#### <span id="page-33-1"></span>**4.2.2 Using Viewer**

#### **For Windows 2000/Windows XP/Windows Vista users**

- **1.** Set the original [\(page 19\)](#page-18-2).
- **2.** Start Multi-Function Station.
- **3.**  $[\text{Utilities}] \rightarrow [\text{Viewer}]$ L [**Quick Image Navigator**] will appear.
- **4.** Click the [**Acquire Image to Import Folder...**] icon in the [**Quick Image Navigator**] window.
	- The unit's name dialog box will appear.
- <span id="page-33-2"></span>**5.** If necessary, change the scanning settings on your computer.
	- $\bullet$  To preview the scanned image, click [Preview]. You can drag the frame to specify the scanning area. If you change the scan settings, click [**Preview**] to refresh the scanned image. If you use the automatic document feeder, only the first page will be previewed. When you need to refresh the scanned image, set the document to preview again.

#### **6.** [**Scan**]

 $\bullet$  If you preview the scanned image using the automatic document feeder in step [5](#page-33-2), set the document again and click [**Scan**].

- The scanned image will be displayed in the [**Quick Image Navigator**] window after scanning.
- $\bullet$  To save the scanned image, select [Save As...] from the [**File**] menu.
- $\bullet$  To cancel scanning while the document is being scanned, click [**Cancel**].

#### **Note:**

- You can display images in applications that support TIFF, JPEG, PDF, PNG and BMP formats.
- You can save images in TIFF, JPEG, BMP, PNG or PDF formats.
- L If the [**Select...**] button is displayed in [**Target Device**], click [**Select...**] to select the unit from the list, and then click [**OK**]. The [**Select...**] button will not be displayed when there is only one printer driver installed.
- You can move, copy and delete a file or page.

#### **For Windows 98/Windows Me users**

- **1.** Set the original [\(page 19\)](#page-18-2).
- **2.** Start Multi-Function Station.
- **3.** [**Utilities**] i [**Viewer**]
	- **[Multi-Function Viewer]** will appear.
- **4.** Click the [**Scan**] icon in the [**Multi-Function Viewer**] window.
	- The unit's name dialog box will appear.
- <span id="page-33-3"></span>**5.** If necessary, change the scanning settings on your computer.
	- $\bullet$  To preview the scanned image, click [Preview]. You can drag the frame to specify the scanning area. If you change the scan settings, click [**Preview**] to refresh the scanned image. If you use the automatic document feeder, only the first page will be previewed. When you need to refresh the scanned image, set the document to preview again.
- **6.** [**Scan**]
	- If you preview the scanned image using the automatic document feeder in step [5](#page-33-3), set the document again and click [**Scan**].
	- The scanned image will be displayed in the [**Multi-Function Viewer**] window after scanning.
	- $\bullet$  To save the scanned image, select [Save As ...] from the [**File**] menu.
	- $\bullet$  To cancel scanning while the document is being scanned, click [**Cancel**].

#### **Note:**

- You can display images in applications that support TIFF, JPEG, PCX, DCX and BMP formats.
- You can save images in TIFF, JPEG, PCX, DCX, BMP or PDF formats.
- L If the [**Select...**] button is displayed in [**Target Device**], click [**Select...**] to select the unit from the list, and then click [**OK**].

The [**Select...**] button will not be displayed when there is only one printer driver installed.

• You can move, copy and delete a file or page.

#### **4.2.3 Using other applications**

Multi-Function Station includes a TWAIN and WIA compliant scanner driver. You can also scan using other applications that support TWAIN or WIA scanning. For scanning example, proceed as follows:

- **1** Set the original ([page 19](#page-18-2)).
- **2** Start an application that supports TWAIN or WIA scanning.
- **3 For TWAIN scanning:** Select [**Acquire Image...**] from the [**File**] menu. **For WIA scanning:** Select [**From Scanner or Camera...**] from the [**File**] menu.
	- The unit's name dialog box will appear.
- **4** If necessary, change the scanning settings on your computer.  $\rightarrow$  [Scan]
	- The scanned image will be displayed in the application window after scanning.
	- $\bullet$  To cancel scanning while the document is being scanned, click [**Cancel**].

#### **Note:**

- Scanning from WIA compliant applications is only available for Windows XP and Windows Vista, and only via a USB connection.
- Depending on the application used, the appearance may differ slightly.
- L If the [**Select...**] button is displayed in [**Target Device**] when performing TWAIN scanning, click [**Select...**] to select the unit from the list, and then click [**OK**].

The [**Select...**] button will not be displayed when there is only one printer driver installed.

<span id="page-35-2"></span><span id="page-35-1"></span><span id="page-35-0"></span>5 Copier Copy

### **5.1 Making a copy**

#### **5.1.1 Using the scanner glass**

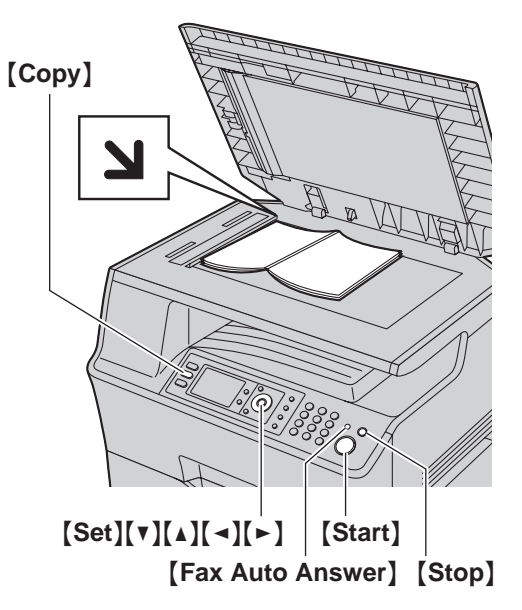

- **1** If the {**Copy**} light is OFF, turn it ON by pressing {**Copy**}.
- **2** Set the original ([page 19](#page-18-3)).
- <span id="page-35-7"></span>**3** If necessary, change the copy settings according to the type of document.
	- $\bullet$  To change the number of copies, see [page 36](#page-35-3).
	- $\bullet$  To select the contrast, see [page 36.](#page-35-4)
	- $\bullet$  To select the resolution, see [page 36.](#page-35-5)
	- $\bullet$  To select the zoom rate, see [page 36](#page-35-6).

#### **4** {**Start**}

- $\bullet$  If the copy input tray prompt (feature #471 on [page 68\)](#page-67-0) is activated, select the desired recording paper size by pressing  $\left[\rightarrow\right]$  or  $\left[\rightarrow\right]$ repeatedly, then press {**Start**} again.
- $\bullet$  The unit will start copying.
- **5** After you finish copying, press {**Stop**} to reset the settings you set in step [3.](#page-35-7)

#### **Note:**

- $\bullet$  To stop copying, see [page 78](#page-77-0).
- You can change the default operation mode (feature #463 on [page 60](#page-59-1)) and the timer before returning to the default operation mode (feature #464 on [page](#page-59-2)  [60\)](#page-59-2).
- **.** If the [Fax Auto Answer] light is ON, the unit can receive faxes automatically even when in the copy mode.

#### <span id="page-35-3"></span>**To change the number of copies**

- **1.** Press {V} or {^} repeatedly to select **"Copies"**.
- **2.** Enter the number of copies (up to 99).

#### **3.** {**Set**}

#### <span id="page-35-4"></span>**To select the contrast**

Adjust this setting depending on the darkness or lightness of the document. 5 levels (low to high) are available.

- **1.** Press {V} or {^} repeatedly to select **"Contrast"**.
- **2.** Press  $\left[\triangleleft\right]$  or  $\left[\triangleright\right]$ .  $\rightarrow$   $\left[\text{Set}\right]$

#### **Note:**

• You can hold the previous contrast setting (feature #462 on [page 60](#page-59-3)).

#### <span id="page-35-5"></span>**To select the resolution**

- 1. Press **[v]** or **[**A] repeatedly to select **"Resolution"**.
- **2.** Press  $\left[ \triangleleft \right]$  or  $\left[ \triangleright \right]$  repeatedly to select the desired resolution.
	- **"Text/Photo"**: For both text and photographs.
	- **"Text"**: For text only.
	- **"Photo"**: For photographs, shaded drawings, etc.

#### **3.** {**Set**}

#### **Note:**

• You can change the default resolution (feature #461 on [page 67\)](#page-66-1).

#### <span id="page-35-6"></span>**To select zoom rate (enlargement / reduction)**

- **1.** Press {V} or {^} repeatedly to select **"Zoom"**.
- **2.** Press  $\left[\rightarrow\right]$  or  $\left[\rightarrow\right]$  repeatedly to select the zoom rate that fits the size of your document and recording paper.
	- **"100%"**
	- **"50%"**
	- **"200%"**
	- You can enter the desired percentage from **"25%"** to **"400%"** specifically by using the dial keys.
	- Additional zoom rates can be selected according to the recording paper size setting (feature #380 on [page 59](#page-58-0) or feature #382 on [page 59\)](#page-58-2).

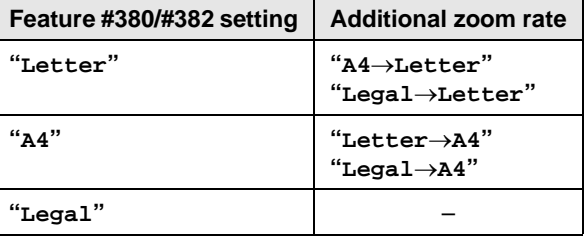

#### **3.** {**Set**}

#### **Note:**

- Zoom copy is not available for the following features:
	- Quick ID copy feature [\(page 39\)](#page-38-0)
	- Easy repeat feature ([page 39](#page-38-1))
	- Poster feature [\(page 40\)](#page-39-0)
- N in 1 feature [\(page 40](#page-39-0))
- Separate N in 1 feature ([page 40](#page-39-1))
- Booklet feature ([page 41](#page-40-0))
- You can hold the previous zoom setting (feature #468) on [page 67\)](#page-66-0).
- **. When using the scanner glass, the unit will only** enlarge the right top corner of the document starting from the  $\mathbf{\Sigma}$  mark on the unit.
- **. When using the automatic document feeder, the** unit will only enlarge the center of the upper part of the document. To make an enlarged copy of the bottom of the document, turn the document around, and then make a copy.

#### **Example: 150 % enlarged copy Using the scanner glass (1):**

Original document Enlarged copy

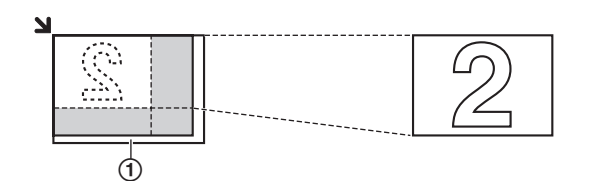

### **Using the automatic document feeder:**

Original document Enlarged copy

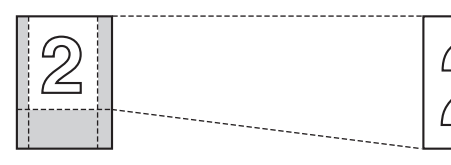

#### **Example: 70 % reduced copy Using the scanner glass (1):**

Original document Reduced copy

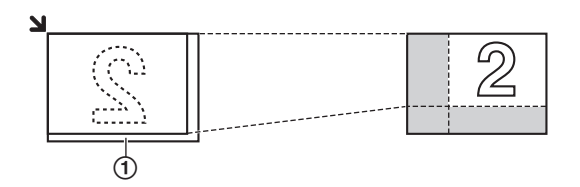

## **Using the automatic document feeder:**

Original document Reduced copy

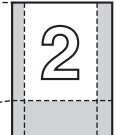

## **5.1.2 Using the automatic document feeder**

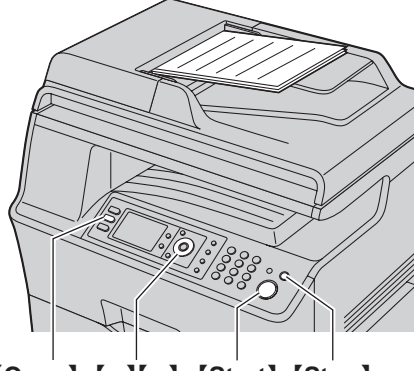

{**Copy**} {<}{>} {**Start**} {**Stop**}

- **1** If the {**Copy**} light is OFF, turn it ON by pressing {**Copy**}.
- **2** Set the original ([page 20](#page-19-0)).
- <span id="page-36-0"></span>**3** If necessary, change the copy settings according to the type of document.
	- $\bullet$  To change the number of copies, see [page 36](#page-35-0).
	- $\bullet$  To select the contrast, see [page 36.](#page-35-1)
	- To select the resolution, see [page 36.](#page-35-2)
	- $\bullet$  To select the zoom rate, see [page 36](#page-35-3).
- **4** {**Start**}
	- If the copy input tray prompt (feature #471 on [page 68\)](#page-67-0) is activated, select the desired recording paper size by pressing  $[ \rightarrow ]$  or  $[ \rightarrow ]$ repeatedly, then press {**Start**} again.
	- The unit will start copying.
- **5** After you finish copying, press {**Stop**} to reset the settings you set in step [3.](#page-36-0)

### **Note:**

 $\bullet$  To stop copying, see [page 78](#page-77-0).

# **5.2 More copying features**

• Make sure that the [Copy] light is ON.

## <span id="page-37-1"></span>**5.2.1 Collate copy**

The unit can collate multiple copies in the same order as the original document pages.

- **1** Set the original ([page 19](#page-18-0)).
- **2** Press {V} or {^} repeatedly to select **"Copies"**.
- **3** Enter the number of copies (up to 99).  $\rightarrow$  [Set]
- **4** {**Advance**}
- **5** Press {V} or {^} repeatedly to select **"Collate"**.
- <span id="page-37-0"></span>**6** Press  $\left[\bullet\right]$  or  $\left[\bullet\right]$  repeatedly to select "on".  $\rightarrow$ {**Set**} i {**Advance**}
- **7 When using the scanner glass:**
	- **1.** {**Start**}
		- The unit will scan 1 page.
	- **2.** Place the next document on the scanner glass and press {**Set**}. Repeat this until you have scanned all pages, and then press {**Start**}.
		- The unit will start copying.

### **When using the automatic document feeder:** {**Start**}

**8** After you finish copying, press {**Stop**} to reset this feature.

#### **Example: Making 2 copies of a 4-page original document**

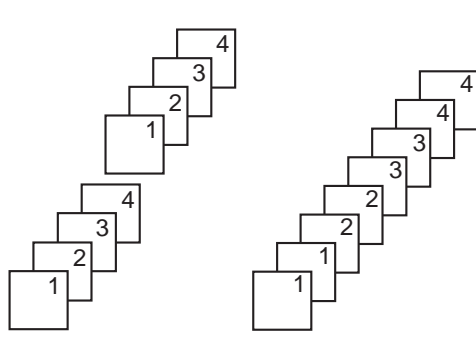

Collated pages Uncollated pages

#### **Note:**

- The unit will store the documents into memory while collating the copies. If the memory becomes full while storing, the unit will only print out the stored pages.
- You can hold the previous collate setting (feature #469 on [page 67](#page-66-1)).

### **Proof set feature**

To make 1 set of a collated copy first, press  $\left[\bullet\right]$  or  $\left[\bullet\right]$ repeatedly to display **"Proof Set"** (step [6](#page-37-0) on

["5.2.1 Collate copy", page 38\)](#page-37-1). The unit will make 1 set of a collated copy and stop temporarily so you can check whether the copy was made as you expected. If the copy is correct, press {**Start**} to continue copying. If the copy is not correct, press {**Stop**} and start again from the beginning.

## **5.2.2 Duplex feature**

The following types of copies are available:

- 1-sided originals to 2-sided copies
- 2-sided originals to 1-sided copies using the automatic document feeder
- 2-sided originals to 2-sided copies using the automatic document feeder

You then need to select the binding for originals and/or copies.

– Long edge

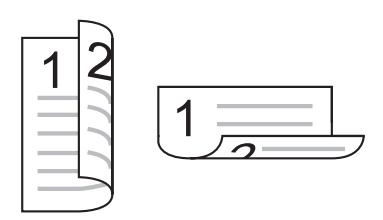

Short edge

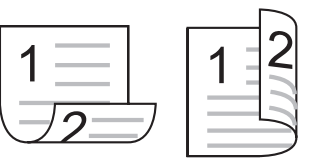

- A4, letter or legal size recording paper (plain and thin) can be used.
- Duplex copy is not available for the quick ID copy feature [\(page 39\)](#page-38-0), easy repeat feature [\(page 39\)](#page-38-1) or poster feature [\(page 40](#page-39-2)).

<span id="page-37-2"></span>**To make 1-sided originals into 2-sided copies**

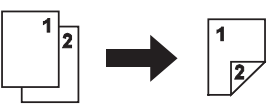

- **1.** Set the original [\(page 19\)](#page-18-0).
- **2.** Press {**Duplex**}, and press {V} or {^} repeatedly to  $select "1-side/2-Side". \rightarrow [Set]$
- **3.** Press  $[\mathbf{v}]$  or  $[\mathbf{\Lambda}]$  repeatedly to select the desired binding setting for copies.
	- **"**→ **Long Edge"**
	- **"**→ **Short Edge"**
- **4.** {**Set**}
- **5.** If necessary, enter the number of copies ([page 36](#page-35-0)).

• Other copy settings are also available. See page [36](#page-35-1) for details.

### **6. When using the scanner glass:**

- **1.** {**Start**}
	- The unit will scan 1 page.
- **2.** Place the next document on the scanner glass and press {**Set**}.
	- The unit will start copying.

#### **When using the automatic document feeder:** {**Start**}

**7.** After you finish copying, press {**Stop**} to reset this feature.

#### **Note:**

• You can save the previous duplex setting (feature #470 on [page 67](#page-66-2)).

#### <span id="page-38-4"></span>**To make 2-sided originals into 1-sided copies (automatic document feeder only)**

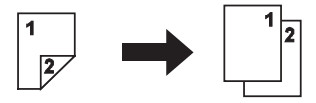

- **1.** Set the original [\(page 20\)](#page-19-0).
- **2.** Press {**Duplex**}, and press {V} or {^} repeatedly to  $select$   $"2 - side/1 - side"$ .  $\rightarrow$  [Set]
- **3.** Press  $[\mathbf{v}]$  or  $[\mathbf{A}]$  repeatedly to select the type of originals.
	- **"Long Edge** →**"**
	- **"Short Edge** →**"**
- **4.** {**Set**}
- **5.** If necessary, enter the number of copies ([page 36](#page-35-0)).
	- Other copy settings are also available. See page [36](#page-35-1) for details.

### **6.** {**Start**}

**7.** After you finish copying, press {**Stop**} to reset this feature.

#### <span id="page-38-3"></span>**To make 2-sided originals into 2-sided copies (automatic document feeder only)**

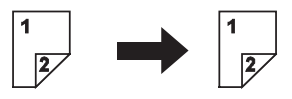

- **1.** Set the original [\(page 20\)](#page-19-0).
- <span id="page-38-5"></span>**2.** Press {**Duplex**}, and press {V} or {^} repeatedly to  $select '2 - side/2 - side'$ .  $\rightarrow$  [Set]
- **3.** Press  $[v]$  or  $[A]$  repeatedly to select the desired setting for originals and copies.
	- **"Long** → **Long Edge"**: For long edge originals to long edge copies
	- **"Long** → **Short Edge"**: For long edge originals to short edge copies
- **"Short** → **Long Edge"**: For short edge originals to long edge copies
- **"Short** → **Short Edge"**: For short edge originals to short edge copies

### <span id="page-38-6"></span>**4.** {**Set**}

- **5.** If necessary, enter the number of copies ([page 36](#page-35-0)). • Other copy settings are also available. See page [36](#page-35-1) for details.
- **6.** {**Start**}
- **7.** After you finish copying, press {**Stop**} to reset this feature.

#### **Note:**

• You can save the previous duplex setting (feature #470 on [page 67](#page-66-2)).

## **5.2.3 Quick ID copy feature / Easy repeat feature (Scanner glass only)**

<span id="page-38-0"></span>**Quick ID copy feature:** To copy 2-sided documents onto one page.

<span id="page-38-1"></span>**Easy repeat feature:** To copy a single document repeatedly onto one page.

#### **Note:**

- The copied documents will not be reduced to fit the recording paper, and useful for copying small sized documents such as business cards.
- **1** Press {V} or {^} repeatedly to select **"Page**  Layout".  $\rightarrow$  [ $\triangleleft$ ]/[ $\triangleright$ ]
- **2** Press {V} or {^} repeatedly to select **"Quick ID**  Copy" or "**Easy** Repeat".  $\rightarrow$  [Set]
- <span id="page-38-2"></span>**3** Press  $[\mathbf{v}]$  or  $[\mathbf{A}]$  repeatedly to select the desired page layout.

#### **Quick ID copy feature:**

- **"2 in 1 (Landscape)"**
- **"2 in 1 (Portrait)"**
- **"4 in 1 (Landscape)"**
- **"4 in 1 (Portrait)"**
- **"8 in 1 (Landscape)"**
- **"8 in 1 (Portrait)"**

#### **Easy repeat feature:**

- **"2 in 1"**
- **"4 in 1"**
- **"8 in 1"**
- **4** Set the original ([page 19](#page-18-0)).
	- To make a landscape copy, set the original in landscape direction. To make a portrait copy, set the original in portrait direction.
	- The scanning area changes according to the selected setting in step [3](#page-38-2). Follow the on-screen instructions.

### **5** {**Set**}

**6** If necessary, enter the number of copies [\(page 36\)](#page-35-0).

• Other copy settings are also available. See page [36](#page-35-1) for details.

## **7 Quick ID copy feature:**

- **1.** {**Start**}
	- The unit will scan 1 page.
- **2.** Place the next document on the scanner glass and press {**Set**}. Repeat this until all the documents are scanned.
	- The unit will start copying.
	- You can press [Start] anytime to start copying.

## **Easy repeat feature:**

## {**Start**}

**8** After you finish copying, press {**Stop**} to reset this feature.

## **Note:**

• You can save the previous page layout setting (feature #467 on [page 67](#page-66-3)).

# <span id="page-39-2"></span>**5.2.4 Poster feature (Scanner glass only)**

You can make copies divided into 4 (**"2**×**2"**) or 9 (**"3**×**3"**) sections to make enlarged copies of the individual sections. You can then glue them together to make a poster.

- **1** Set the original ([page 19](#page-18-1)).
- **2** Press {V} or {^} repeatedly to select **"Page**  Layout".  $\rightarrow$  [ $\triangleleft$ ]/[ $\triangleright$ ]
- **3** Press  $\left[\mathbf{v}\right]$  or  $\left[\mathbf{A}\right]$  repeatedly to select "**Poster**".  $\rightarrow$ {**Set**}
- **4** Press {V} or {^} repeatedly to select **"2**×**2"** or  $"3\times3"$ .  $\rightarrow$  [Set]
- **5** If necessary, enter the number of copies [\(page 36\)](#page-35-0). • Other copy settings are also available. See page [36](#page-35-1) for details.

## **6** {**Start**}

**7** After you finish copying, press {**Stop**} to reset this feature.

## **Note:**

• You can save the previous page layout setting (feature #467 on [page 67](#page-66-3)).

## <span id="page-39-0"></span>**5.2.5 N in 1 feature**

You can save paper by copying 2, 4 or 8 pages onto 1 page. The documents will be reduced to fit the recording paper.

- **1** Set the original ([page 19](#page-18-0)).
	- $\bullet$  To make a portrait copy, set the original in portrait direction. To make a landscape copy, set the original in landscape direction.
- **2** Press {V} or {^} repeatedly to select **"Page**  Layout".  $\rightarrow$  [ $\triangleleft$ ]/[ $\triangleright$ ]
- **3** Press  $\left[\mathbf{v}\right]$  or  $\left[\mathbf{A}\right]$  repeatedly to select "**N** in 1".  $\rightarrow$ {**Set**}
- **4** Press  $[\nabla]$  or  $[\triangle]$  repeatedly to select the desired page layout.
	- **"2 in 1 (Portrait)"**
	- **"2 in 1 (Landscape)"**
	- **"4 in 1 (Portrait)"**
	- **"4 in 1 (Landscape)"**
	- **"8 in 1 (Portrait)"**
	- **"8 in 1 (Landscape)"**

## **5** {**Set**}

- **6** If necessary, enter the number of copies [\(page 36\)](#page-35-0).
	- Other copy settings are also available. See page [36](#page-35-1) for details.

## **7 When using the scanner glass:**

- **1.** {**Start**} • The unit will scan 1 page.
- **2.** Place the next document on the scanner glass and press {**Set**}. Repeat this until all the documents are scanned.
	- $\bullet$  The unit will start copying.
	- L You can press {**Start**} anytime to start copying.

## **When using the automatic document feeder:** {**Start**}

**8** After you finish copying, press {**Stop**} to reset this feature.

## **Note:**

• You can save the previous page layout setting (feature #467 on [page 67](#page-66-3)).

## <span id="page-39-1"></span>**Separate N in 1 feature (Scanner glass only)**

You can separate an N in 1 copied document back into its original, separate pages. This feature is available for documents created using the **"2 in 1"** and **"4 in 1"** settings.

- **1.** Set the original [\(page 19\)](#page-18-1).
- **2.** Press {V} or {^} repeatedly to select **"Page**  Layout".  $\rightarrow$   $\lbrack \bullet \rbrack / \lbrack \bullet \rbrack$
- **3.** Press {V} or {^} repeatedly to select **"Separate N**   $i$ **n**  $1$ ".  $\rightarrow$  [Set]
- **4.** Press [▼] or [▲] repeatedly to select the desired page layout.
	- **"2 in 1 (Portrait)"**
	- **"2 in 1 (Landscape)"**
	- **"4 in 1 (Portrait)"**
	- **"4 in 1 (Landscape)"**
- **5.** {**Set**}
- **6.** If necessary, enter the number of copies ([page 36](#page-35-0)).
	- Other copy settings are also available. See page [36](#page-35-1) for details.
- **7.** {**Start**}

**8.** After you finish copying, press {**Stop**} to reset this feature.

## <span id="page-40-0"></span>**5.2.6 Booklet feature**

You can make copies, and then fold them in half to create booklets. The documents will be reduced to fit the recording paper.

- **1** Set the original ([page 19](#page-18-0)).
- **2** Press {V} or {^} repeatedly to select **"Page**  Layout".  $\rightarrow$  [ $\triangleleft$ ]/[ $\triangleright$ ]
- **3** Press {V} or {^} repeatedly to select **"Booklet"**.  $\rightarrow$  [Set]
- <span id="page-40-1"></span>**4** Press [ $\mathbf{v}$ ] or [ $\Delta$ ] repeatedly to select the desired binding direction and pages.
	- **"Left Binding(1)"**
	- **"Left Binding(All)"**
	- **"Right Binding(1)"**
	- **"Right Binding(All)"**
	- L **"(1)"**: To make a booklet with every 4 documents printed as separate blocks.
	- L **"(All)"**: To make a booklet with all documents printed as 1 block.

## **5** {**Set**}

- **6** If necessary, enter the number of copies [\(page 36\)](#page-35-0).
	- $\bullet$  Multiple copies will be collated automatically.
	- $\bullet$  Other copy settings are also available. See page [36](#page-35-1) for details.

### **7 When using the scanner glass:**

- **1.** {**Start**}
	- The unit will scan 1 page.
- **2.** Place the next page on the scanner glass and press {**Set**}. Repeat this until you have scanned all pages.
- **3. If "Left Binding(1)" or "Right Binding(1)" is selected in step [4,](#page-40-1)** the unit will start copying.
	- You can press **[Start]** anytime to start copying.
	- For multiple copies, press [Start] to start copying.

**If "Left Binding(All)" or "Right Binding(All)" is selected in step [4,](#page-40-1)** press {**Start**} to start copying.

## **When using the automatic document feeder:** {**Start**}

**8** After you finish copying, press {**Stop**} to reset this feature.

## **Note:**

• You can save the previous page layout setting (feature #467 on [page 67](#page-66-3)).

# **5.2.7 Copy reservation**

You can make a copy reservation under the following conditions:

- while the unit is printing documents from your computer.
- while the unit is printing received fax documents.
- **1** Set the original ([page 19](#page-18-0)).
- **2** While **"PC Printing"** or **"Printing"** is displayed, press {**Copy**}.
- **3** Make necessary settings such as number of copies, resolution, zoom features and page layout features.  $\rightarrow$  [Start]
	- L **"Copy Reserved"** will be displayed. The unit will start copying after the current printing job.

<span id="page-41-3"></span>6 Fax Sending Faxes

# **6.1 Sending a fax manually**

## **6.1.1 Using the scanner glass**

By using the scanner glass, you can send a page from booklets or small size paper that cannot be sent with the automatic document feeder.

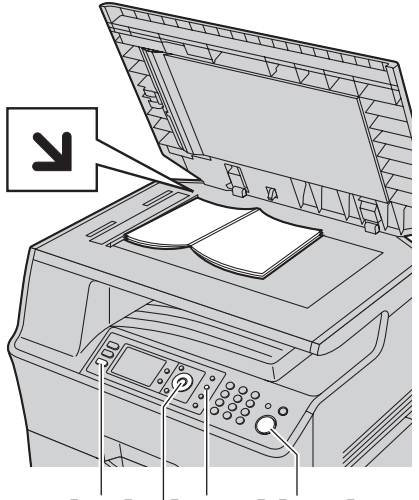

{**Redial**} {**Fax**} {**Start**} {**Set**}{V}{^}{<}{>}

- **1** If the {**Fax**} light is OFF, turn it ON by pressing {**Fax**}.
- **2** Set the original ([page 19](#page-18-1)).
- **3** If necessary, change the resolution and contrast according to the type of document.
	- $\bullet$  To select the resolution, see [page 42.](#page-41-0)
	- $\bullet$  To select the contrast, see [page 42.](#page-41-1)

### **4** Dial the fax number.

- $\bullet$  To send a single page, go to step [7](#page-41-2).
- $\bullet$  To send multiple pages, go to the next step.
- **5** Press {V} or {^} repeatedly to select **"Quick Scan<sup>"</sup>**, then press  $\left[ \rightarrow \right]$  or  $\left[ \rightarrow \right]$  repeatedly to select  $"$ On".  $\rightarrow$  [Start]
	- L Wait until **"Scan: Press <Set>." "Send: Press <Start>."** is displayed.
	- Press  $\left[ \triangleleft \right]$  or  $\left[ \triangleright \right]$  repeatedly to change the resolution during scanning, and then press {**Set**}. The setting will be applied starting with the next page.
- **6** Place the next page on the scanner glass.  $\rightarrow$  [Set]  $\bullet$  To send more pages, repeat this step.

## <span id="page-41-2"></span>**7** {**Start**}

### **Note:**

- $\bullet$  To stop sending, see [page 78](#page-77-0).
- You can change the default operation mode (feature #463 on [page 60](#page-59-0)) and the timer before returning to

the default operation mode (feature #464 on [page](#page-59-1)  [60\)](#page-59-1).

#### <span id="page-41-4"></span><span id="page-41-0"></span>**To select the resolution**

- **1.** Press  $[\mathbf{v}]$  or  $[\mathbf{A}]$  repeatedly to select **"Resolution"**.
- **2.** Press  $\left[\right.\rightleftharpoons\right]$  or  $\left[\rightleftharpoons\right]$  repeatedly to select the desired resolution.  $\rightarrow$  [Set]
	- **"Standard"**: For normal-sized characters.
	- **"Fine"**: For small-sized characters.
	- **"Super Fine"**: For very small-sized characters.
	- **"Photo"**: For photographs, shaded drawings, etc.
- L Using the **"Fine"**, **"Super Fine"** and **"Photo"** settings will increase transmission time.

#### <span id="page-41-5"></span><span id="page-41-1"></span>**To select the contrast**

Adjust this setting depending on the darkness or lightness of the document. 5 levels (low to high) are available.

- **1.** Press {V} or {^} repeatedly to select **"Contrast"**.
- **2.** Press  $\left[\bullet\right]$  or  $\left[\bullet\right]$ .  $\rightarrow$   $\left[\mathsf{Set}\right]$

#### **Note:**

• You can save the previous contrast setting (feature #462 on [page 60](#page-59-2)).

## **To redial the last number**

#### {**Redial**}

 $\bullet$  If the line is busy, the unit will automatically redial the number 1 time.

#### **Note:**

 $\bullet$  To stop sending, see [page 78](#page-77-0).

#### **Reserving the fax transmission (Dual Access)**

You can reserve a fax transmission even when the unit is just receiving a fax or sending a fax from memory.

- Up to 3 reservations when sending
- Up to 4 reservations when receiving
- **1.** Set the original during fax reception or fax memory transmission.
- **2.** Enter the fax number using the dial keypad or navigator directory.
- **3. When using the scanner glass,** press {**Start**}. The unit will scan 1 page. Place the next document on the scanner glass and press {**Set**}. Repeat this until all the documents are scanned, then press {**Start**}. **When using the automatic document feeder,** press {**Start**}.
- If the document exceeds the memory capacity, the reservation for that document will be canceled. You must send the entire document manually.

### **Printing a confirmation report**

A confirmation report provides you with a printed record of transmission results. To print the confirmation reports, make sure that feature #401 is activated [\(page 62\)](#page-61-0). For an explanation of the messages, see [page 81](#page-80-0).

#### <span id="page-42-0"></span>**Printing a journal report**

A journal report provides you with a printed record of the 30 most recent faxes. To print it manually, see [page 103](#page-102-0). To print it automatically after every 30 new fax transmissions and receptions, make sure feature #402 is activated ([page 62](#page-61-1)). For an explanation of the messages, see [page 81.](#page-80-0)

## **6.1.2 Using the automatic document feeder**

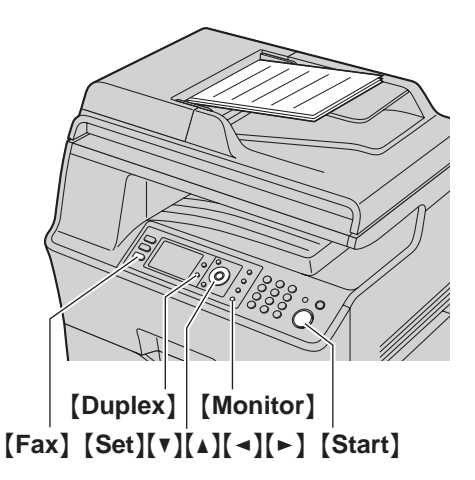

- **1** If the {**Fax**} light is OFF, turn it ON by pressing {**Fax**}.
- **2** Set the original ([page 20](#page-19-0)).
- **3** If necessary, change the resolution and contrast according to the type of document.
	- To select the resolution, see [page 42.](#page-41-0)
	- $\bullet$  To select the contrast, see [page 42.](#page-41-1)

### **4** {**Monitor**}

**5** Dial the fax number.  $\rightarrow$  [Start]

#### **Note:**

- $\bullet$  To stop sending, see [page 78](#page-77-0).
- $\bullet$  Do not open the document cover when sending a fax with the automatic document feeder.

#### **Pre-dialing a fax number**

- **1.** Enter the fax number.
- **2.** Set the original [\(page 20\)](#page-19-0).  $\rightarrow$  [Start]

### **Sending from memory (Quick scan feature)**

- **1.** Set the original [\(page 20\)](#page-19-0).
- **2.** Enter the fax number.
- **3.** Press {V} or {^} repeatedly to select **"Quick Scan<sup>"</sup>**, then press  $\left[ \rightarrow \right]$  or  $\left[ \rightarrow \right]$  repeatedly to select  $"$ On".  $\rightarrow$  [Start]

#### **To send 2-sided originals**

- **1.** Set the original [\(page 20\)](#page-19-0).
- **2.** {**Duplex**}
- **3.** Press  $\lceil v \rceil$  or  $\lceil \Delta \rceil$  repeatedly to select the desired binding of the original.
	- **"Long Edge"**
	- **"Short Edge"**
- **4.** {**Set**}
- **5.** Dial the fax number.  $\rightarrow$  [Start]

# <span id="page-43-2"></span>**6.2 Storing items for the navigator directory**

The unit provides a navigator directory (300 items).

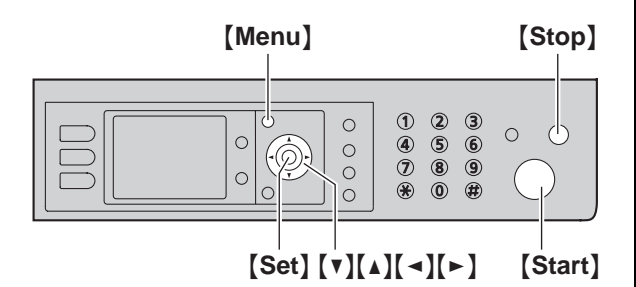

## **6.2.1 Storing navigator directory items**

- **1** {**Menu**}
- **2** Press {V} or {^} repeatedly to select **"Directory Set"**.
- **3** Press {<} or {>} repeatedly to select **"New**  Addition<sup>"</sup>.  $\rightarrow$  [Set]
- <span id="page-43-0"></span>**4** Enter the name, up to 20 characters (see [page 77](#page-76-0) for character entry).  $\rightarrow$  [Set]  $\rightarrow$  [ $\overline{v}$ ]/[ $\overline{\Delta}$ ]
- <span id="page-43-1"></span>**5** Enter the telephone number, up to 32 digits.  $\rightarrow$  $[Set] \rightarrow [Set]$ 
	- $\bullet$  To program other items, repeat steps [4](#page-43-0) to [5.](#page-43-1)
- **6** {**Menu**}

### **Note:**

• A hyphen or a space entered in a telephone number counts as 2 digits.

## <span id="page-43-3"></span>**6.2.2 Editing a stored item**

- **1** {**Menu**}
- **2** Press {V} or {^} repeatedly to select **"Directory Set"**.
- **3** Press  $\left[\bullet\right]$  or  $\left[\bullet\right]$  repeatedly to select "**Edit**".  $\rightarrow$ {**Set**}
- **4** Press  $[v]$ ,  $[A]$ ,  $[\triangle]$  or  $[\triangleright]$  repeatedly to select the desired item.  $\rightarrow$  [Set]
- **5** Edit the name if necessary.  $\rightarrow$  [Set]  $\rightarrow$  [ $\arrow$ ]/[ $\arrow$ ]
- **6** Edit the telephone number if necessary.  $\rightarrow$  [Set]  $\rightarrow$  [Set]  $\rightarrow$  [Menu]

## **6.2.3 Erasing a stored item**

- **1** {**Menu**}
- **2** Press {V} or {^} repeatedly to select **"Directory Set"**.
- **3** Press  $\left[\bullet\right]$  or  $\left[\bullet\right]$  repeatedly to select "**Edit**".  $\rightarrow$ {**Set**}
- $\bullet$  To erase all items, press  $\{\blacktriangleleft\}$  or  $\{\blacktriangleright\}$  repeatedly to  $\text{select "Erase All".} \rightarrow \text{[Set]} \rightarrow \text{[Start]}$
- **4** Press  $[v]$ ,  $[A]$ ,  $[\triangle]$  or  $[\triangleright]$  repeatedly to select the desired item.  $\rightarrow$   $[$ #}
	- L To cancel erasing, press {**Stop**}, then press {**Menu**}.
- $5$  [Set]  $\rightarrow$  [Menu]

# **6.3 Sending a fax using navigator directory**

Before using this feature, store the desired names and telephone numbers into the navigator directory [\(page](#page-43-2)  [44\)](#page-43-2).

• Make sure that the **[Fax]** light is ON.

## <span id="page-44-4"></span>**6.3.1 Using the scanner glass**

- **1** Set the original ([page 19](#page-18-1)).
- <span id="page-44-2"></span>**2** Press **[ ◄ ]** or **[ ► ]** to initiate the navigator directory.
- <span id="page-44-3"></span>**3** Press  $[v]$ ,  $[A]$ ,  $\left\{\triangleleft\right\}$  or  $\left\{\triangleright\right\}$  repeatedly to select the desired item.  $\rightarrow$  [Set]
- **4** If necessary, change the resolution [\(page 42\)](#page-41-0) and the contrast [\(page 42\)](#page-41-1).
	- $\bullet$  To send a single page, go to step [7](#page-44-0).
	- $\bullet$  To send multiple pages, go to the next step.
- **5** Press {V} or {^} repeatedly to select **"Quick Scan<sup>"</sup>**, then press  $\left[ \rightarrow \right]$  or  $\left[ \rightarrow \right]$  repeatedly to select  $"$ On".  $\rightarrow$  [Start]
- **6** Place the next page.  $\rightarrow$  [Set]  $\bullet$  To send more pages, repeat this step.
- <span id="page-44-0"></span>**7** {**Start**}

#### **To search for a name by initial Example: "Lisa"**

- **1.** Press  $\left[\rightarrow\right]$  or  $\left[\rightarrow\right]$  to initiate the navigator directory.
- **2.** Press {**5**} repeatedly to display any name with the initial **"L"** (see [page 77](#page-76-0) for character entry).
	- $\bullet$  To search for symbols, press  $[\ast]$ .
- **3.** Press  $[\mathbf{v}]$ ,  $[\mathbf{A}]$ ,  $[\mathbf{A}]$  or  $[\mathbf{b}]$  repeatedly to select **"Lisa"**.
	- $\bullet$  To stop the search, press [Stop].

### **Fax auto redial**

If the line is busy or if there is no answer, the unit will automatically redial the number 1 time.

### **Note:**

 $\bullet$  To stop sending, see [page 78](#page-77-0).

## **6.3.2 Using the automatic document feeder**

- **1** Set the original ([page 20](#page-19-0)).
- **2** Enter the fax number using navigator directory.
- **3** If necessary, change the resolution [\(page 42\)](#page-41-0) and the contrast [\(page 42\)](#page-41-1).
- **4** {**Start**}

# **6.4 Broadcast transmission**

You can send the same document to multiple parties (up to 20). To use this feature, store the fax numbers into broadcast memory using the navigator directory [\(page](#page-43-2)  [44\)](#page-43-2).

Your programmed items will remain in the broadcast memory, allowing frequent re-use.

## **6.4.1 Programming items into the broadcast memory**

- **1** {**Menu**}
- **2** Press {V} or {^} repeatedly to select **"Directory Set"**.
- **3** Press [◄] or [►] repeatedly to select  $"$ **Broadcast**".  $\rightarrow$  [Set]
- **4** Press  $[v]$  or  $[A]$  repeatedly to select the desired broadcast memory location (**"<Broadcast1>"** to **"<Broadcast5>"**).
	- When you do not wish to change the broadcast memory name, press  $\left[\right.$  or  $\left[\right.\right.$  and go to step [8](#page-44-1).
- **5** Press {**Set**} to change the broadcast memory name.
- **6**  $\left[\rightarrow\right]$   $\rightarrow$  Change the name, up to 20 characters (see [page 77](#page-76-0) for character entry).
- **7** Press {**Set**} 2 times.
- <span id="page-44-1"></span>**8** Press  $[v]$ ,  $[A]$ ,  $[\triangle]$  or  $[\triangleright]$  repeatedly to select the desired item.  $\rightarrow$  [Set]
	- The number in the upper right indicates the number of registered items.
	- $\bullet$  To program other items, repeat this step (up to 20 items).
	- **.** If you have programmed the wrong item, press **[Set]** again to remove " $\vee$ " and cancel the selected item.
- **9**  $[Back] \rightarrow [Menu]$

## **6.4.2 Adding a new item into the broadcast memory**

- **1** {**Menu**}
- **2** Press {V} or {^} repeatedly to select **"Directory Set"**.
- **3** Press [◄] or [►] repeatedly to select  $"$ Broadcast".  $\rightarrow$  [Set]
- **4** Press  $[\mathbf{v}]$  or  $[\mathbf{A}]$  repeatedly to select the desired broadcast memory location (**"<Broadcast1>"** to  $"$  < Broadcast 5>").  $\rightarrow$   $\{ \mid \mid \mid \mid \rightarrow \mid \mid \star \}$ 
	- If you changed the broadcast memory name when programming, select that name.
- **5** Press  $[v]$ ,  $[A]$ ,  $[\triangle]$  or  $[\triangleright]$  repeatedly to select the item that you want to add.  $\rightarrow$  [Set]
- $\bullet$  To add other items, repeat this step (up to 20 items).
- $6$  [Back]  $\rightarrow$  [Menu]

## **6.4.3 Erasing a stored item from the broadcast memory**

- **1** {**Menu**}
- **2** Press {V} or {^} repeatedly to select **"Directory Set"**.
- **3** Press [◄] or [►] repeatedly to select  $"$ **Broadcast**".  $\rightarrow$  [Set]
- **4** Press **[v]** or [**A**] repeatedly to select the desired broadcast memory location (**"<Broadcast1>"** to  $"$  <Broadcast5>").  $\rightarrow$   $\{ \triangleleft \}$   $\{ \triangleleft \}$ 
	- If you changed the broadcast memory name when programming, select that name.
- **5** Press  $[v]$ ,  $[A]$ ,  $[\triangle]$  or  $[\triangleright]$  repeatedly to select the item that you want to erase.
	- To cancel erasing, press **[Stop**], then press {**Menu**}.

## $6$  [ $\sharp$ ]  $\rightarrow$  [Menu]

### **Note:**

**.** If you erase all programmed items, the broadcast memory name will return to the default name.

## **6.4.4 Sending the same document to preprogrammed parties**

• Make sure that the **[Fax]** light is ON.

### **To send the same document using the scanner glass**

- **1.** Set the original [\(page 19\)](#page-18-1).
- **2.** Press  $\left[\rightarrow\right]$  or  $\left[\rightarrow\right]$  to initiate the navigator directory.
- **3.** Press  $\mathbf{v}$  or  $\mathbf{a}$  repeatedly to select the desired broadcast memory location.  $\rightarrow$  [Set]
- **4.** If necessary, change the resolution ([page 42](#page-41-0)) and the contrast [\(page 42](#page-41-1)).  $\rightarrow$  [Start]
	- $\bullet$  To send a single page, go to step [6](#page-45-0).
	- $\bullet$  To send multiple pages, go to the next step.
- **5.** Place the next page.  $\rightarrow$  [Set]  $\bullet$  To send more pages, repeat this step.

### <span id="page-45-0"></span>**6.** {**Start**}

## **Note:**

- $\bullet$  To stop sending, see [page 78](#page-77-0).
- L If you select **"Fine"**, **"Super Fine"** or **"Photo"** resolution, the number of pages that the unit can send will decrease.
- $\bullet$  If the document exceeds the memory capacity, sending will be canceled.
- $\bullet$  If a party is busy or does not answer, it will be skipped and redialed later 1 time.
- After transmission, the unit will automatically print a report (**broadcast sending report**).

### **To send the same document using the automatic document feeder**

- **1.** Set the original [\(page 20\)](#page-19-0).
- **2.** Press  $\left[\rightarrow\right]$  or  $\left[\rightarrow\right]$  to initiate the navigator directory.
- **3.** Press  $[\mathbf{v}]$  or  $[\mathbf{\Lambda}]$  repeatedly to select the desired broadcast memory location.  $\rightarrow$  [Set]
- **4.** If necessary, change the resolution ([page 42\)](#page-41-0) and the contrast [\(page 42\)](#page-41-1).
- **5.** {**Start**}

# **6.5 Sending an electronic document as a fax message from your computer**

You can access the fax function from a Windows application using Multi-Function Station. For example, to send a document created from WordPad, proceed as follows.

- **1** Open the document you want to send.
- **2** Select [**Print...**] from the [**File**] menu. • The **[Print]** dialog box will appear.
- **3** Select the PCFAX unit's name as the active printer.

### **4** Click [**Print**] or [**OK**].

• The **[Send a Fax]** dialog box will appear.

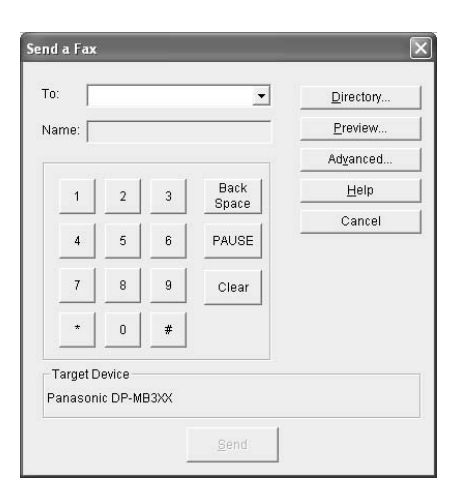

- **5** Enter the fax number using the keypad display or the directory.
	- $\bullet$  To stop the operation, click [**Cancel**].
- **6** [**Send**]
	- The document will be sent through the unit from your computer.

### **Note:**

- $\bullet$  To stop sending, see [page 78](#page-77-0).
- $\bullet$  If the document exceeds the memory capacity of the unit, sending will be canceled.
- $\bullet$  For details, see the help file by selecting  $\lbrack \, \lbrack \, \rbrack$  from Multi-Function Station.
- **Click [Select...]** to change the active unit.

# <span id="page-46-0"></span>**6.6 Receiving a fax automatically – Auto answer ON**

## **6.6.1 Activating FAX ONLY mode**

Press {**Fax Auto Answer**} repeatedly to display **"Fax Only Mode"**.

- The display will show the ring count in FAX ONLY mode. If you wish to change it, press  $\lceil v \rceil$  or  $\lceil \Delta \rceil$ repeatedly to display the desired setting, and press {**Set**}.
- **The [Fax Auto Answer] light turns ON.**

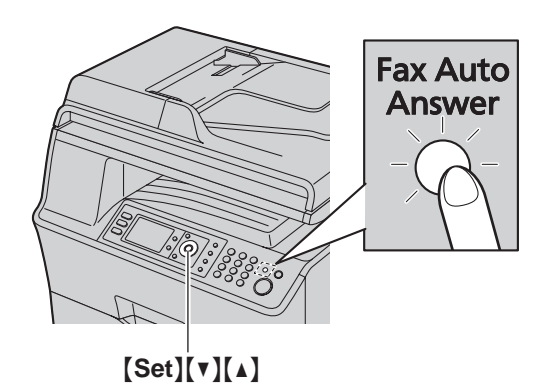

### **How faxes are received**

When receiving calls, the unit will automatically answer all calls and only receive fax documents.

#### **Note:**

Receiving Faxes

The number of rings before a call is answered in FAX ONLY mode can be changed (feature #210 on [page](#page-58-0)  [59\)](#page-58-0).

**If you have subscribed to a Distinctive Ring service** See [page 56.](#page-55-0)

# **6.7 Receiving a fax manually – Auto answer OFF**

#### **Important:**

 $\bullet$  Use this mode with an extension telephone.

## **6.7.1 Activating TEL mode**

Set the unit to TEL mode by pressing {**Fax Auto Answer**} repeatedly to display **"Tel Mode"**.

**• The [Fax Auto Answer] light turns OFF.** 

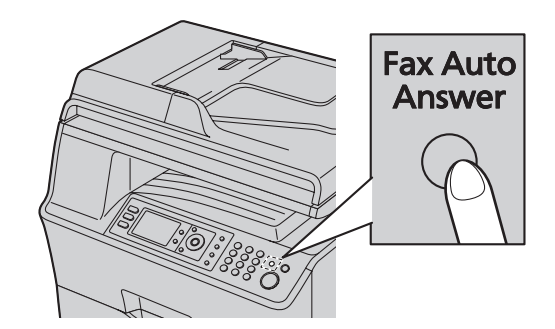

### **Note:**

L If you do not answer the call within 10 rings, the unit will temporarily switch to fax reception. The other party can then send a fax.

### **How to receive faxes with an extension telephone**

If you have another telephone connected to the [**EXT**] jack or the same line (extension telephone), you can use the extension telephone to receive faxes.

- **1.** When the extension telephone rings, lift the handset of the extension telephone.
- **2.** When:
	- document reception is required,
	- a fax calling tone (slow beep) is heard, or
	- no sound is heard,

press  $[*/]$  $[‡]$   $[9]$  (default fax activation code) **firmly**.

**3.** Replace the handset.

#### **Note:**

- $\bullet$  To stop receiving, see [page 78.](#page-77-0)
- To receive fax documents using the extension telephone, make sure remote fax activation is turned ON (feature #434 on [page 64](#page-63-0)) beforehand. The default setting is ON.

# **6.8 Displaying a received fax document**

You can display a received fax document on the unit. You can print or save the necessary document after you confirm the image.

Make sure the fax preview mode setting is turned ON beforehand (feature #448 on [page 52\)](#page-51-0).

- Make sure that the **[Fax]** light is ON.
- $\bullet$  Make sure that the unit is idle.

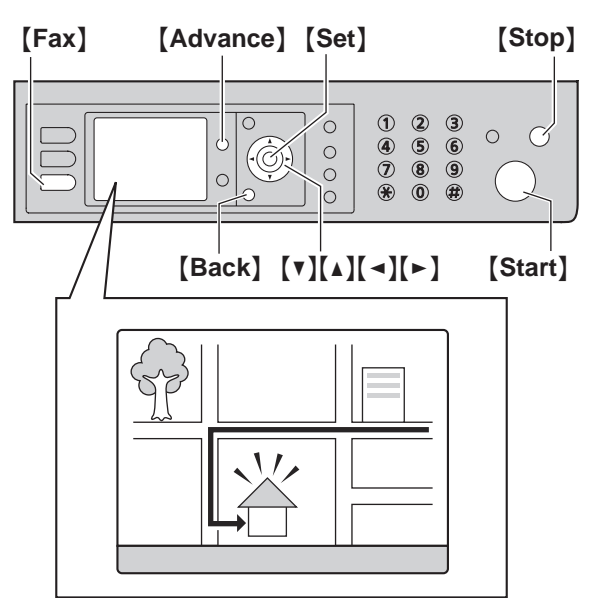

## <span id="page-47-0"></span>**6.8.1 Viewing a fax document**

### **1** {**Advance**}

- **2** Press {V} or {^} repeatedly to select **"Fax**   $Preview'' \rightarrow [Set]$
- **3** Press  $[\mathbf{v}]$  or  $[\mathbf{\Delta}]$  repeatedly to select the desired fax document.  $\rightarrow$  [Set]
	- The selected fax document will be displayed.
	- **To stop viewing, press [Back].**
	- L To print the fax document, press {**Start**}.

### **4**  $[Back] \rightarrow [Advanced]$

#### **Note:**

 $\bullet$  The display speed depends on the contents and size of the document.

### **What "**,**" means**

" $\vee$ " on the display means the image has already been viewed, printed or saved.

#### **To adjust the image**

The following keypad is used to adjust the image.

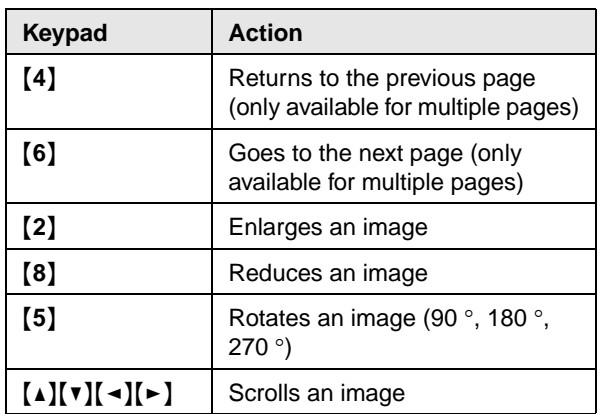

## <span id="page-48-1"></span><span id="page-48-0"></span>**6.8.2 Printing a fax document**

- **1** {**Advance**}
- **2** Press {V} or {^} repeatedly to select **"Fax Preview**".  $\rightarrow$  [Set]
- **3** Press  $[\mathbf{v}]$  or  $[\mathbf{\Lambda}]$  repeatedly to select the desired fax document.  $\rightarrow$  [Start]
	- The received fax document will be printed.

### **4** {**Advance**}

#### **Note:**

• The received fax document will be deleted automatically after printing (feature #449 on [page](#page-64-0)  [65\)](#page-64-0).

## **6.8.3 Saving a fax document**

### **Important:**

- L **When you save a fax document as an email attachment, program the email server, SMTP server settings [\(page 66\)](#page-65-0) and the email destinations [\(page 66\)](#page-65-1) beforehand.**
- **. When you save the fax document in a folder on an FTP server, program the FTP server settings beforehand ([page 66](#page-65-2)).**
- **1** {**Advance**}
- **2** Press {V} or {^} repeatedly to select **"Fax Preview**".  $\rightarrow$  [Set]
- **3** Press  $\left[v\right]$  or  $\left[\triangle\right]$  repeatedly to select the desired fax document.  $\rightarrow$  [ $*$ ]
- **4** Select the desired destination.

### **Saving to your computer:**

- **1.** Press  $[\mathbf{v}]$  or  $[\mathbf{A}]$  repeatedly to select "**PC**".  $\rightarrow$ {**Set**}
- **2.** Press {V} or {^} repeatedly to select **"USB Host"** or the computer on which you want to save the data.  $\rightarrow$  [Set]
	- $\bullet$  The fax document will be automatically saved in the folder selected in the [**Settings**] window. To change the folder, see [page 27.](#page-26-0)
	- The software that is associated to open PDF files will automatically start.

### **Saving as an email attachment:**

- **1.** Press {V} or {^} repeatedly to select **"Email**  Address".  $\rightarrow$  [Set]
- **2.** Press  $[\mathbf{v}]$ ,  $[\mathbf{A}]$ ,  $[\mathbf{A}]$  or  $[\mathbf{b}]$  repeatedly to select the destination email address.  $\rightarrow$  [Set]
	- $\bullet$  To enter the email address using the dial keypad, select **"Temporary Address"**.
	- The fax document will be sent as an attachment via an email server.

#### **Saving in a folder on an FTP server:**

- **1.** Press {V} or {^} repeatedly to select **"FTP**   $Server'' \rightarrow$  [Set]
- **2.** Press [**v**] or [**∆**] repeatedly to select the desired FTP server.  $\rightarrow$  [Set]
	- The fax document will be saved in the folder on the FTP server.

### **5** {**Advance**}

### **Note:**

- The received fax document is saved as an image file (PDF format). Adobe Reader is required to view it.
- $\bullet$  To stop saving a fax document, see [page 78](#page-77-0).

## **6.8.4 Erasing a fax document**

- **1** {**Advance**}
- **2** Press {V} or {^} repeatedly to select **"Fax Preview**".  $\rightarrow$  [Set]
- **3** Press  $\left[v\right]$  or  $\left[\triangle\right]$  repeatedly to select the desired fax document.  $\rightarrow$  [#]
	- To cancel erasing, press [Stop], then press {**Advance**}.
- **4**  $[Set] \rightarrow [Advance]$

### **Note:**

• To erase the fax document, you need to view or print the data beforehand [\(page 48](#page-47-0)[, 49\)](#page-48-0).

# **6.9 Using the unit with an answering machine**

## **6.9.1 Setting up the unit and an answering machine**

- **1** Connect the answering machine  $(1)$ .
	- An answering machine is not supplied.
	- Remove the stopper  $(2)$  if attached.

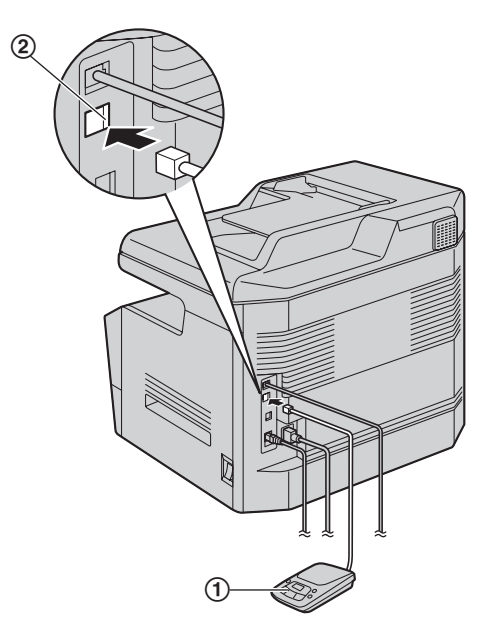

- **2** Set the number of rings on the answering machine to 4 rings or less.
	- This will allow the answering machine to answer the call first.
- **3** Record a greeting message on the answering machine.
	- L We recommend you record a message that is under 10 seconds long, and not to pause for more than 4 seconds during the message. Otherwise, neither machine will function correctly.
- **4** Activate the answering machine.
- **5** Set the unit to the desired receiving mode [\(page 47](#page-46-0)).
	- **.** If you set it to FAX ONLY mode, **change the ring count in FAX ONLY mode to "5" (feature #210 on [page 59](#page-58-0)).**
- **6** Make sure each of the following is unique:
	- the remote access code of the answering machine
	- the fax activation code (feature #434 on [page 64\)](#page-63-0)
	- remote access to your phone company's Voice Mail (if you subscribed)

#### **Note:**

- $\bullet$  If the call is a phone call, the answering machine will record voice messages. If a fax calling tone is detected, the fax machine will receive a fax automatically.
- Regarding the remote access code for the answering machine, see the operating instructions of the answering machine.

#### **Receiving a voice message and fax document in one call**

The caller can leave a voice message and send a fax document during the same call. Inform the caller of the following procedure beforehand.

- **1.** The caller calls your unit.
	- The answering machine will answer the call.
- **2.** The caller can leave a message after the greeting message.
- **3.** The caller presses  $[\star][\sharp][9]$  (pre-selected fax activation code).
	- The unit will activate the fax function.
- **4.** The caller presses the start button to send a document.

#### **Note:**

- To use this feature, make sure remote fax activation is turned ON (feature #434 on [page 64\)](#page-63-0). The fax activation code can also be changed.
- **.** If there is no room left in the memory of your answering machine, the unit may not be able to receive documents. See the operating instructions of the answering machine and erase unnecessary messages.

# **6.10 Junk fax prohibitor (preventing fax reception from undesired callers)**

If you subscribe to Caller ID service ([page 54](#page-53-0)), this feature prevents fax reception from calls that do not show caller information.

Additionally, the unit will not accept faxes originating from numbers that match the ones on a programmable junk fax prohibitor list.

• Make sure that the **[Fax]** light is ON.

### **Important:**

**• This feature does not work if you receive faxes manually.**

## **6.10.1 Activating the junk fax prohibitor**

- **1** {**Advance**}
- **2** Press {V} or {^} repeatedly to select **"Junk Fax Prohibitor**".  $\rightarrow$  [Set]
- **3** Press  $[\mathbf{v}]$  or  $[\mathbf{A}]$  repeatedly to select **"Prohibitor"**.
- **4** Press  $\left[\bullet\right]$  or  $\left[\bullet\right]$  repeatedly to select "on".  $\rightarrow$ {**Set**}
- **5** Press {**Advance**} to exit.

## **6.10.2 Storing undesired callers**

You can register up to 20 undesired numbers from the Caller ID list ([page 54\)](#page-53-1) if you do not wish to receive faxes from them.

- **1** {**Advance**}
- **2** Press {V} or {^} repeatedly to select **"Junk Fax Prohibitor**".  $\rightarrow$  [Set]
- **3** Press {V} or {^} repeatedly to select **"Junk List**   $Set$ ".  $\rightarrow$  [Set]
- **4** Press  $[\mathbf{v}]$  or  $[\mathbf{A}]$  repeatedly to display the party you do not want to receive faxes from.  $\rightarrow$  [Set]
	- If you have programmed the wrong item, press **[Set]** again to remove "√" and cancel the item.
- $5$  [Back]  $\rightarrow$  [Advance]

### **To display the junk fax prohibitor list**

- **1.** {**Advance**}
- **2.** Press {V} or {^} repeatedly to select **"Junk Fax Prohibitor**".  $\rightarrow$  [Set]
- **3.** Press {V} or {^} repeatedly to select **"Junk List**   $Display'' \rightarrow [Set]$
- **4.** Press  $\left[\mathbf{v}\right]$  or  $\left[\mathbf{A}\right]$  to display the items on the list.
- **5.** Press {**Advance**} to exit.

### **To print the junk fax prohibitor list**

**1.** {**Advance**}

- **2.** Press {V} or {^} repeatedly to select **"Junk Fax Prohibitor**".  $\rightarrow$  [Set]
- **3.** Press {V} or {^} repeatedly to select **"Junk List**   $\text{Print}$ ".  $\rightarrow$  [Set]
- **4.** Press {**Advance**} to exit.

#### **To erase an item from the junk fax prohibitor list**

- **1.** {**Advance**}
- **2.** Press {V} or {^} repeatedly to select **"Junk Fax Prohibitor**".  $\rightarrow$  [Set]
- **3.** Press {V} or {^} repeatedly to select **"Junk List**   $Display'' \rightarrow [Set]$
- **4.** Press [▼] or [▲] repeatedly to select the desired item.  $\rightarrow$  [#]
	- L To cancel erasing, press {**Stop**}, then press {**Advance**}.
- 5.  $[Set] \rightarrow [Advance]$

# **6.11 Receiving a fax on your**

## **computer**

You can receive a fax document on your computer. The received fax document is saved as an image file (TIFF-G4 format).

### **Important:**

- L **Make sure the PC fax setting is set to "Always" or "Connected" beforehand (feature #442 on [page 65](#page-64-1)).**
- **Make sure the computer setting for the PC fax reception is set beforehand (feature #443 on [page 24](#page-23-0)).**
- **Make sure the fax preview mode is turned OFF beforehand (feature #448 on [page 52\)](#page-51-0).**
- **1** Press {**Fax Auto Answer**} repeatedly to turn the auto answer setting ON [\(page 47\)](#page-46-0).
- **2** Start Multi-Function Station.  $\rightarrow$  [PC FAX]
- **3** When a fax call is received, your computer will receive a document through the unit.

### **Note:**

 $\bullet$  You can view, print or transfer the received document using your computer.

### **Viewing a received document**

- **1.** Select [**PC FAX**] from Multi-Function Station.
- **2.** Select [**Received Log**] in [**Communication Log**].

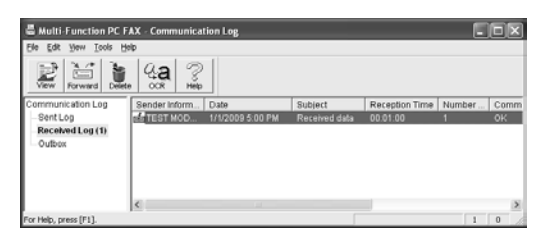

- **3.** Click the item you want to view.
- **4.** Click [**File**] in the menu bar, then select [**View**], or click the [**View**] icon in the toolbar.
	- The received fax will be displayed.

### **If a received fax document is stored in the unit's memory**

You can load the document into your computer.

- **1.** Select [**PC FAX**] from Multi-Function Station.
- **2.** Select [**Received Log**] in [**Communication Log**].
- **3.** Click [File] in the menu bar.  $\rightarrow$  [Receive a Fax]
	- $\bullet$  If the PC fax setting (feature #442 on [page 65\)](#page-64-1) is activated, the received fax document will be automatically transferred to the computer.

# **6.12 Web fax preview (LAN connection only)**

You can display a received fax document in your web browser, and print or save the necessary document after you confirm the image.

#### **Important:**

- Web fax preview will not be activated when using **the unit for the first time. To activate this feature, set the following:**
	- **– ["6.12.1 Activating the fax preview mode",](#page-51-0)  [page 52](#page-51-0).**
	- **– ["6.12.2 Programming the web fax preview](#page-51-1)  [access code", page 52](#page-51-1).**

## <span id="page-51-2"></span><span id="page-51-0"></span>**6.12.1 Activating the fax preview mode**

- **1** [Menu]  $\rightarrow$  [ $\pm$ ][4][4][8]
- **2** Press {**1**} to select **"On"**. L Press {**0**} to select **"Off"**.
- $3$   $[Set] \rightarrow [Menu]$

### **Note:**

L If you select **"On"**, the PC fax setting (feature #442 on [page 65\)](#page-64-1) will be deactivated.

## <span id="page-51-3"></span><span id="page-51-1"></span>**6.12.2 Programming the web fax preview access code**

- **1** [Menu]  $\rightarrow$  [ $\sharp$ ][4][5][0]  $\rightarrow$  [Set]
- **2** Enter the password (feature #155 on [page 58](#page-57-0)).  $\rightarrow$ {**Set**}
- **3** Enter the web fax preview access code, up to 8 characters, using the English alphabet and numbers (see [page 77](#page-76-0) for character entry).
	- The following symbols can also be entered.  $! \omega # $\% \wedge \& ')(. - _ {\} }$
- **4**  $[Set] \rightarrow [Menu]$

### **Note:**

• If the web fax preview access code is not programmed (blank), the web fax preview feature will not be activated.

## **6.12.3 Displaying a received fax document on the web browser**

### **Important:**

- $\bullet$  Make sure that the unit is idle.
- **1** Start Multi-Function Station.
- **2** [Utilities]  $\rightarrow$  [Configuration Web Page]  $\rightarrow$ [**Advance Configuration**]
- **3** Type **"root"** as the user name, then enter the password (feature #155 on [page 58](#page-57-0)).  $\rightarrow$  [OK]
- **4** Select the [**Web Fax Preview**] tab.
- **5** Enter the web fax preview access code (feature #450 on [page 52\)](#page-51-1).  $\rightarrow$  [Submit]
	- $\bullet$  A list of the received fax documents will be displayed.
- <span id="page-52-0"></span>**6** Click the desired icon to preview, print or save a fax document.
	- While previewing the document, you can manipulate the fax document (Example: enlarge, rotate etc.).
- **7** Close the web browser.

### **Note:**

- $\bullet$  The display speed depends on the contents and size of the document.
- The received fax document is saved as an image file (PDF format). Adobe Reader is required to view it.

### **What "**,**" means**

" $\checkmark$ " on the display means the image has already been viewed, printed or saved.

- $\bullet$  To delete a document after viewing a fax document in step [6](#page-52-0), click [**Back**] to go back to the list. You can delete images showing " $\checkmark$ ".
- $\bullet$  To delete a document after printing or saving a fax document in step [6,](#page-52-0) click [**Reload**] to update the list. You can delete images showing " $\checkmark$ ".

<span id="page-53-0"></span>7 Caller ID Caller ID

# **7.1 Caller ID service**

**This unit is compatible with the Caller ID service offered by your local telephone company. To use this unit's Caller ID features, you must subscribe to a Caller ID service.**

#### **Make sure the following ring count is set to 2 or more rings beforehand.**

- FAX ring count (feature #210 on [page 59\)](#page-58-0)
- The name display service may not be available in some areas. For further information, please contact your telephone company.

## **7.1.1 How Caller ID is displayed**

The calling party's name or telephone number will be displayed after the 1st ring. You have the option of whether or not to answer the call.

The unit will automatically store caller information (name, telephone number and date and time of the call) from the 30 most recent calls. It is possible to view caller information on the display [\(page 54\)](#page-53-2) or print the entire Caller ID list [\(page 103\)](#page-102-1).

- When caller information is received and it matches a telephone number stored in the unit's navigator directory, the stored name will be displayed.
- **.** If the unit is connected to a PBX (Private Branch Exchange) system, caller information may not be received properly. Consult your PBX supplier.
- $\bullet$  If the unit cannot receive caller information, the following will be displayed:

**"Out of Area"**: The caller dialed from an area which does not provide Caller ID service.

**"Private Caller"**: The caller requested not to send caller information.

**"Long Distance"**: The caller made a long distance call.

#### <span id="page-53-4"></span>**To confirm caller information by printing the Caller ID list**

- To print manually, see [page 103](#page-102-1).
- To print automatically after every 30 new calls, activate feature #216 ([page 59](#page-58-1)).

# <span id="page-53-2"></span><span id="page-53-1"></span>**7.2 Viewing and calling back using caller information**

- **1 [Caller ID]**  $\rightarrow$  Press **[v]** to search from the recently received caller information.
	- $\bullet$  If you press  $[4]$ , the display order will be reversed.
	- $\bullet$  To send a fax, see [page 42.](#page-41-3)
- **2** Press {**Monitor**} to return the call.

**To change the way caller information is displayed** While displaying the desired caller information, press  $\left[ \right.$  or  $\left[ \right. \right.$  repeatedly to change name/telephone number information.

## **7.2.1 Symbols and operations for caller information**

**What "**,**" means**

" $\checkmark$ " on the display means the call has already been viewed or answered.

#### **To stop viewing**

Press {**Stop**}.

#### **To edit a telephone number before calling back/storing**

While displaying a desired caller information, press  $\left[\ast\right]$ repeatedly. Each time you press  $[*/]$ , the telephone number will be changed as follows:

 $\bigodot$  1 – Area code – Local telephone number ("1" added)<sup>[\\*1](#page-53-3)</sup>

**@** Local telephone number only (area code omitted)

 $\bigodot$  Area code – Local telephone number<sup>1</sup>

 $\bigcirc$  1 – Local telephone number ("1" added and area code omitted)

- <span id="page-53-3"></span>\*1 If the received caller information does not include an area code, this pattern is not available.
- To store the number in the navigator directory, follow from step [3](#page-54-0) of the storing procedure on [page 55.](#page-54-1)

# **7.3 Erasing caller information**

## **7.3.1 Erasing all caller information**

- **1** {**Menu**}
- **2** Press {V} or {^} repeatedly to select **"Caller**   $Setup'' \rightarrow [Set]$ 
	- L **"Erase All OK?"** will be displayed.
	- L To cancel erasing, press {**Stop**}, then press {**Menu**}.
- **3** {**Set**}
- **4** Press {**Menu**} to exit.

## **7.3.2 Erasing specific caller information**

- **1** {**Caller ID**}
- **2** Press  $\left[v\right]$  or  $\left[\triangle\right]$  repeatedly to select the desired item.  $\rightarrow$  [ $\sharp$ ]  $\rightarrow$  [Set]  $\rightarrow$  [Stop]

# <span id="page-54-1"></span>**7.4 Storing caller information**

- **1** {**Caller ID**}
- **2** Press  $\left[v\right]$  or  $\left[\triangle\right]$  repeatedly to select the desired item.
- <span id="page-54-0"></span>**3** {**Set**}
- **4** Edit the name if necessary.  $\rightarrow$  [Set]  $\rightarrow$  [ $\triangledown$ ]/[ $\triangle$ ]
- **5** Edit the telephone number if necessary.  $\rightarrow$  [Set]  $\rightarrow$  [Set]  $\rightarrow$  [Stop]

#### **Note:**

 $\bullet$  To edit a name or number, see [page 44](#page-43-3).

<span id="page-55-0"></span>8 Distinctive Ring Distinctive Ring

# **8.1 Distinctive Ring service**

When a call is made to one of your phone numbers, the telephone company sends a ring pattern to your telephone line to indicate which number the call is intended for. By setting up this unit for Distinctive Ring, you can make the unit automatically start fax reception when a call comes to the fax number.

**To use this service, you must subscribe to the Distinctive Ring service offered by your local telephone company. Consult your local telephone company for availability.**

# **8.2 Using two or more phone numbers on a single telephone line**

## <span id="page-55-3"></span><span id="page-55-2"></span>**8.2.1 Activating the Distinctive Ring feature**

## **1** [Menu]  $\rightarrow$  [ $\sharp$ ][4][3][0]

**2** Press {**1**} to select **"On"**. L Press {**0**} to select **"Off"**.

### $3$  [Set]  $\rightarrow$  [Menu]

#### **Note:**

• While the Distinctive Ring feature is activated, you cannot change the receiving mode.

#### **How phone calls and faxes are received**

If the incoming call is for the fax number, the unit will ring with the assigned ring pattern and automatically start fax reception.

If the incoming call is for the phone number, the unit will continue ringing.

 $\bullet$  If an external telephone answering machine is connected, set the ring count of the answering machine to more than 2.

# **8.3 Using three or more phone numbers on a single telephone line**

You may wish to use three or more phone numbers for a single telephone line. In order to distinguish which number the call was addressed to, a different ring pattern must be assigned for each number. **Example: Using three phone numbers**

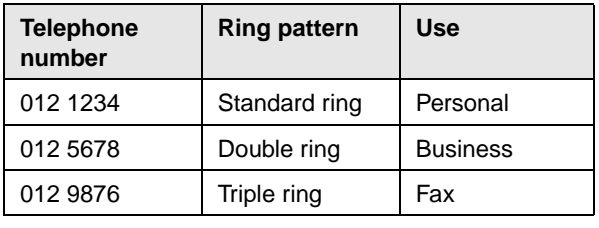

To use one phone number for the fax, program the ring pattern assigned for the fax (feature #431 on [page 56](#page-55-1)). In the example, the ring pattern assigned for fax is a triple ring, so you should program **"C"** (triple ring).

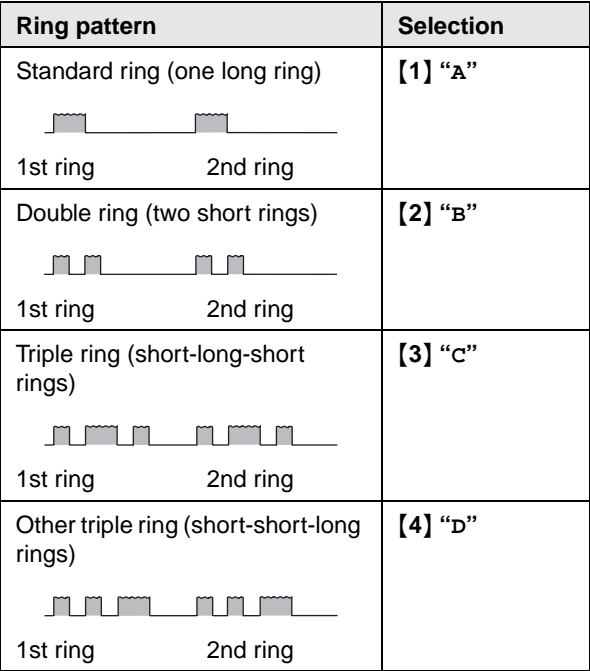

#### **Note:**

L The default setting is {**5**} **"B-D"**. The fax will respond to all calls with ring tone patterns **"B"**, **"C"** and **"D"**.

# <span id="page-55-4"></span><span id="page-55-1"></span>**8.4 Programming the ring pattern assigned for fax**

- **1** Set feature #430 to **"On"** [\(page 56\)](#page-55-2).
- **2**  $[$  **Menu** $] \rightarrow [$   $\pm$   $][$   $[$   $4$  $][$   $[$   $3$  $]$  $[$   $1$  $]$
- **3** Press {**1**} to {**5**} to select the ring pattern assigned for fax.  $\rightarrow$  [Set]  $\rightarrow$  [Menu]

# **9.1 Programming**

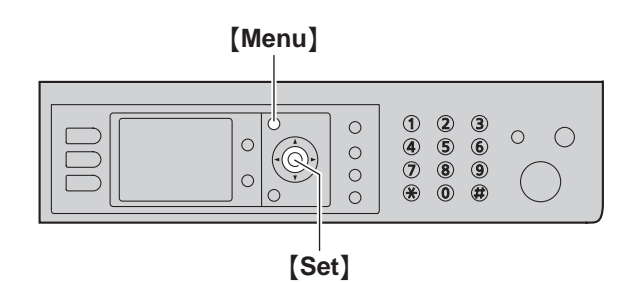

**1** {**Menu**}

9 Programmable Features Features Summary

- **2** Press [ $\sharp$ ] and the 3-digit code ([page 58](#page-57-1) to page [74](#page-73-0)).
- **3** Press the appropriate selection to display the desired setting.
	- This step will vary depending on the feature.
- **4** {**Set**}
- **5** Press {**Menu**} to exit.

#### **To select features through the web browser interface (LAN connection only)**

You can change features through the web browser interface instead of the unit.

- **1.** Start Multi-Function Station.  $\rightarrow$  [Utilities]  $\rightarrow$ [**Configuration Web Page**]
	- You can also access the unit by entering its IP address on the web browser.
- **2.** Select the desired category from the menu bar. [**Device Configuration**]**:** features of the unit [**Advance Configuration**]**:** advanced features for each mode

[**Network Configuration**]**:** network features

- **3.** Type **"root"** as the user name, then enter the password (feature #155 on [page 58\)](#page-57-2).  $\rightarrow$  [OK]
- **4.** Select the desired feature tab at the top of the right frame.
- **5.** Change the settings or edit the information.
	- This step will vary depending on the feature.
- **6.** [**Submit**]
	- The new setting will be transferred to the unit.
- **7.** Close the web browser.

#### **Note:**

• The settings displayed in the web browser will be updated by clicking [**Reload**].

# <span id="page-57-1"></span>**9.2 Basic features**

<span id="page-57-2"></span><span id="page-57-0"></span>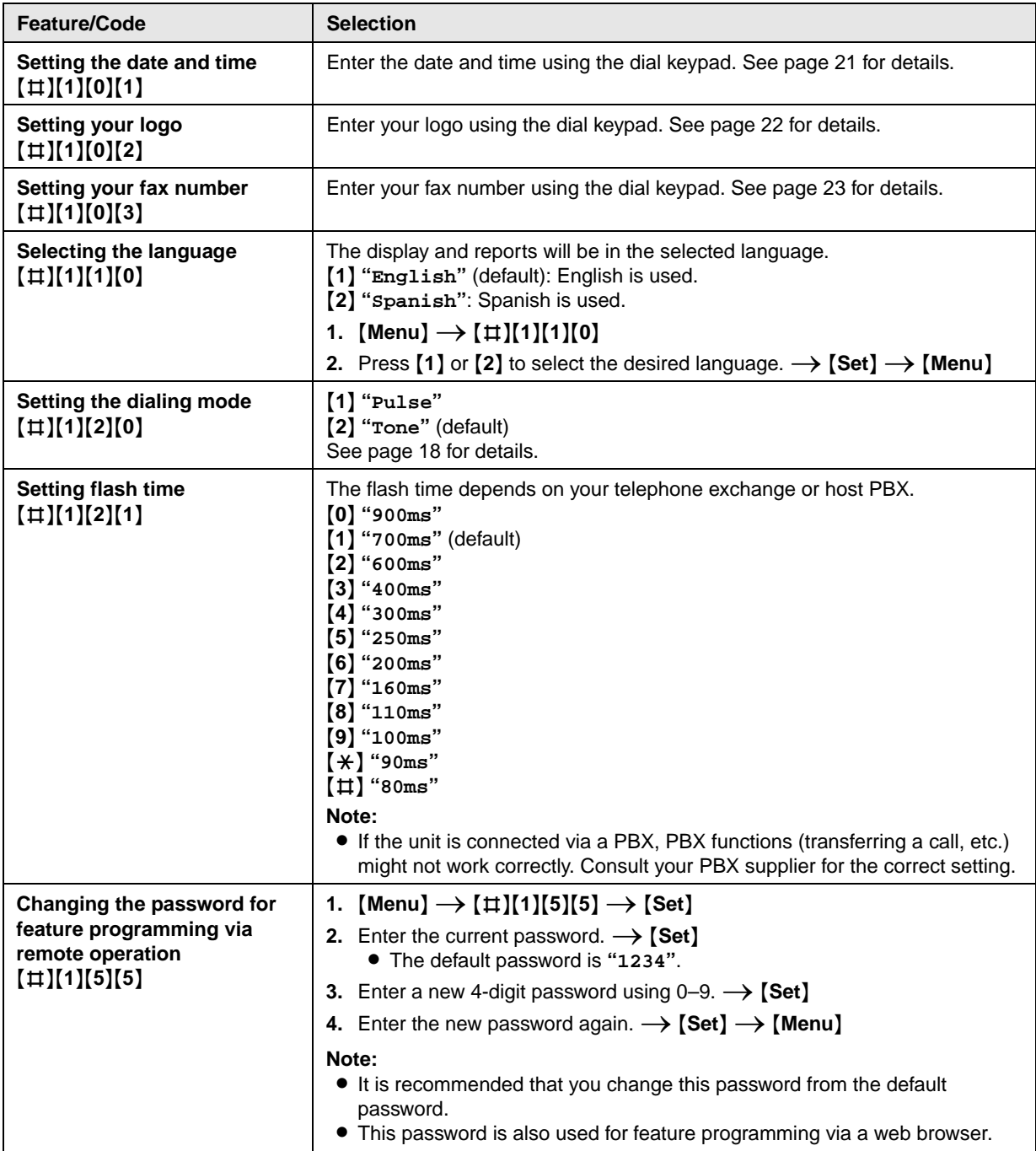

<span id="page-58-3"></span><span id="page-58-2"></span><span id="page-58-1"></span><span id="page-58-0"></span>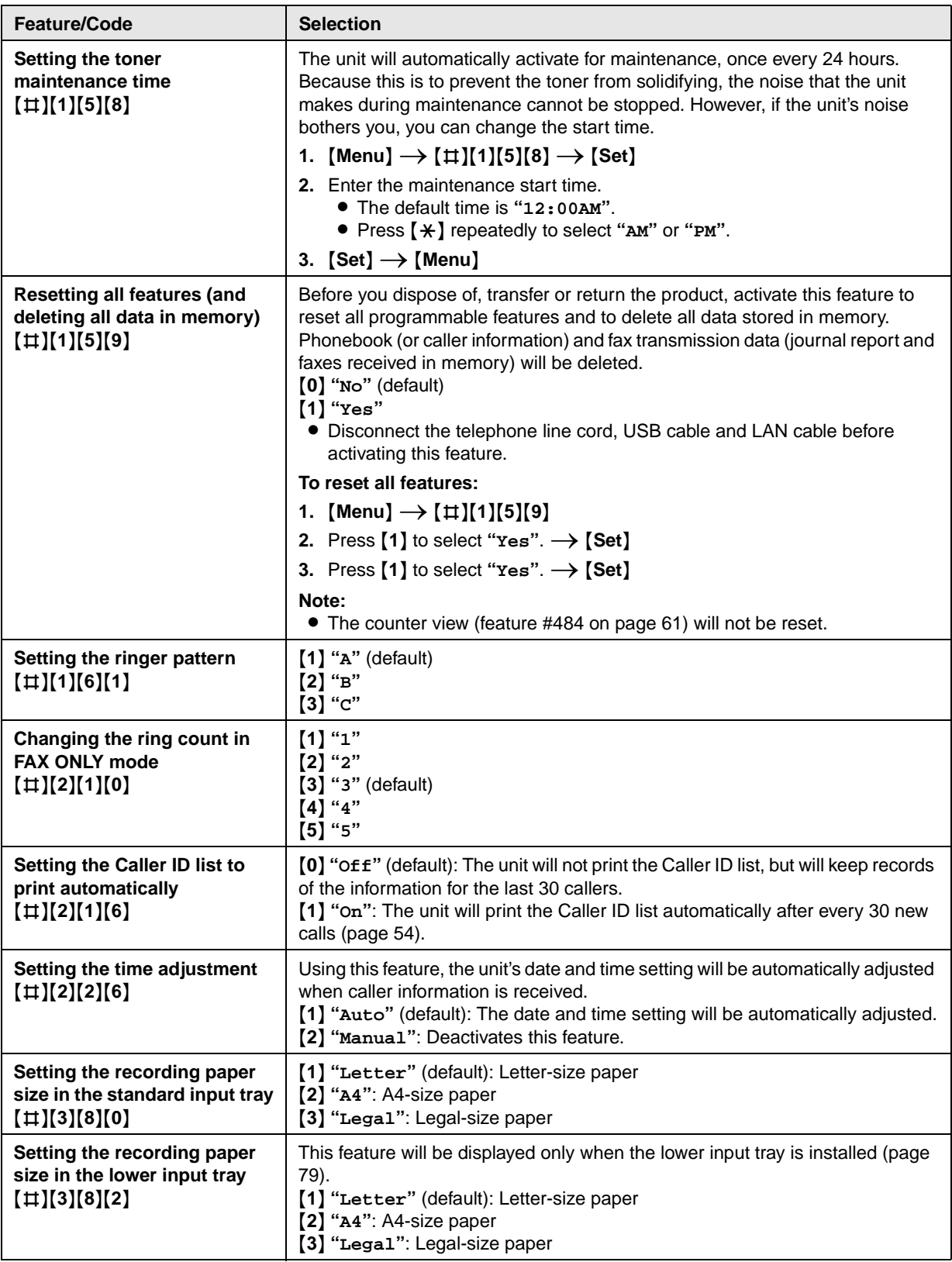

<span id="page-59-3"></span><span id="page-59-2"></span><span id="page-59-1"></span><span id="page-59-0"></span>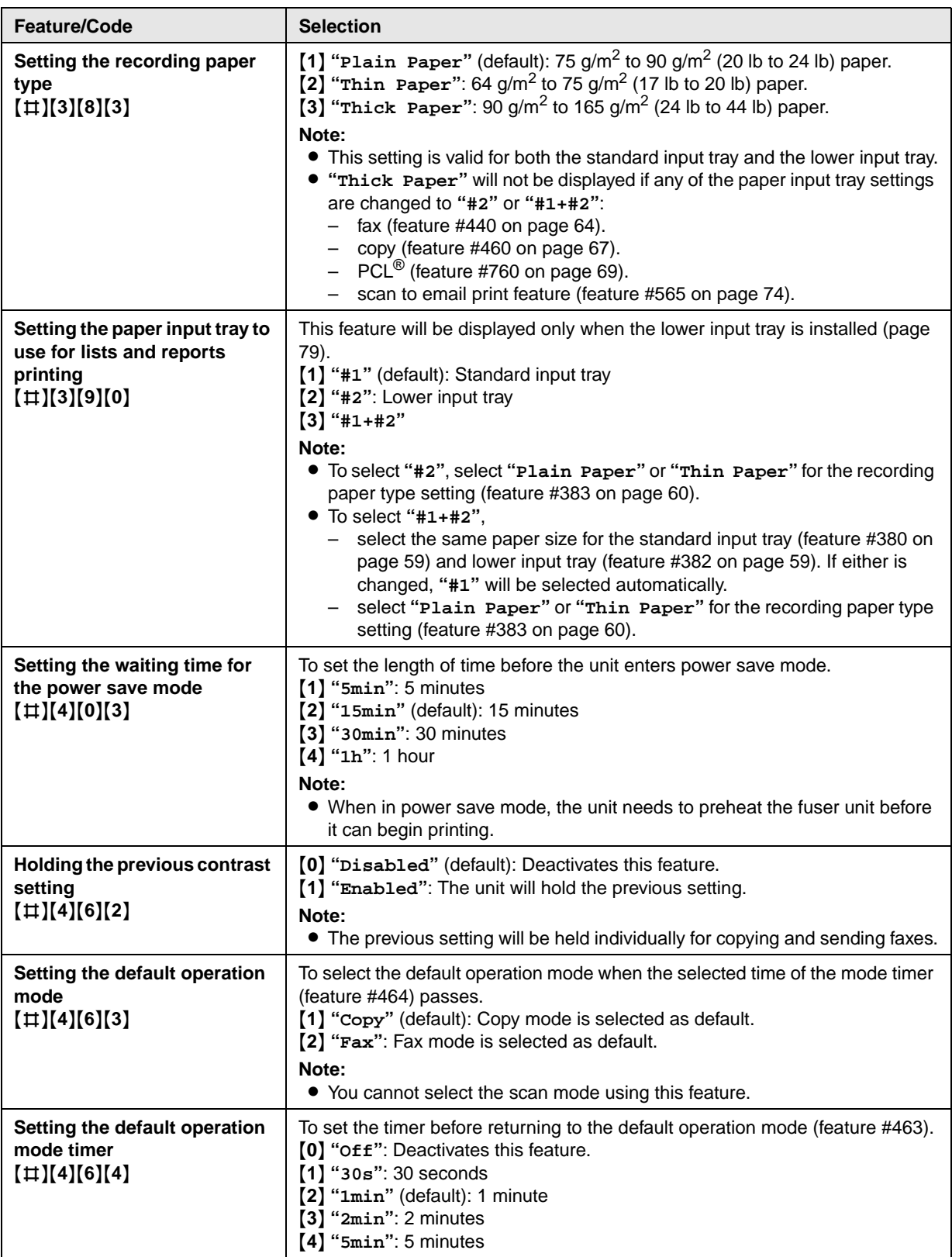

<span id="page-60-0"></span>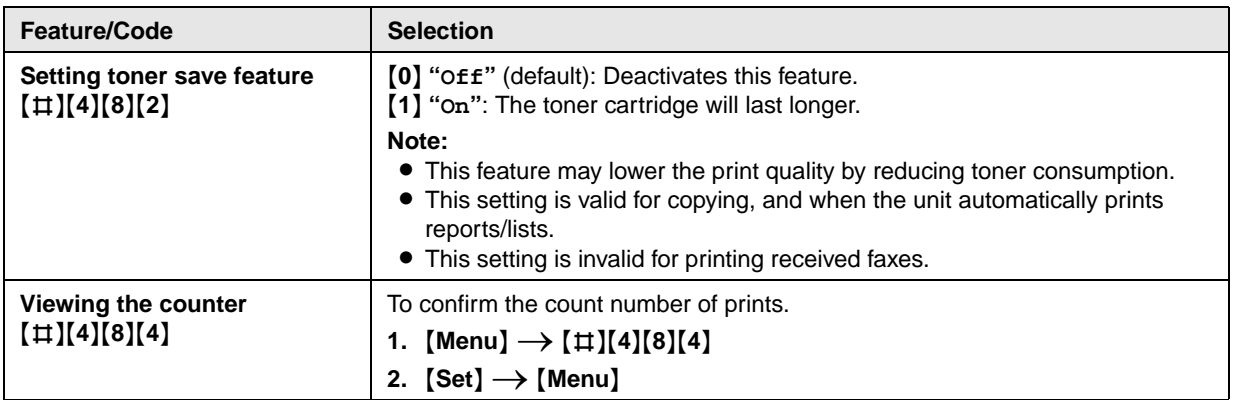

# **9.3 Fax features**

<span id="page-61-1"></span><span id="page-61-0"></span>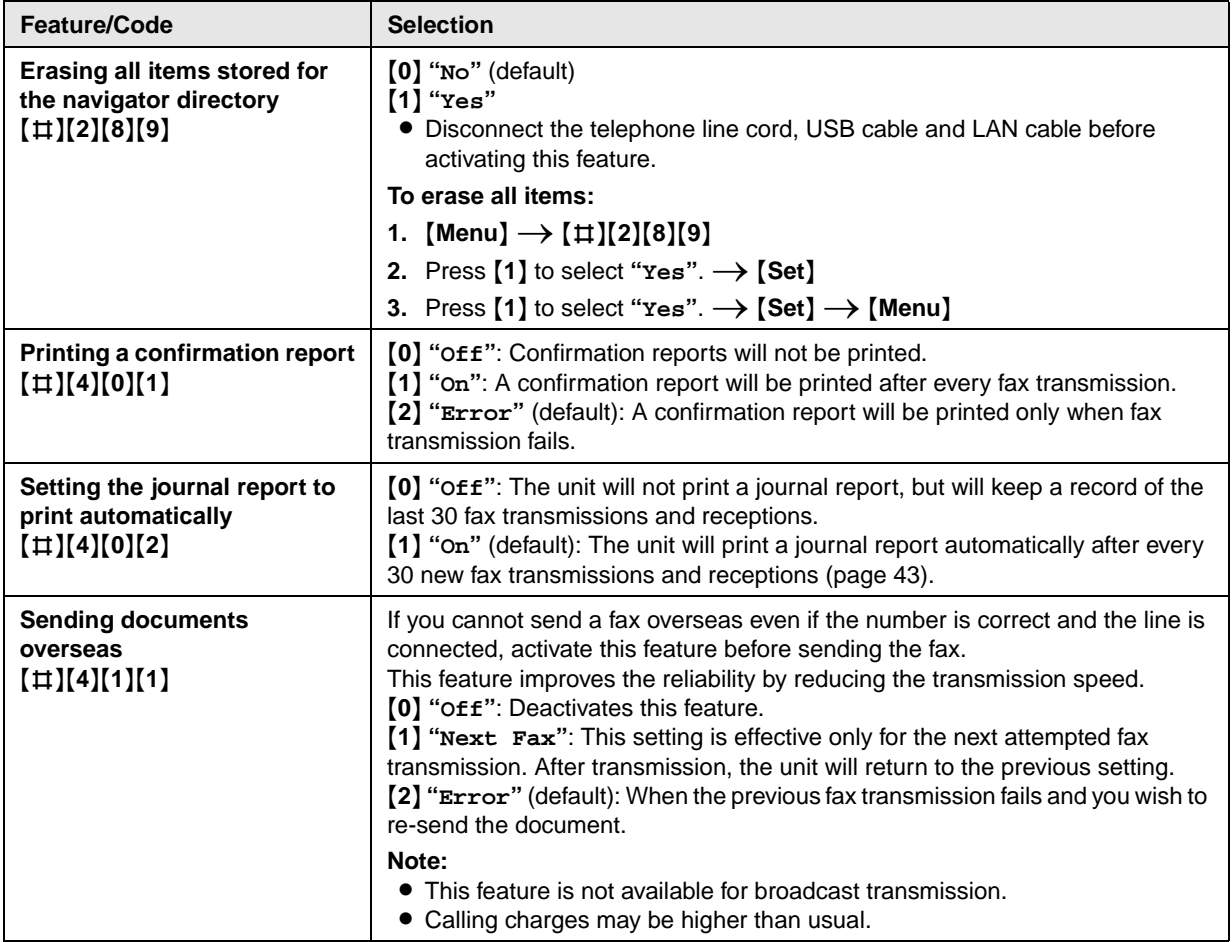

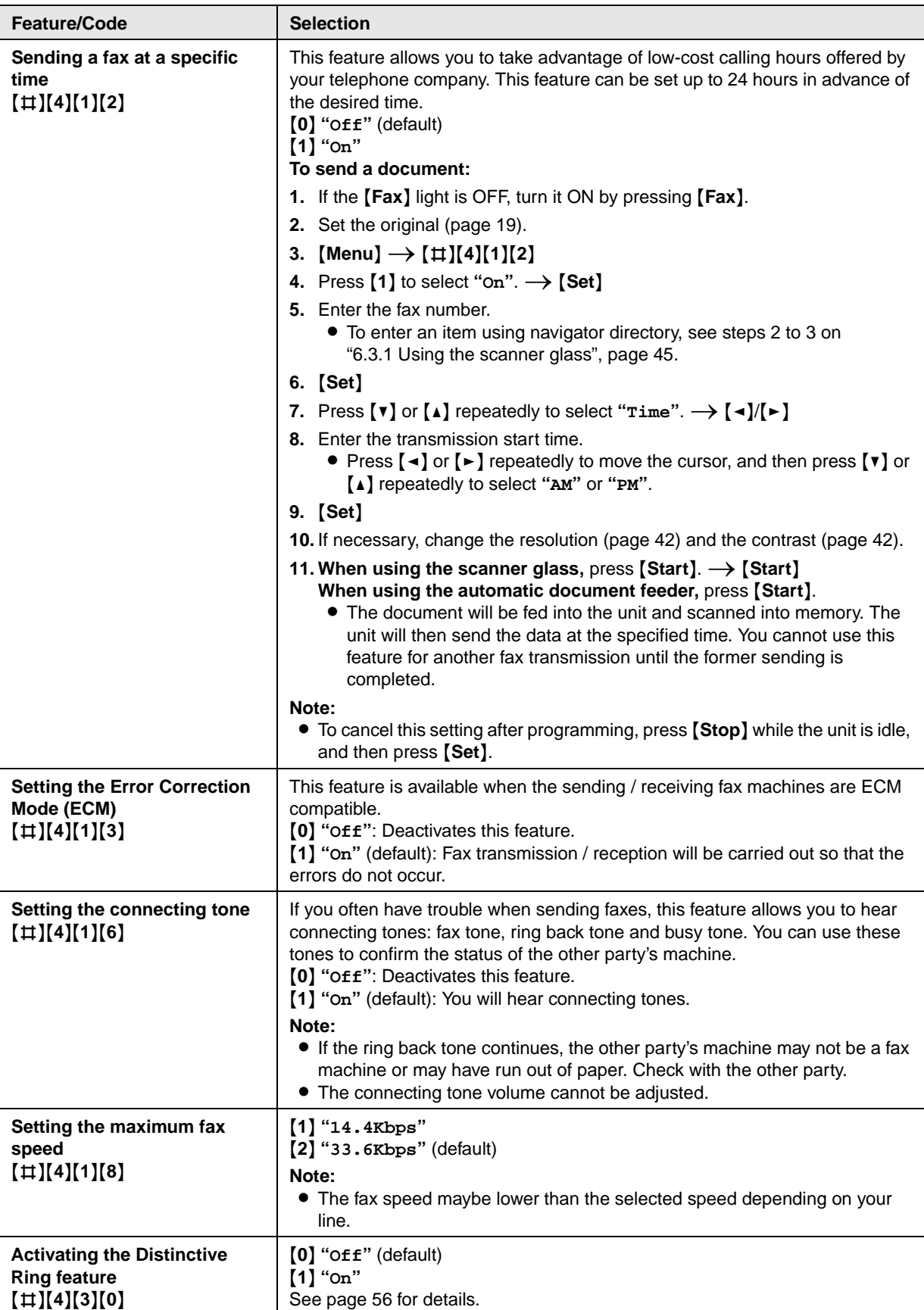

<span id="page-63-1"></span><span id="page-63-0"></span>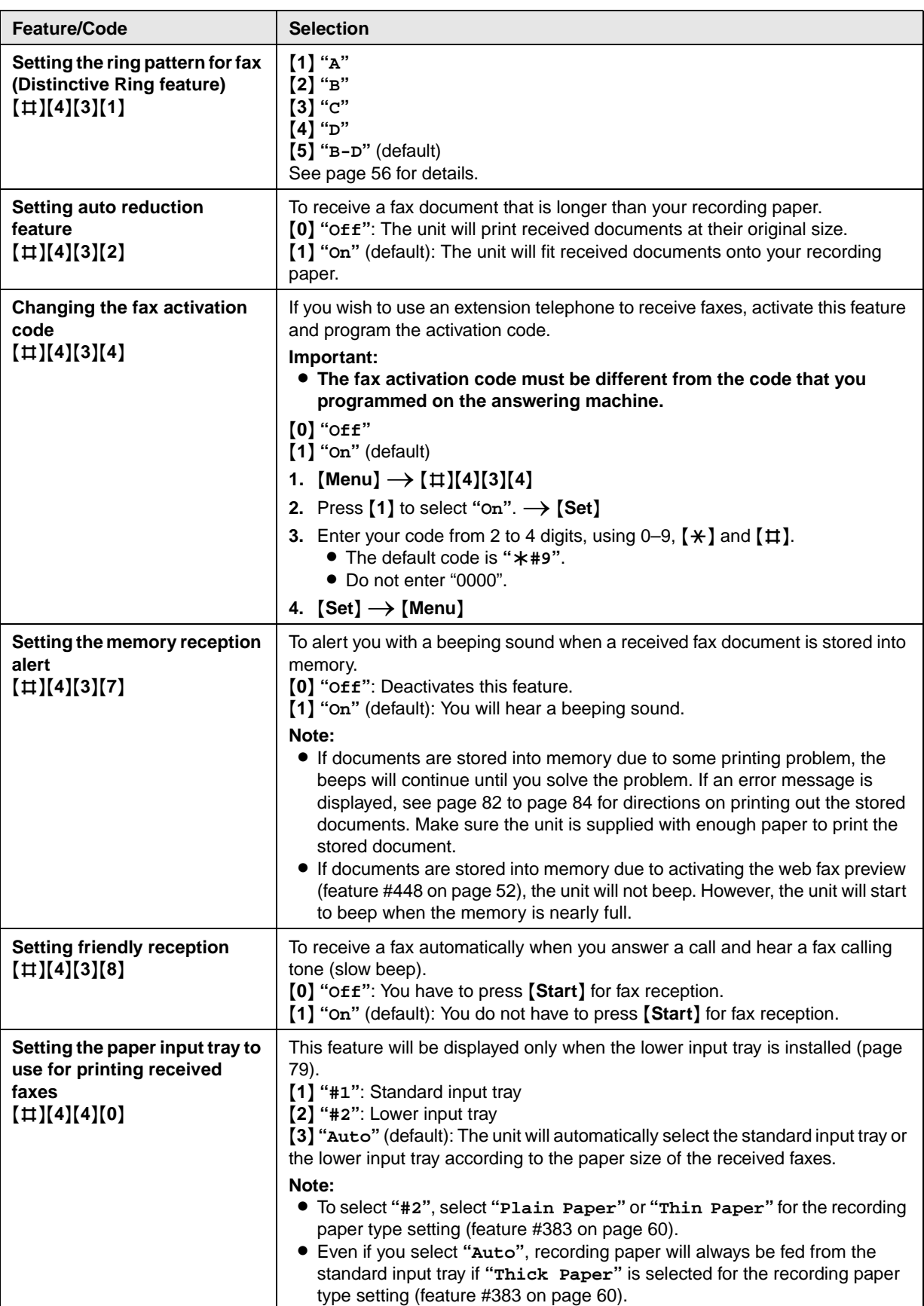

<span id="page-64-2"></span><span id="page-64-1"></span><span id="page-64-0"></span>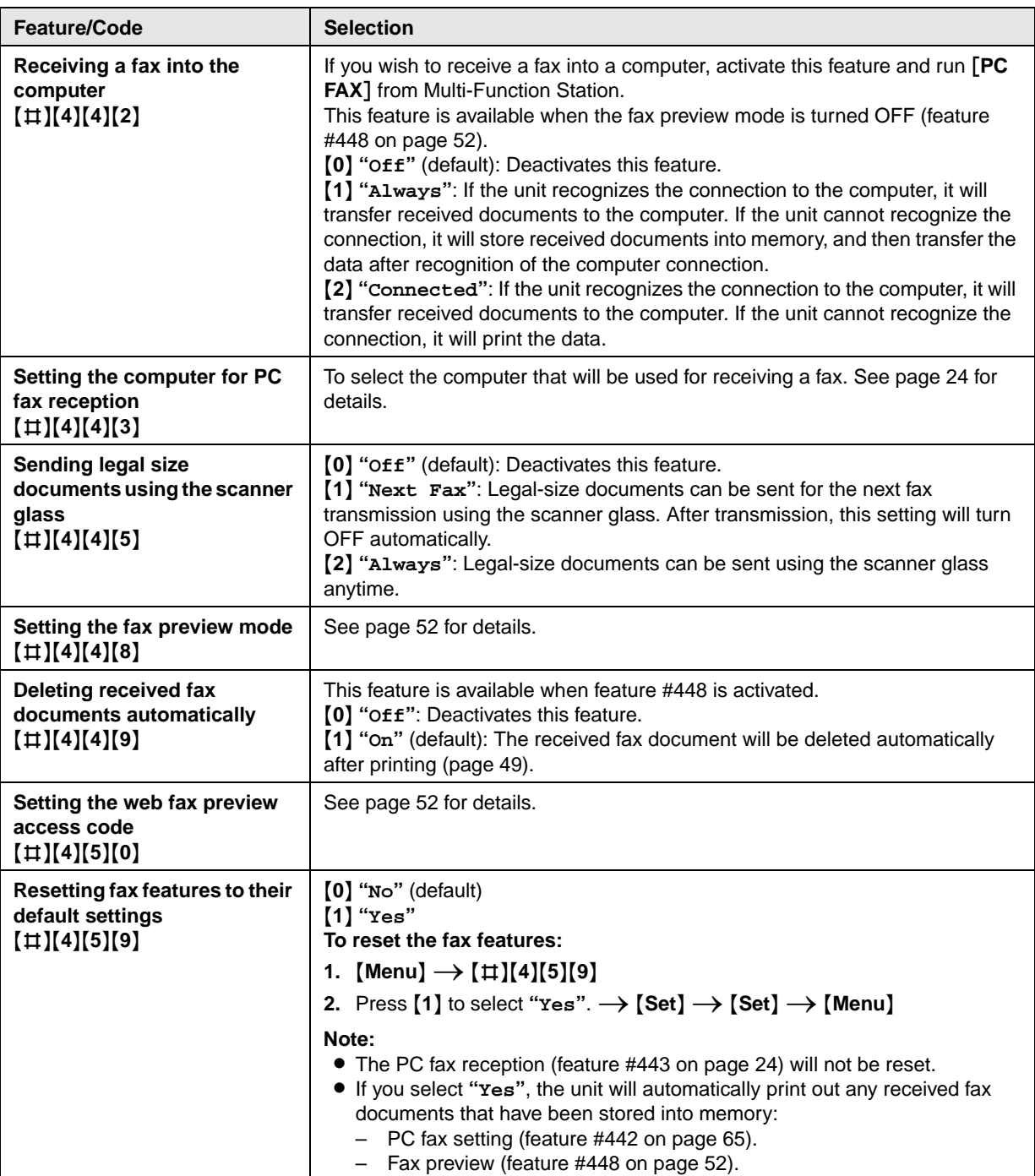

<span id="page-65-3"></span><span id="page-65-2"></span><span id="page-65-1"></span><span id="page-65-0"></span>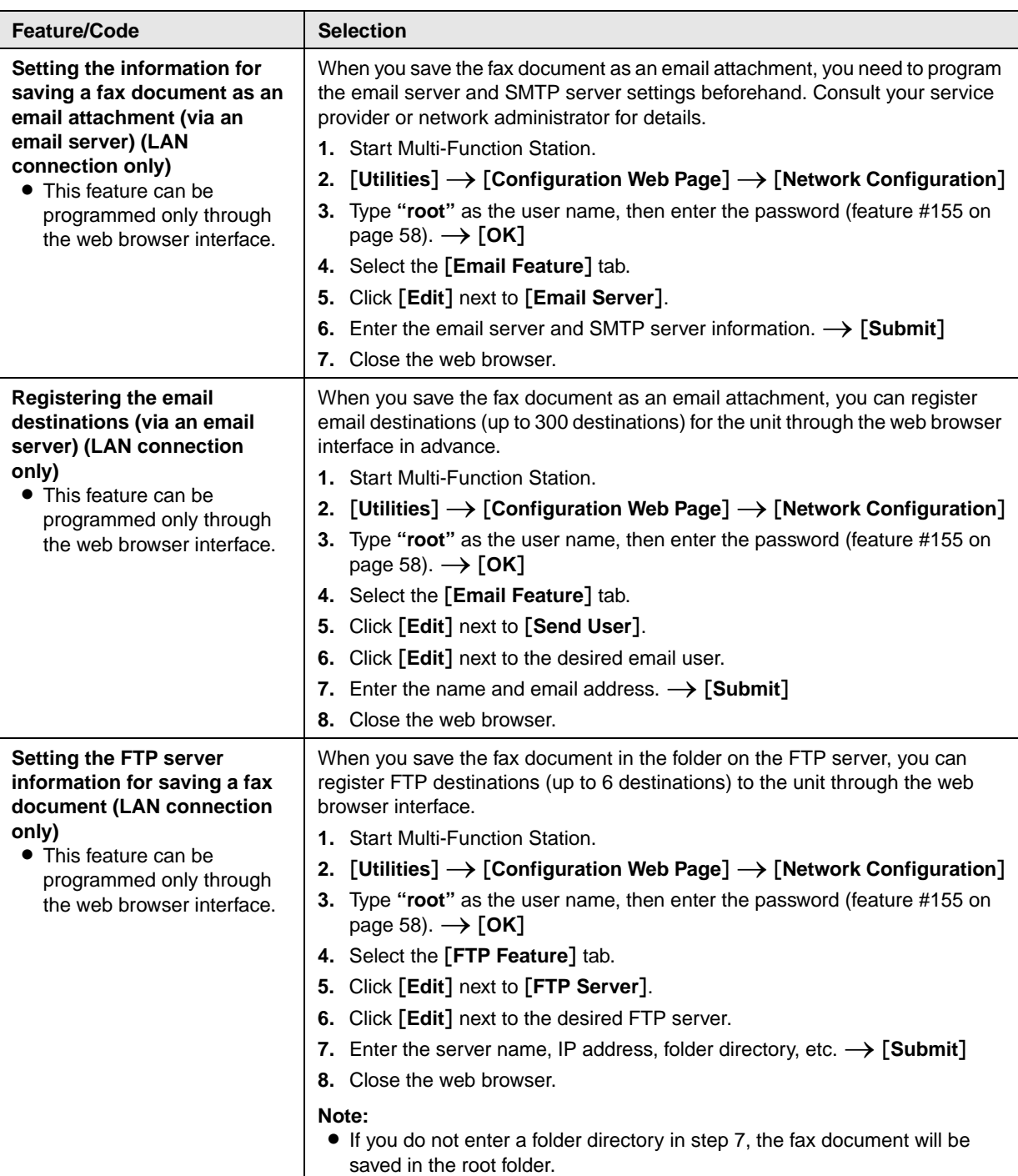

# **9.4 Copy features**

<span id="page-66-4"></span><span id="page-66-3"></span><span id="page-66-2"></span><span id="page-66-1"></span><span id="page-66-0"></span>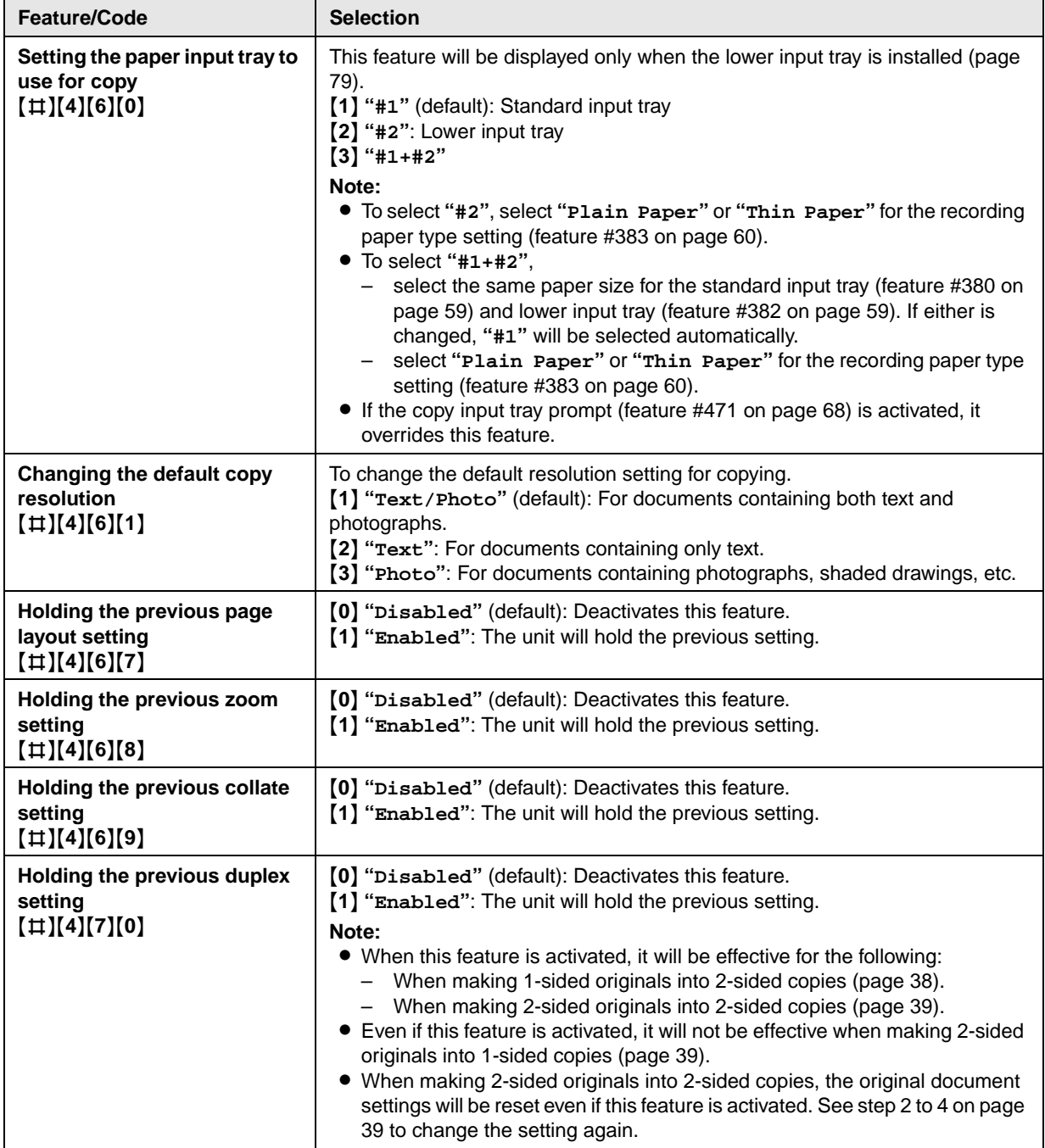

<span id="page-67-1"></span><span id="page-67-0"></span>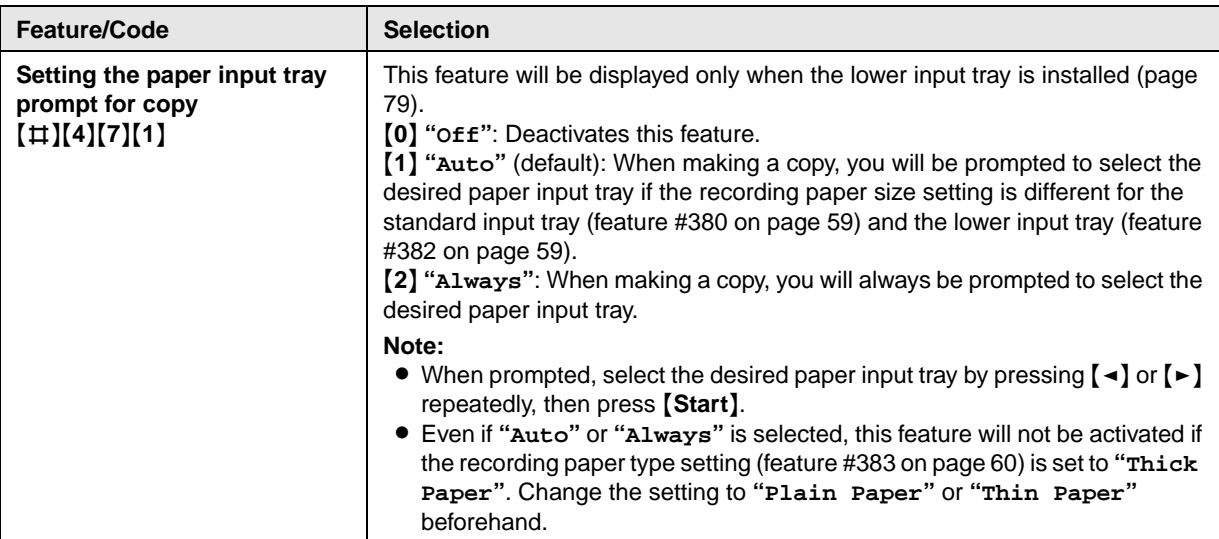

# **9.5 PC print features**

<span id="page-68-1"></span><span id="page-68-0"></span>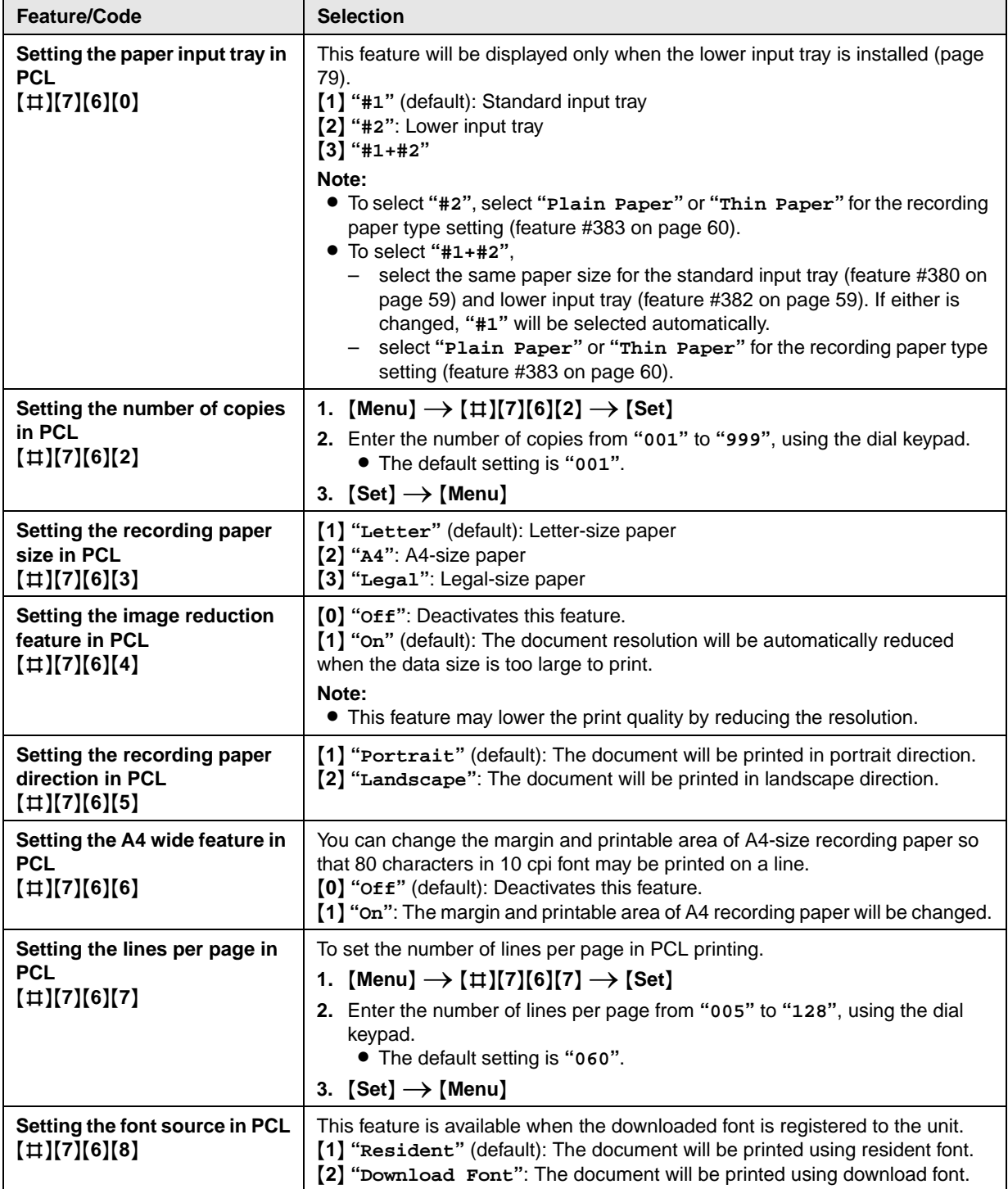

<span id="page-69-0"></span>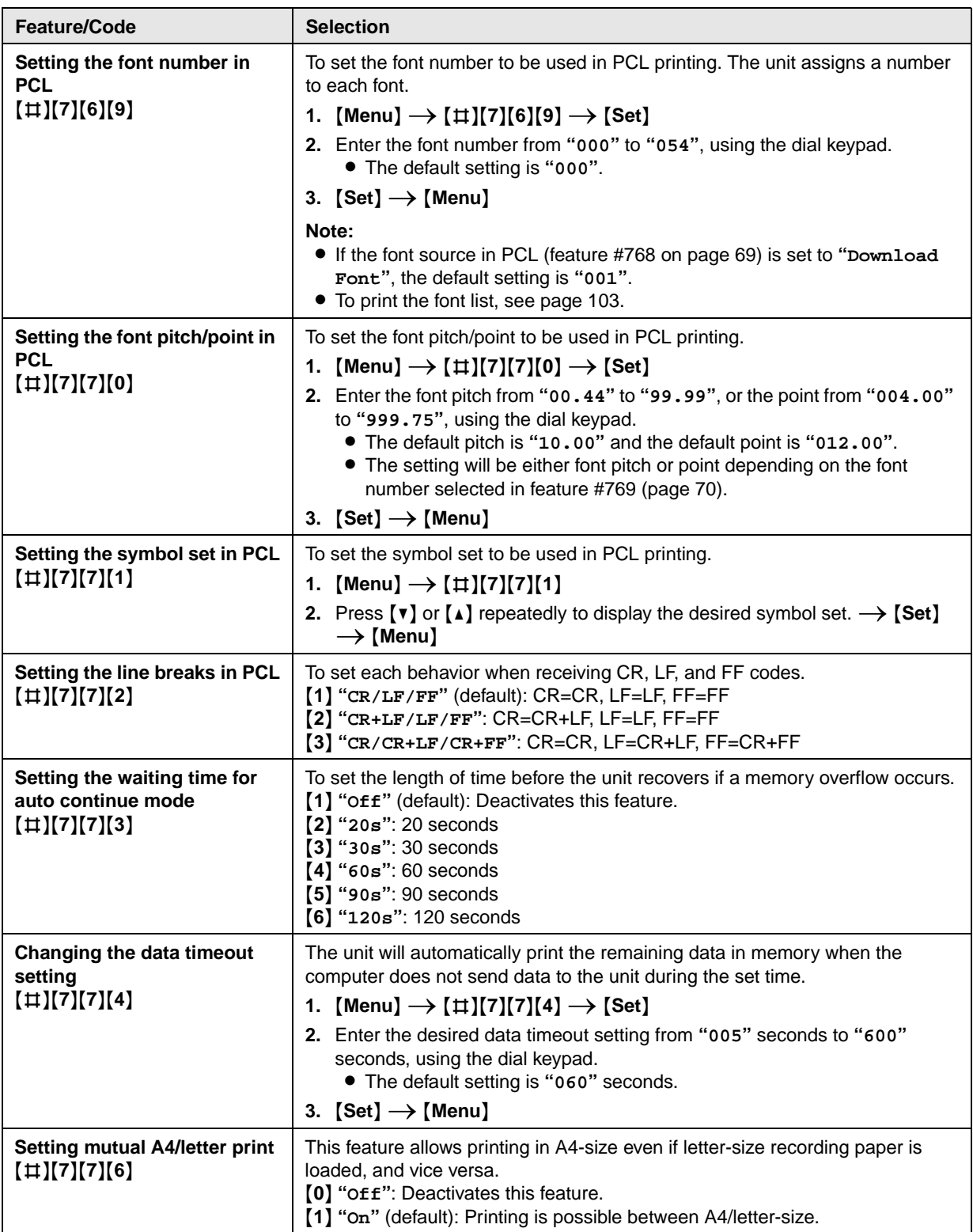

# **9.6 Scan features**

<span id="page-70-1"></span><span id="page-70-0"></span>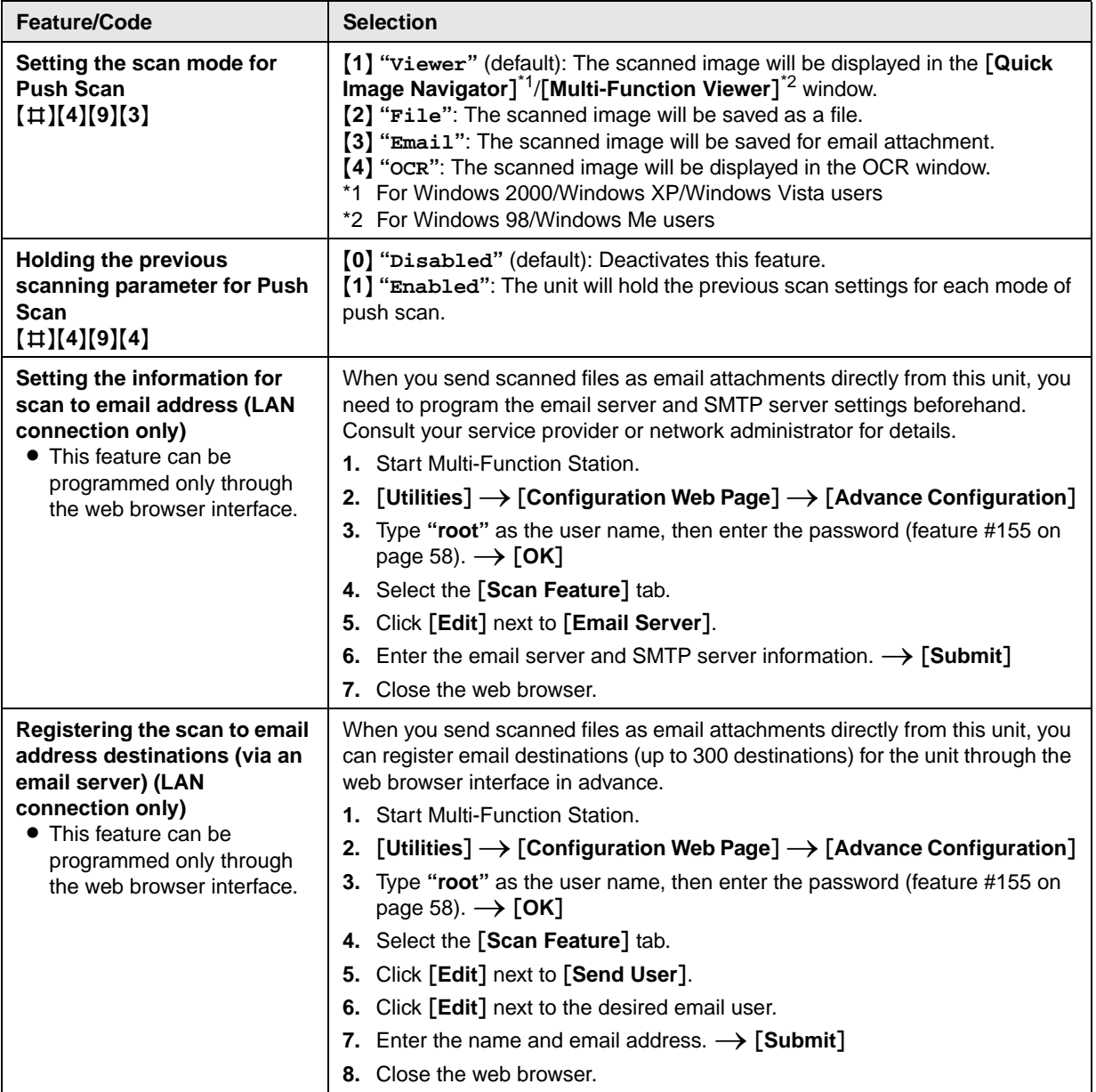

<span id="page-71-0"></span>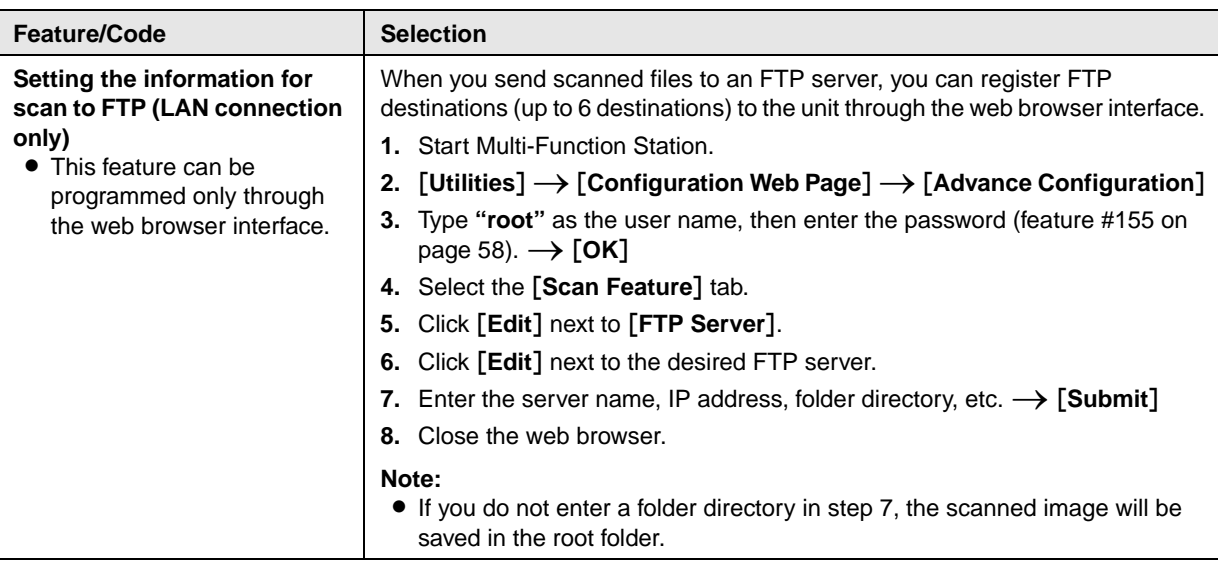
# <span id="page-72-0"></span>**9.7 LAN features**

<span id="page-72-1"></span>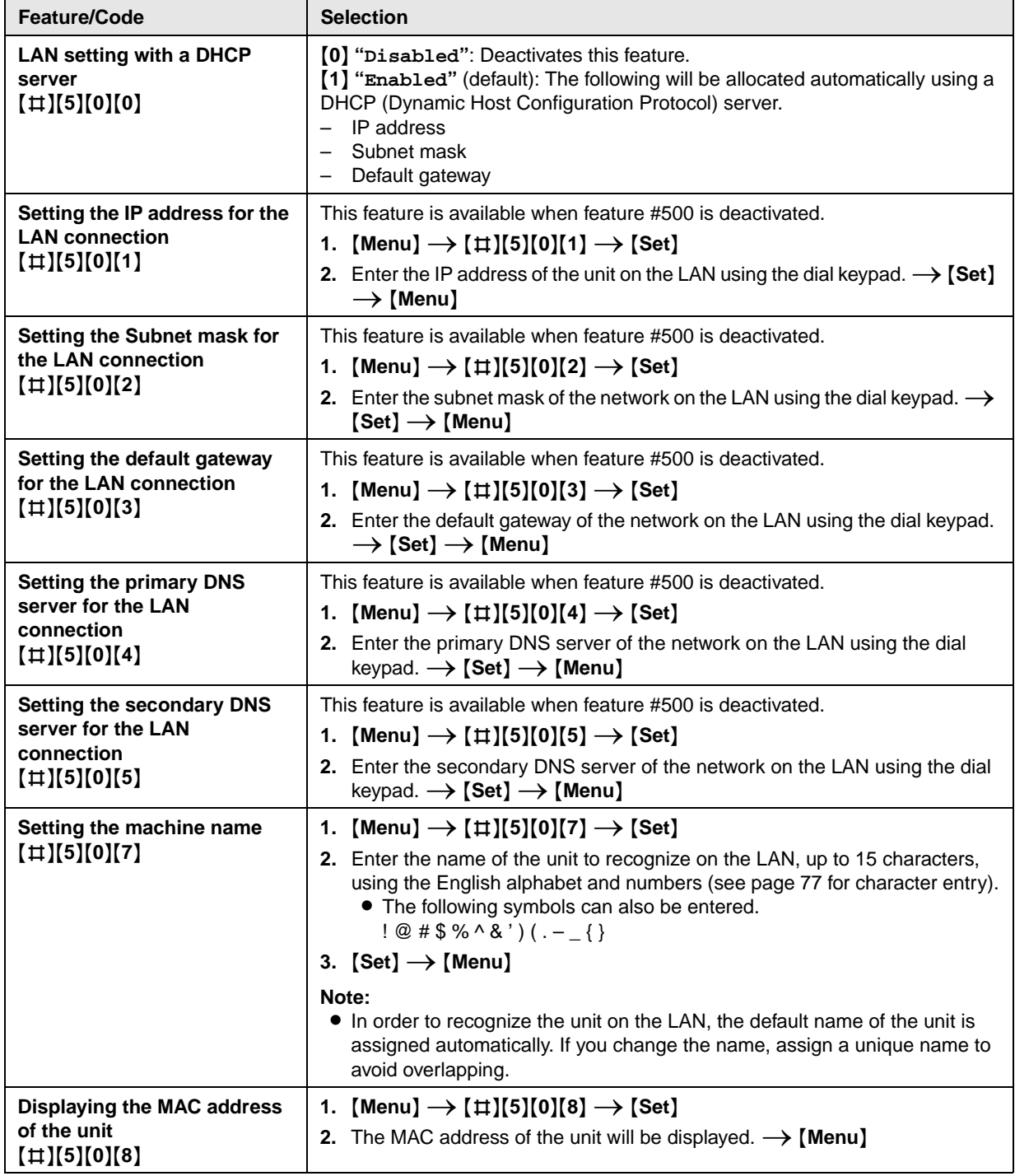

<span id="page-73-0"></span>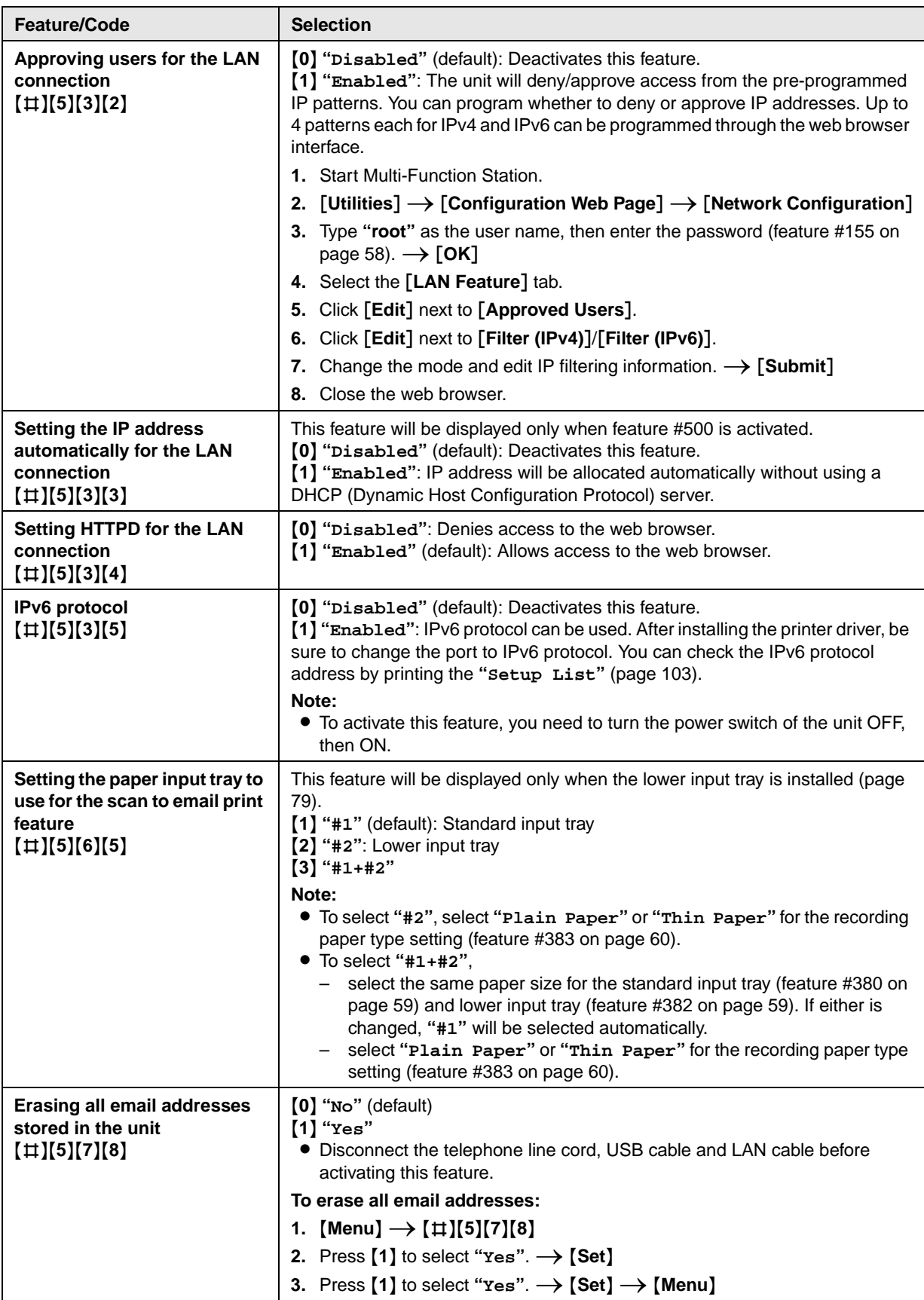

# **9.8 Network features (LAN connection only)**

These features can be programmed through the web browser interface.

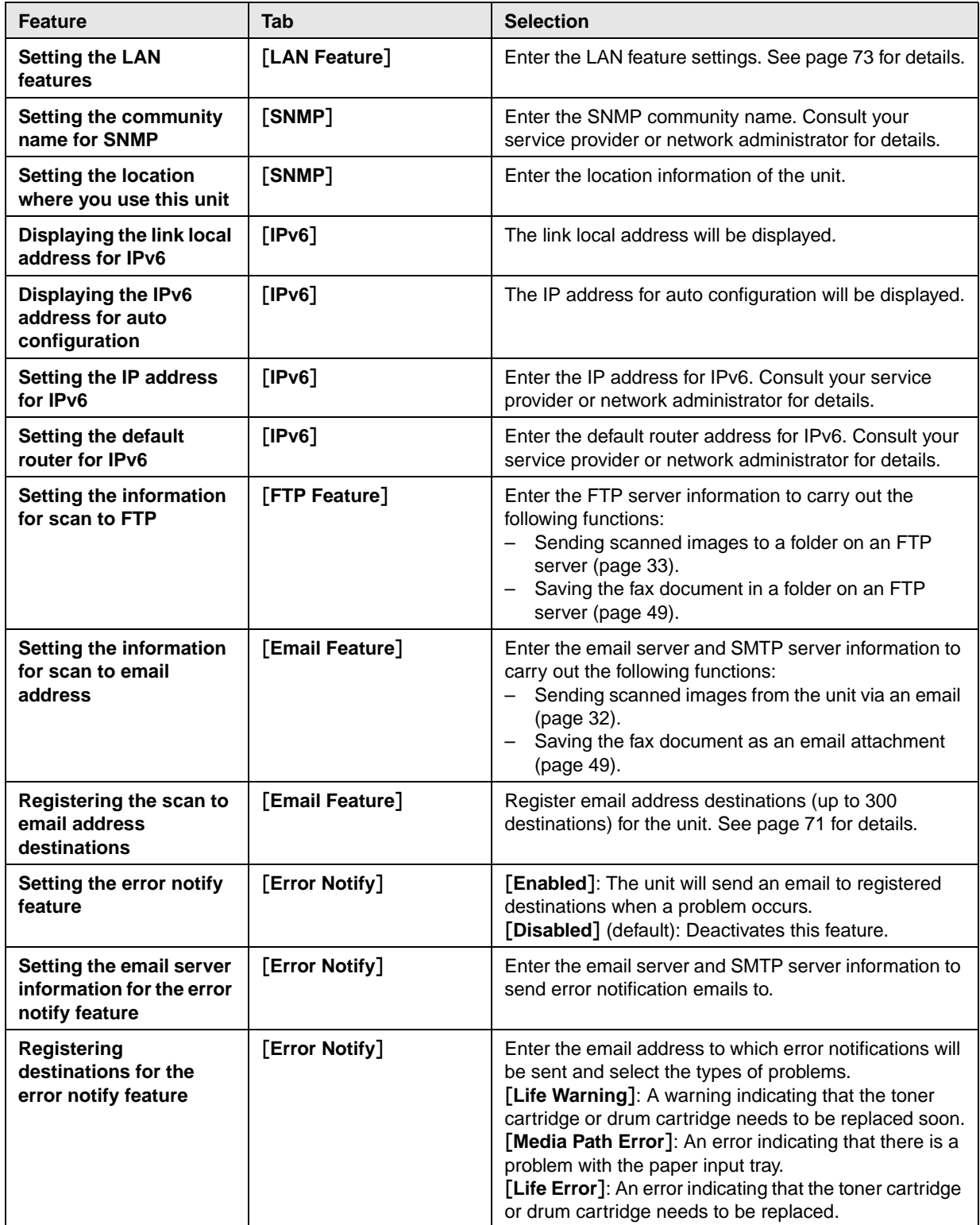

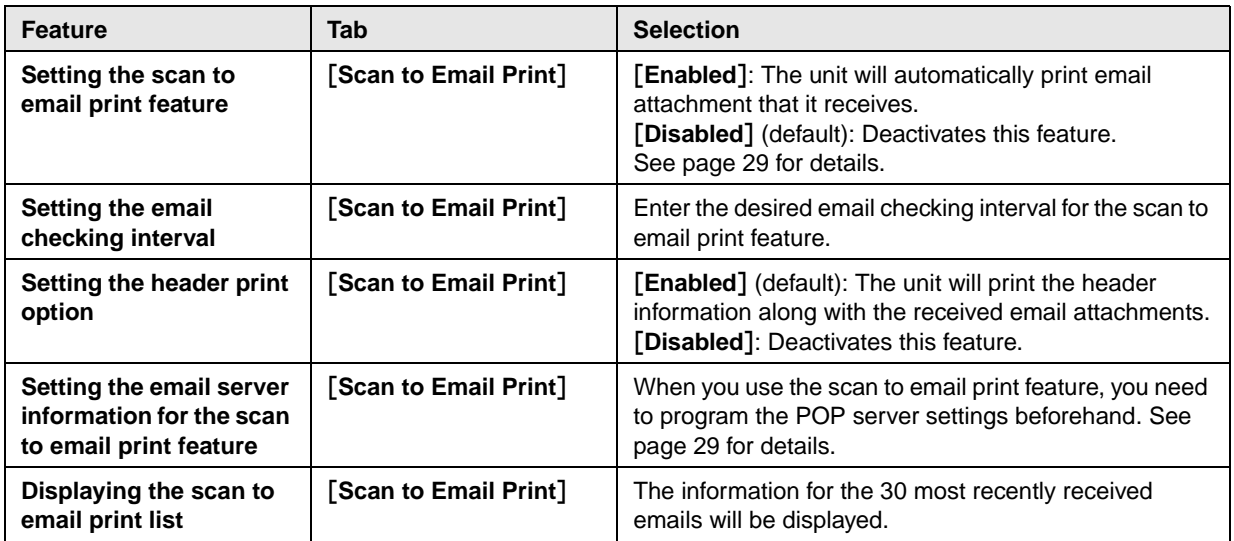

## **10.1 Character entry**

<span id="page-76-0"></span>10 Useful Information Useful Information

The dial keypad is used to enter characters and numbers.

- Press  $\left[\rightarrow\right]$  or  $\left[\rightarrow\right]$  to move the cursor.
- Press the dial keys to enter characters and numbers.
- Press {**Back**} to erase the character or number highlighted by the cursor. Press and hold {**Back**} to erase all characters or numbers.
- To enter another character located on the same dial key, press  $\left[\rightarrow\right]$  to move the cursor to the next space, then press the appropriate dial key.

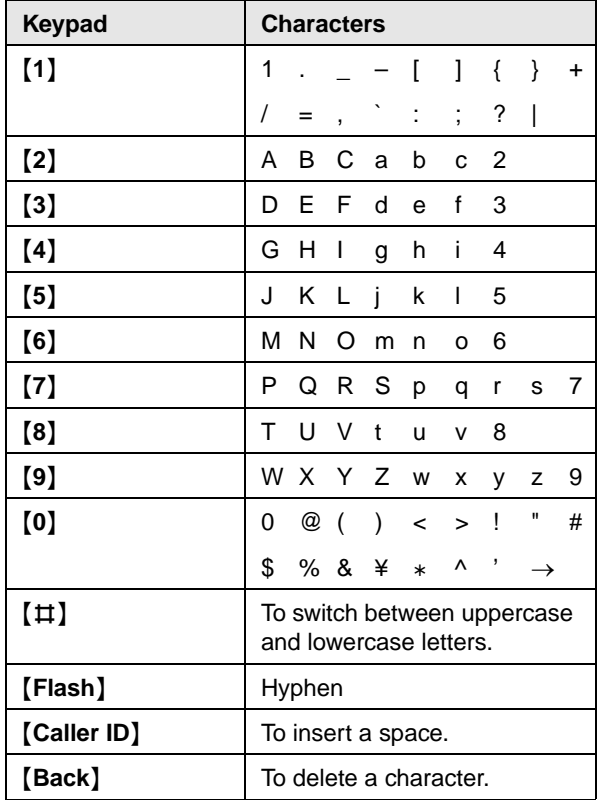

#### **To select characters using** {V} **or** {^}

Instead of pressing the dial keys, you can select characters using  $[\nabla]$  or  $[\nabla]$ .

- <span id="page-76-1"></span>1. Press  $\lceil \mathbf{v} \rceil$  repeatedly to display the desired character. Characters will be displayed in the following order:
	- 1 Uppercase letters
	- 2 Numbers
	- 3 Symbols
	- 4 Lowercase letters
	- $\bullet$  If you press  $[4]$ , the order will be reversed.
- **2.** Press  $\left[ \triangleright \right]$  to insert the displayed character.
- **3.** Return to step [1](#page-76-1) to enter the next character.

# **10.2 Status of the unit**

### **10.2.1 Using Remote Control**

You can easily operate the following functions from your computer.

- Programming the features ([page 58](#page-57-1))
- Storing, editing or erasing items in directories (page [44\)](#page-43-0)
- Storing or erasing items for broadcast transmission ([page 45](#page-44-0))
- Viewing items in the journal report [\(page 43\)](#page-42-0)
- Saving the journal report to your computer
- Viewing items in the Caller ID list ([page 54](#page-53-0))
- Storing caller information into directories ([page 55](#page-54-0))
- Saving the Caller ID list on your computer
- **1** Start Multi-Function Station.  $\rightarrow$  [Remote Control]
	- **The [Multi-Function Remote Control]** window will appear.

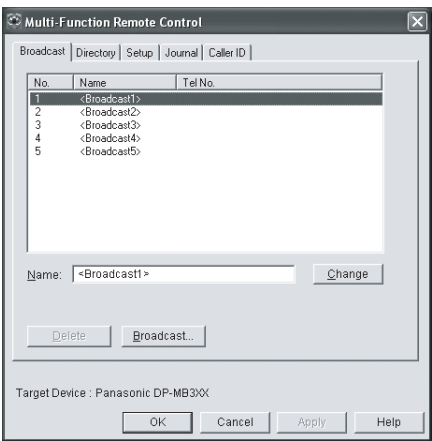

- **2** Select the desired tab.
	- $\bullet$  The latest data in the unit will be displayed.
- **3** Perform the desired operation.
	- **•** For details about each function, click [Help].
	- L To stop the operation, click [**Cancel**].
- **4** [**OK**]
	- You can also click [Apply] to continue the next operation without closing the window.
- **5** Enter the password (feature #155 on [page 58](#page-57-2)).  $\rightarrow$ [**OK**]
	- $\bullet$  The new data will be transferred to the unit and the window will close.

#### **Note:**

- Some of the features cannot be programmed from your computer.
- $\bullet$  For details, see the help file by selecting  $\lbrack \, \lbrack \, \rbrack$  from Multi-Function Station.
- When another person is adjusting stored data in the unit, it may be overwritten. Make sure the unit is not currently being used for the same function.

### **10.2.2 Using Device Monitor**

You can confirm the setting information and current status of the unit from your computer.

- **1** Start Multi-Function Station.
- **2**  $[Utilities] \rightarrow [Device Monitor]$ **• The [Device Monitor]** window will appear.
- **3** Confirm the status of the unit. [**Status**]**:** Current status of the unit

#### **Note:**

- Additional information (toner and recording paper status, unit information, etc.) will be displayed in [**Status**] tab by clicking [**Advanced Information**].
- You can update the status of the unit by clicking [**Refresh**].
- **.** If a printing error occurs, the Device Monitor will start automatically and display the error information.
- For details, see the help file by selecting  $\lceil \hat{\mathcal{Q}} \rceil$  from Multi-Function Station.

### **10.2.3 Using the web browser (LAN connection only)**

You can confirm the setting information and status of the unit from the web browser.

- **1** Start Multi-Function Station.  $\rightarrow$  [Utilities]  $\rightarrow$ [**Configuration Web Page**]
	- You can also access the unit by entering its IP address in a web browser.
- **2** Select a category from the menu bar. [**Status**]**:** Toner and paper information, etc. [**Device**]**:** Current status of the unit, etc. [**Advance**]**:** Feature settings information, etc. [**Network**]**:** Network information, etc.
	- L When you select [**Device**], [**Advance**] or [**Network**], you can change which features are displayed by clicking the feature tabs at the top of the right frame.
- **3** Confirm the status of the unit.

#### **Note:**

• You can update the status of the unit by clicking [**Reload**].

# **10.3 Canceling the operations**

You can cancel the current operation from the unit. You can also select the desired operation to cancel.

- **1** {**Stop**}
	- The current operation will be canceled.
	- L If the operation is not canceled, go to step [2.](#page-77-0)
- <span id="page-77-0"></span>**2 When a cancel confirmation message is displayed:**

Press {**Set**} to cancel the operation.

#### **When some operations are displayed:**

Press  $[\nabla]$  or  $[\nabla]$  repeatedly to select the operation that you want to cancel.  $\rightarrow$  [Set]

## **10.4 Lower input tray (optional)**

You can add a lower input tray. See [page 7](#page-6-0) for accessory information.

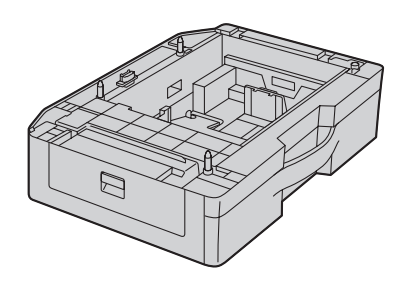

The lower input tray can hold:

- Up to 520 sheets of 75  $g/m^2$  (20 lb) paper.
- Up to 470 sheets of 80  $g/m^2$  (21 lb) paper.
- Up to 410 sheets of 90  $g/m^2$  (24 lb) paper.
- **The unit is set for printing letter-size plain paper by default.**
	- **To use other paper sizes, change the recording paper size setting (feature #382 on [page 59](#page-58-2)).**
	- **To use thin paper, change the recording paper type setting (feature #383 on [page 60\)](#page-59-1).**

#### **Important:**

<span id="page-78-0"></span>Option

- **Before starting installation of the lower input tray, be sure to turn the power switch OFF. For more details about the installation, please refer to the installation guide for the lower input tray.**
- **After installation, you can select the lower input tray to be used for the following:**
	- **Paper input tray setting for faxing (feature #440 on [page 64](#page-63-0)).**
	- **Paper input tray setting for copying (feature #460 on [page 67](#page-66-0)).**
	- **Paper input tray in PCL (feature #760 on [page](#page-68-0)  [69\)](#page-68-0).**
	- **Paper input tray setting for the scan to email print feature (feature #565 on [page 74](#page-73-0)).**
	- **Paper input tray setting for lists and reports printing (feature #390 on [page 60\)](#page-59-2).**
- **To use the lower input tray with your computer, you need to change the printer properties. See [page 80](#page-79-0) for details.**
- **Caution for the lower input tray**  $\bullet$  Do not drop the lower input tray.
- 

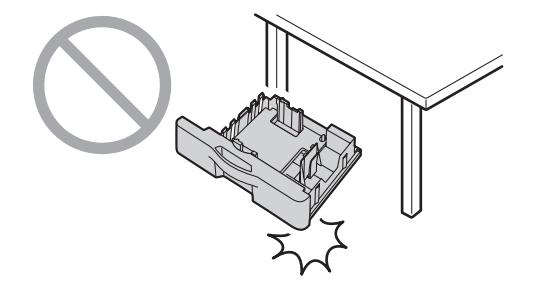

• Hold the lower input tray with both hands when **removing or installing. The lower input tray weighs approximately 4.8 kg (10.6 lb) when fully loaded with recording paper.**

**Do not touch the plate (**1**) on the left side of the lower input tray.**

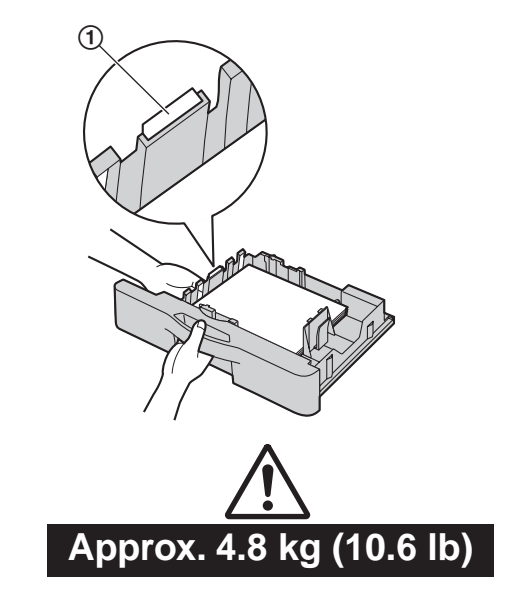

• Do not position the unit in a location where it is unstable or subject to vibrations. The unit weighs approximately 35 kg (77 lb) when the lower input tray is installed and fully loaded with recording paper.

### <span id="page-79-0"></span>**10.5 Setting the lower input tray**

To use the lower input tray with your computer, proceed as follows.

- **1** [**Start**]
- **2** Open the printer window.

**For Windows 98/Windows Me/Windows 2000:**

[**Settings**] i [**Printers**]

**For Windows XP Professional:**

[**Printers and Faxes**]

**For Windows XP Home:**

**[Control Panel]**  $\rightarrow$  **[Printers and Other** Hardware]  $\rightarrow$  [Printers and Faxes]

**For Windows Vista:**

[**Control Panel**] i [**Printers**]

- **3** Select the unit's name.
- **4 For Windows 98/Windows Me/Windows 2000/Windows XP:**

Select [**Properties**] from the [**File**] menu.

• The printer properties window will appear.

#### **For Windows Vista:**

Select [**Properties**] from the [**Organize**] menu.

- $\bullet$  The printer properties window will appear.
- **5** Click [**Auto Configuration**] on the [**Device**] tab.  $\rightarrow$  [OK]
	- The lower input tray will be automatically detected.
		- For [**Number of Input Tray**], [**2**] will be selected.

If the setting is not changed automatically, change it manually.

**6** [**OK**]

# **11.1 Report messages**

11 Help Reports and Displays

To indicate the unit's fax transmission/reception status, one of the following messages will be printed on the confirmation and journal reports [\(page 42\)](#page-41-0).

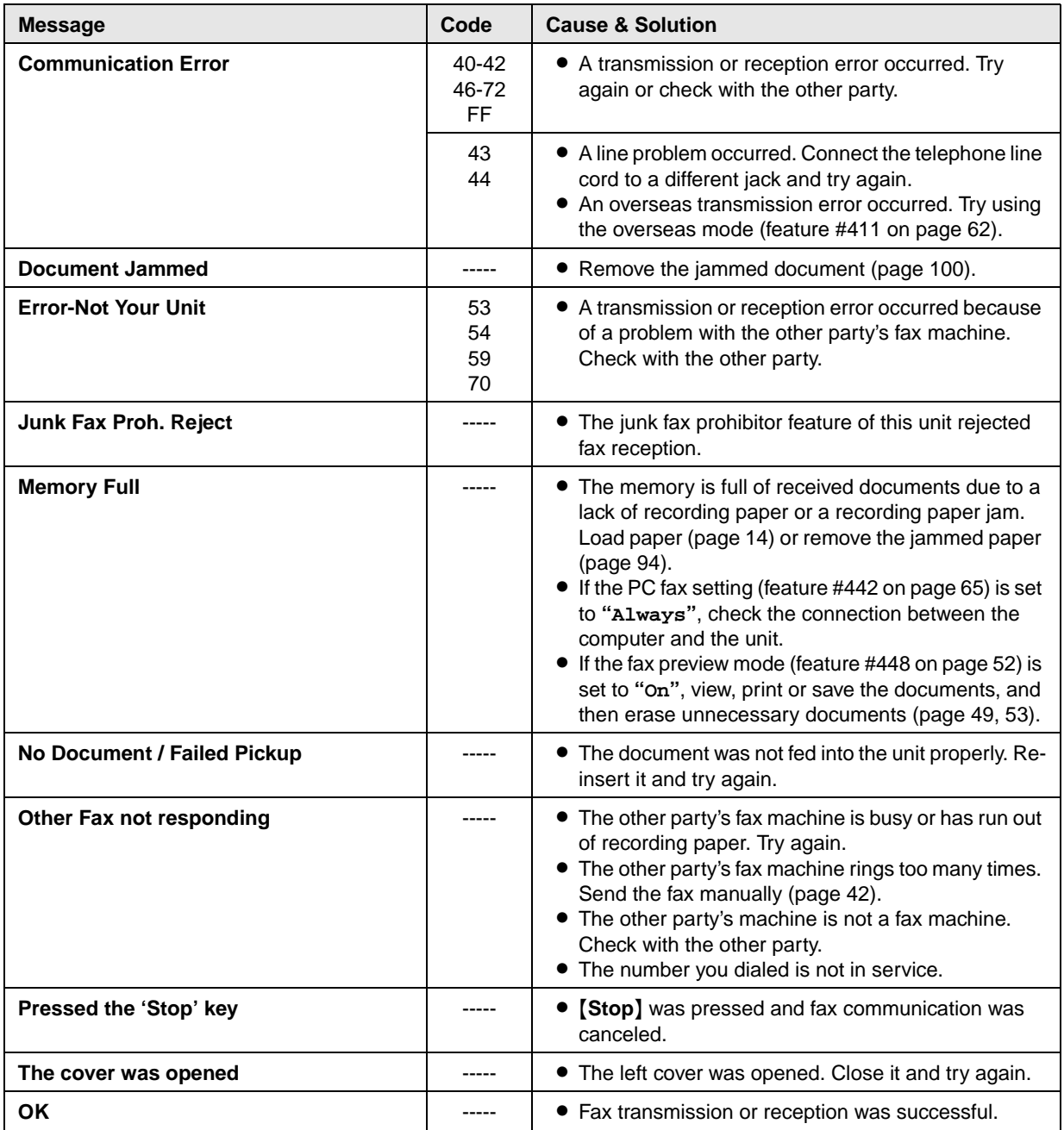

# **11.2 Display messages**

To indicate the unit's status, one or more of the following messages will appear on the display.

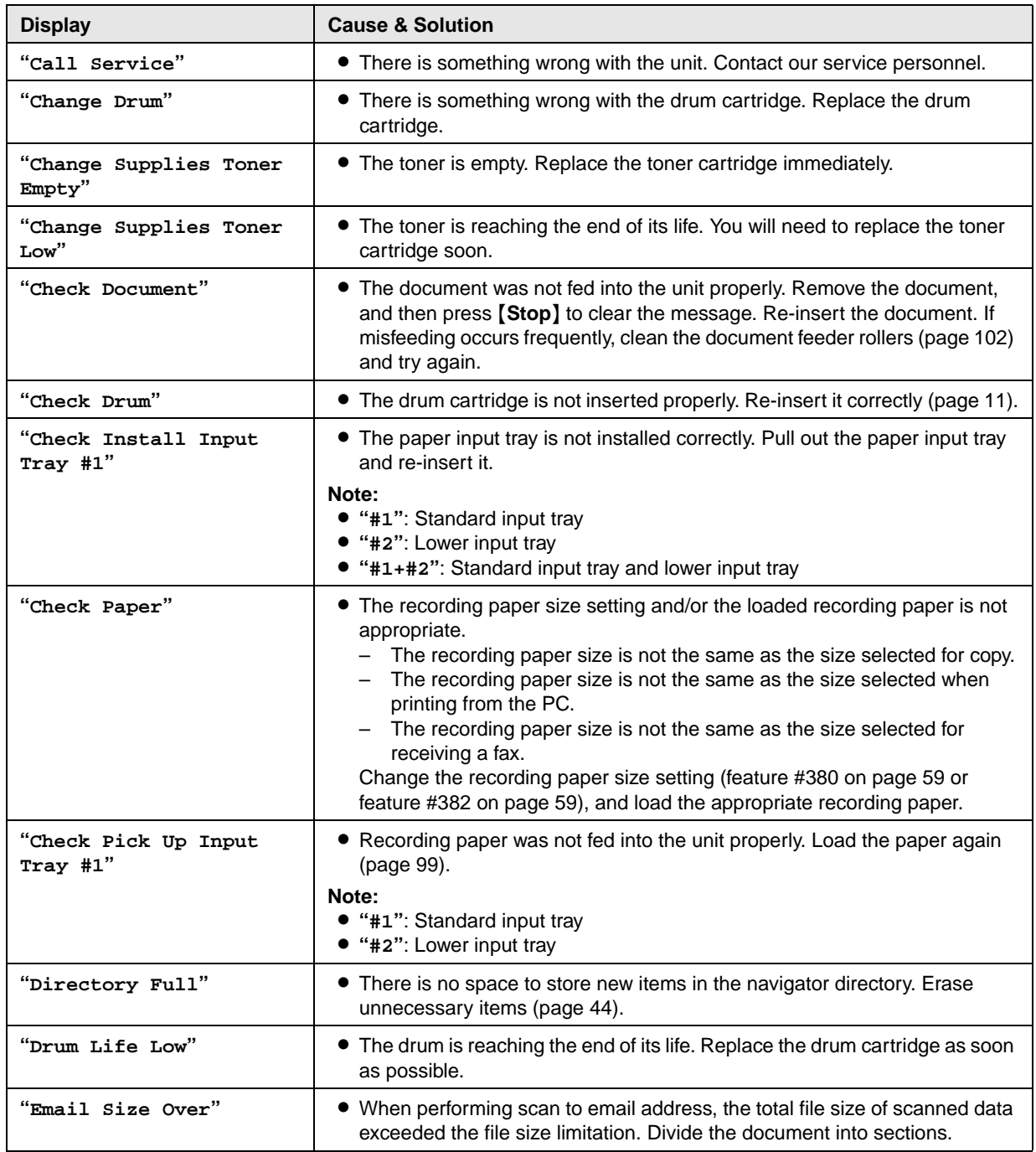

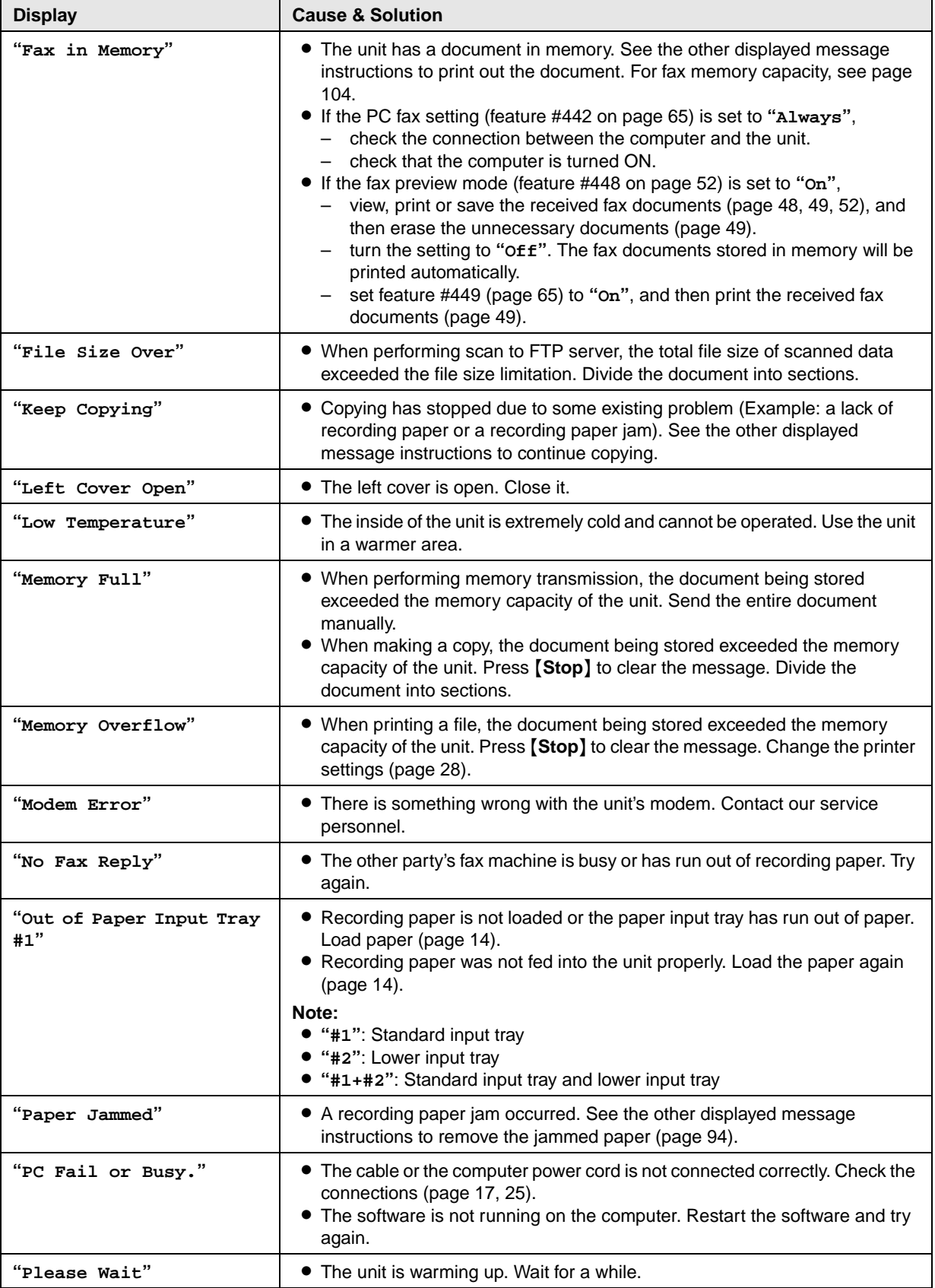

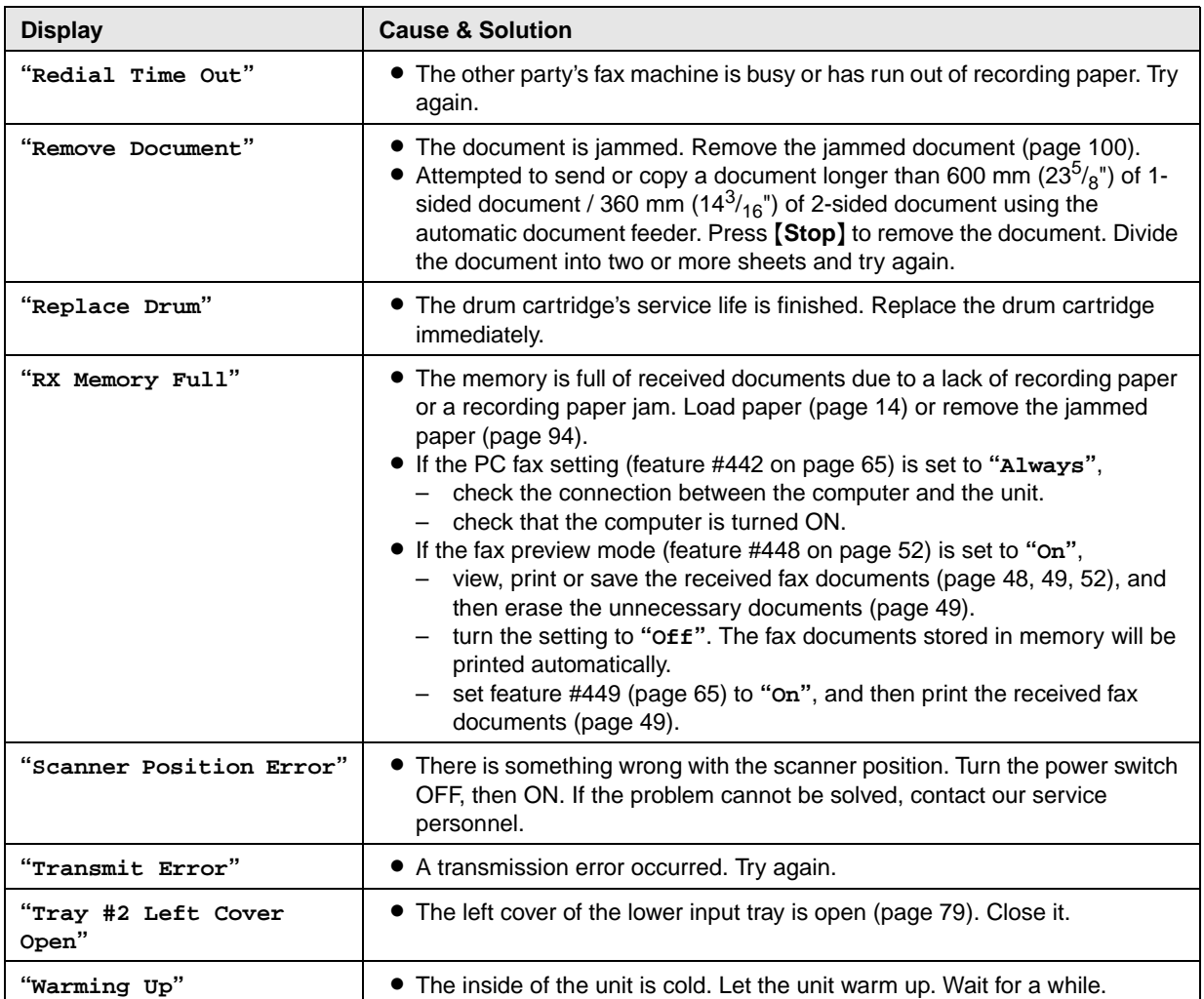

# **11.3 When a function does not work**

### **11.3.1 General**

Troubleshooting

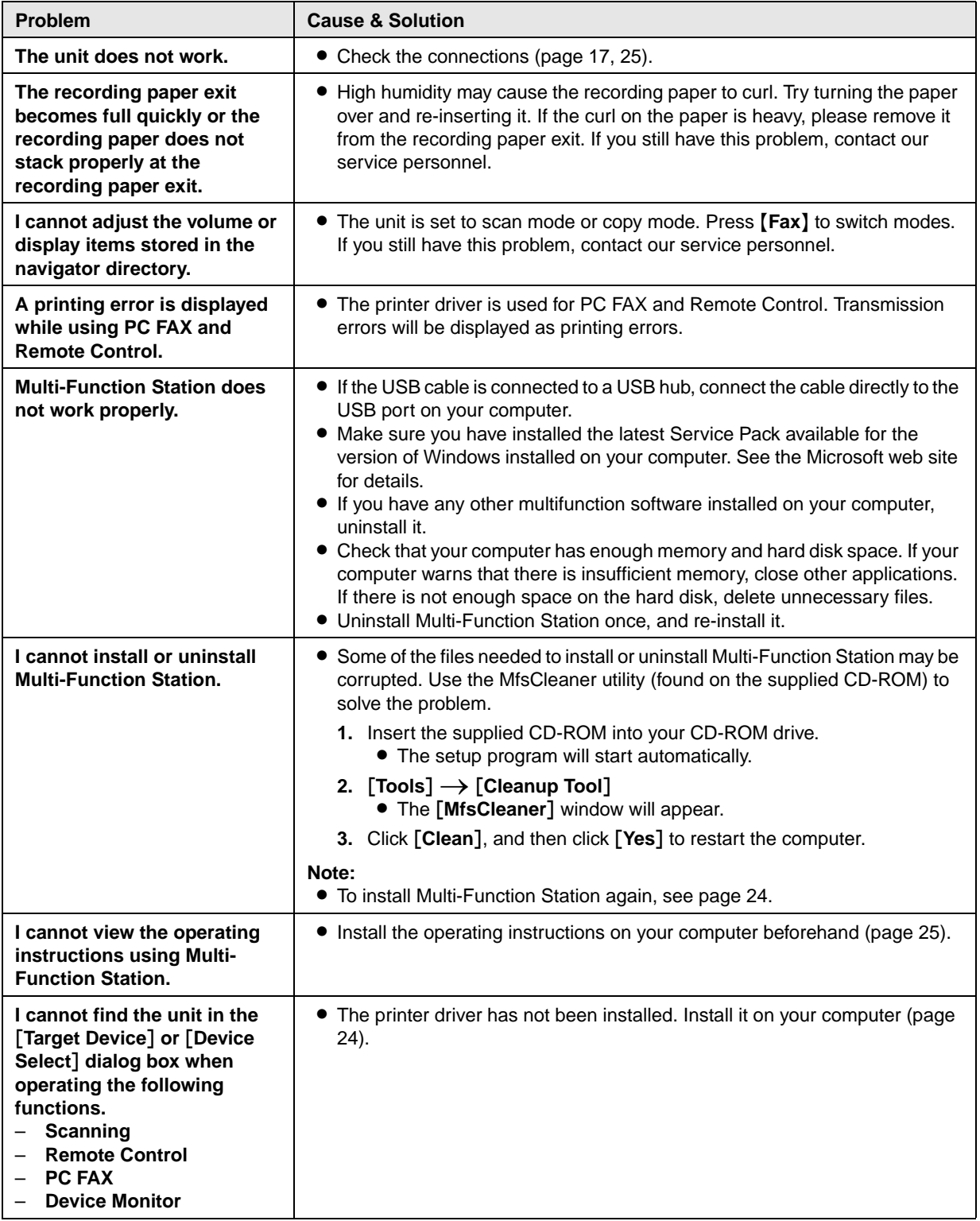

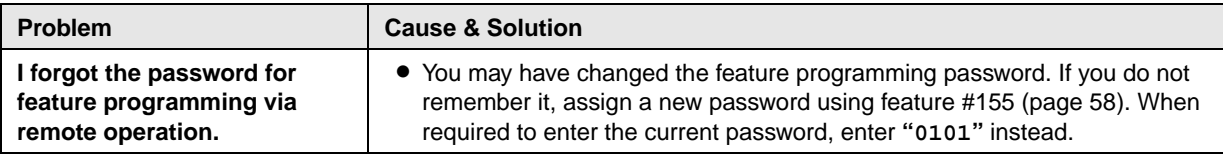

### <span id="page-85-0"></span>**11.3.2 Printing problems**

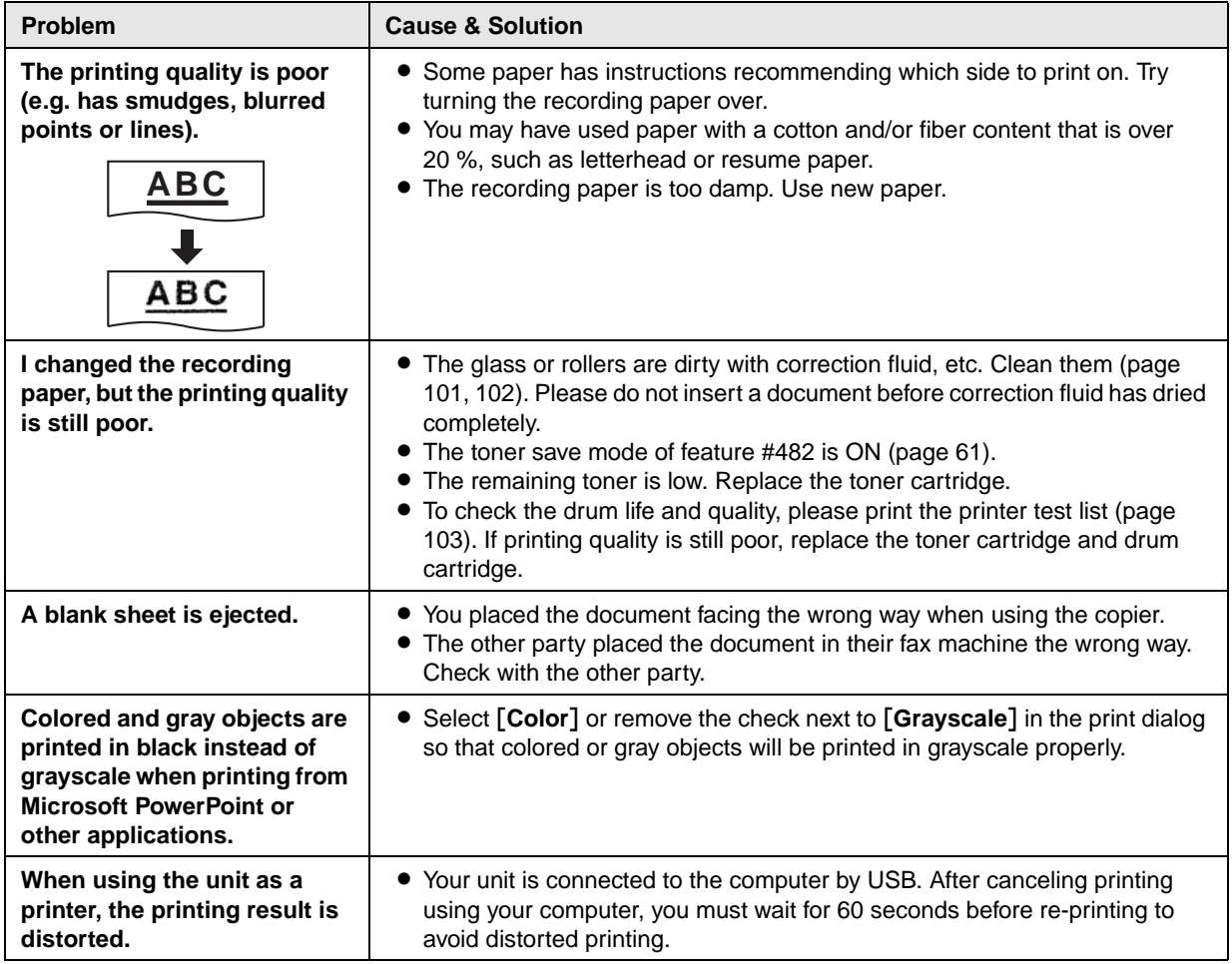

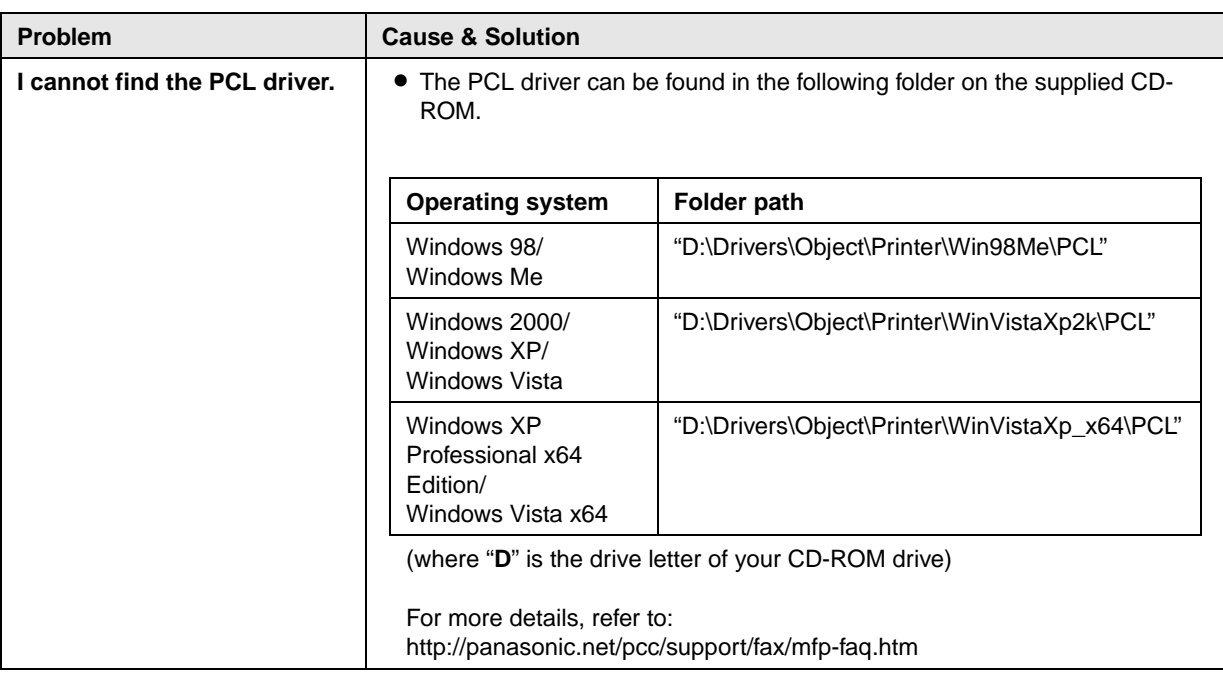

### **11.3.3 Scanner**

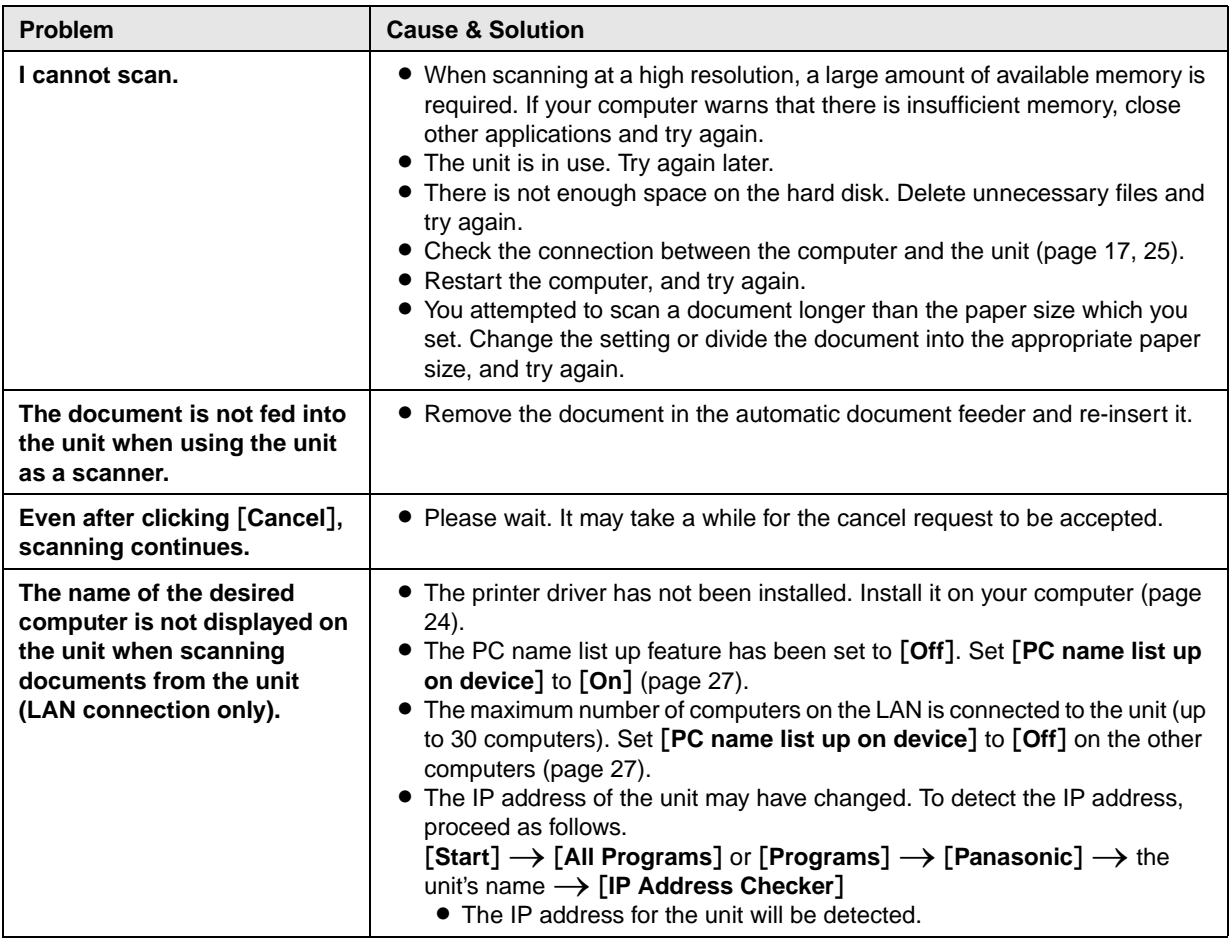

### **11.3.4 Copier**

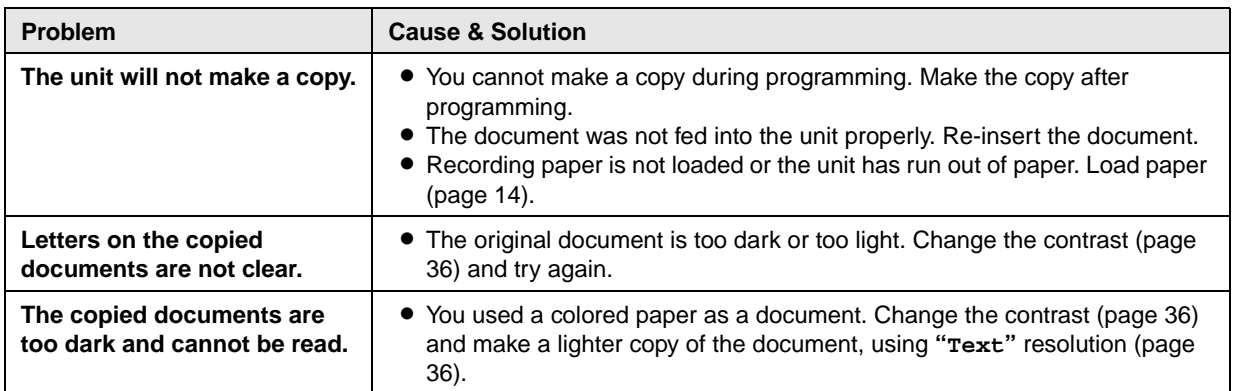

### **11.3.5 Fax**

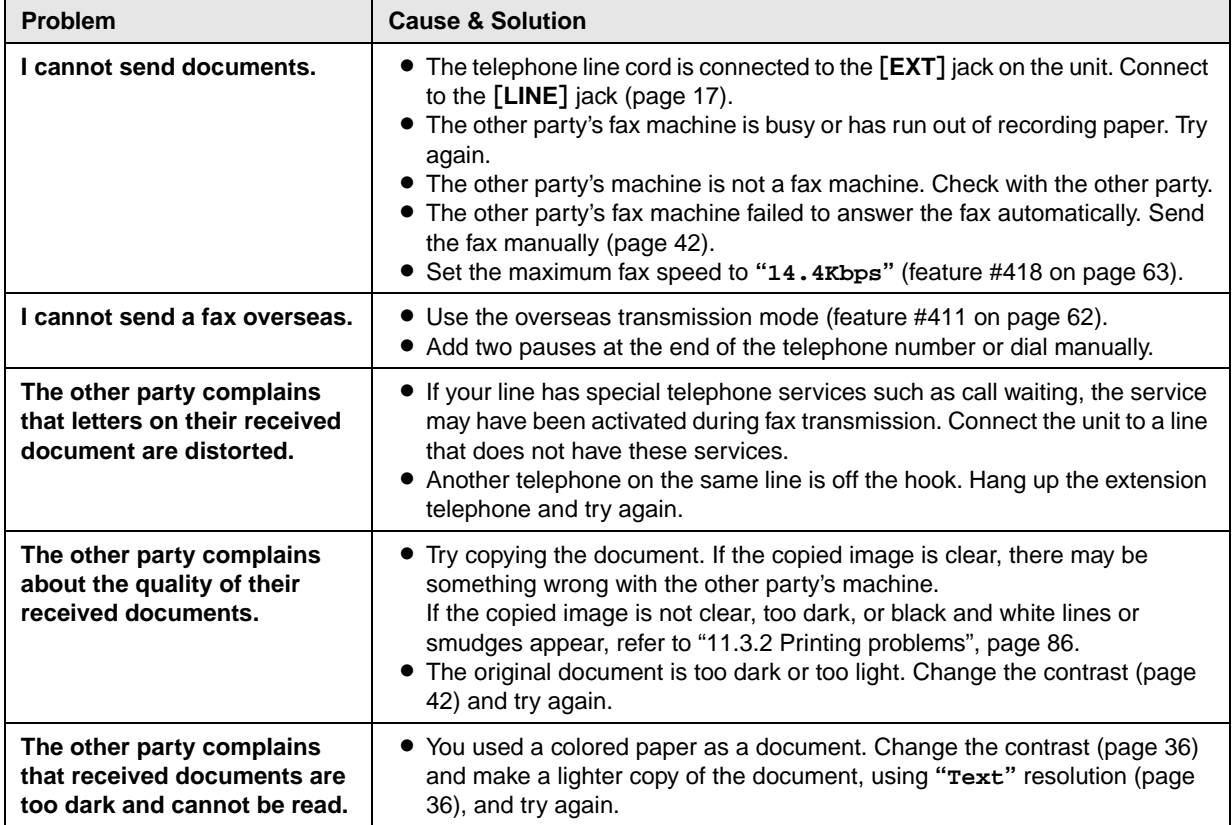

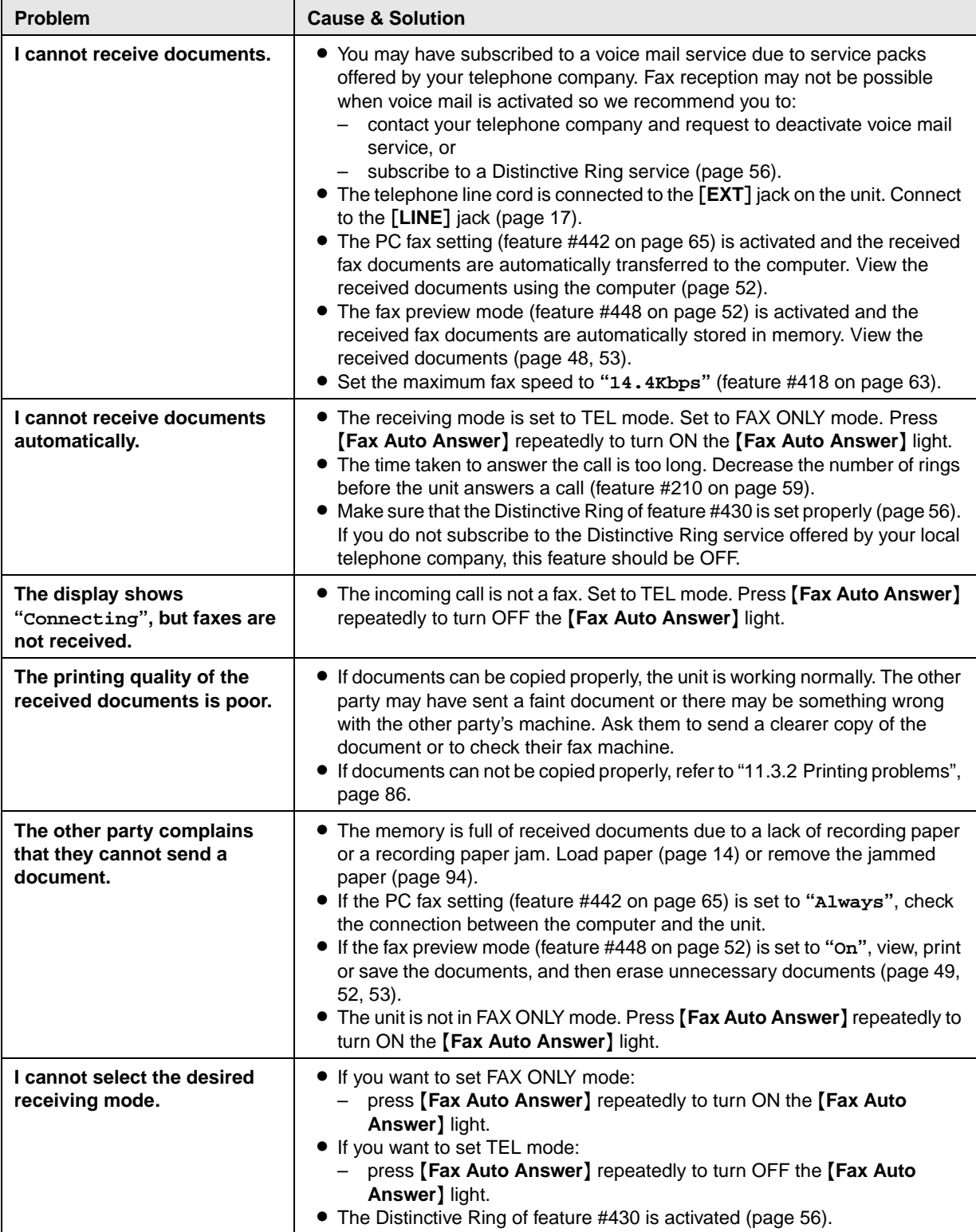

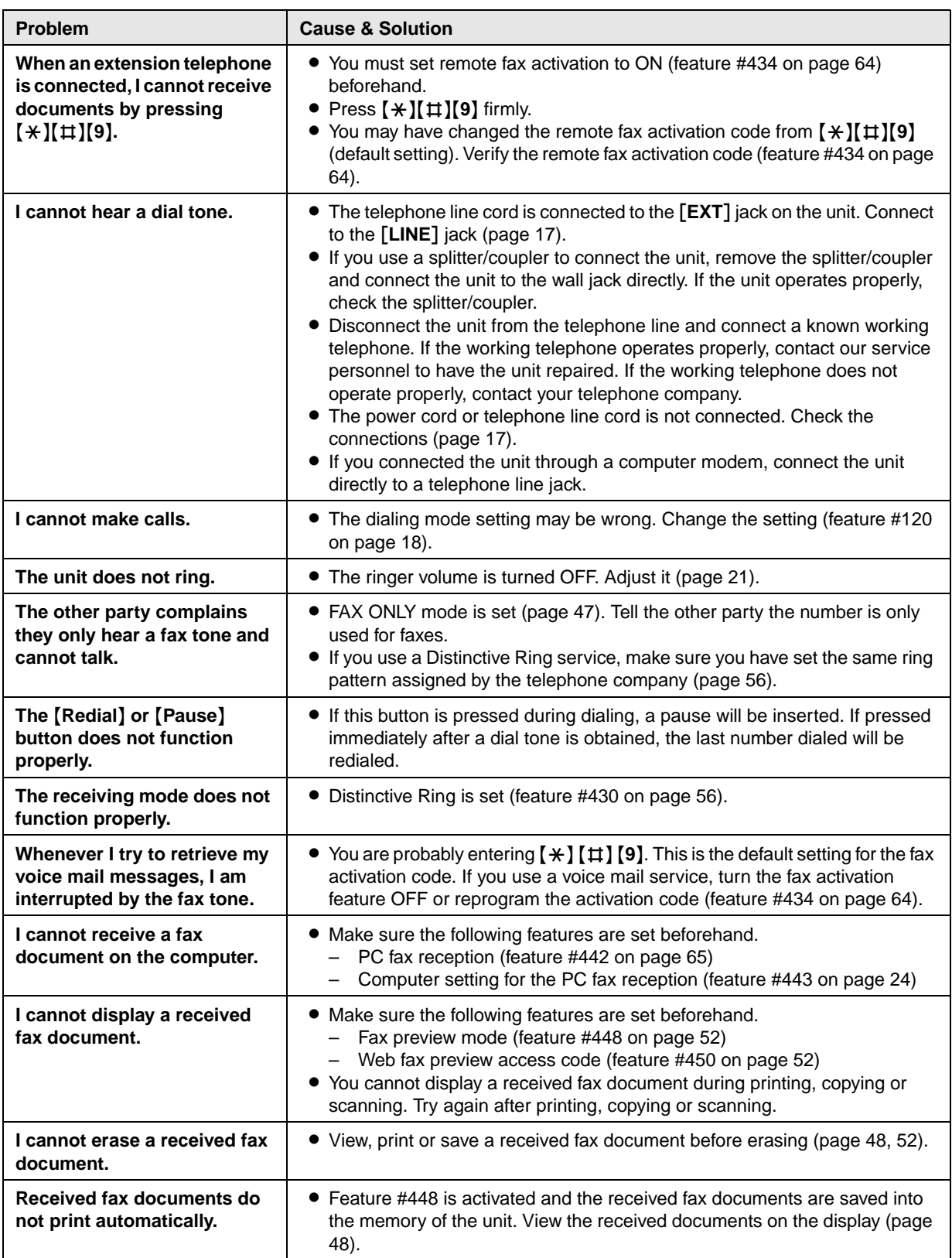

# **11.3.6 Network**

<span id="page-90-1"></span><span id="page-90-0"></span>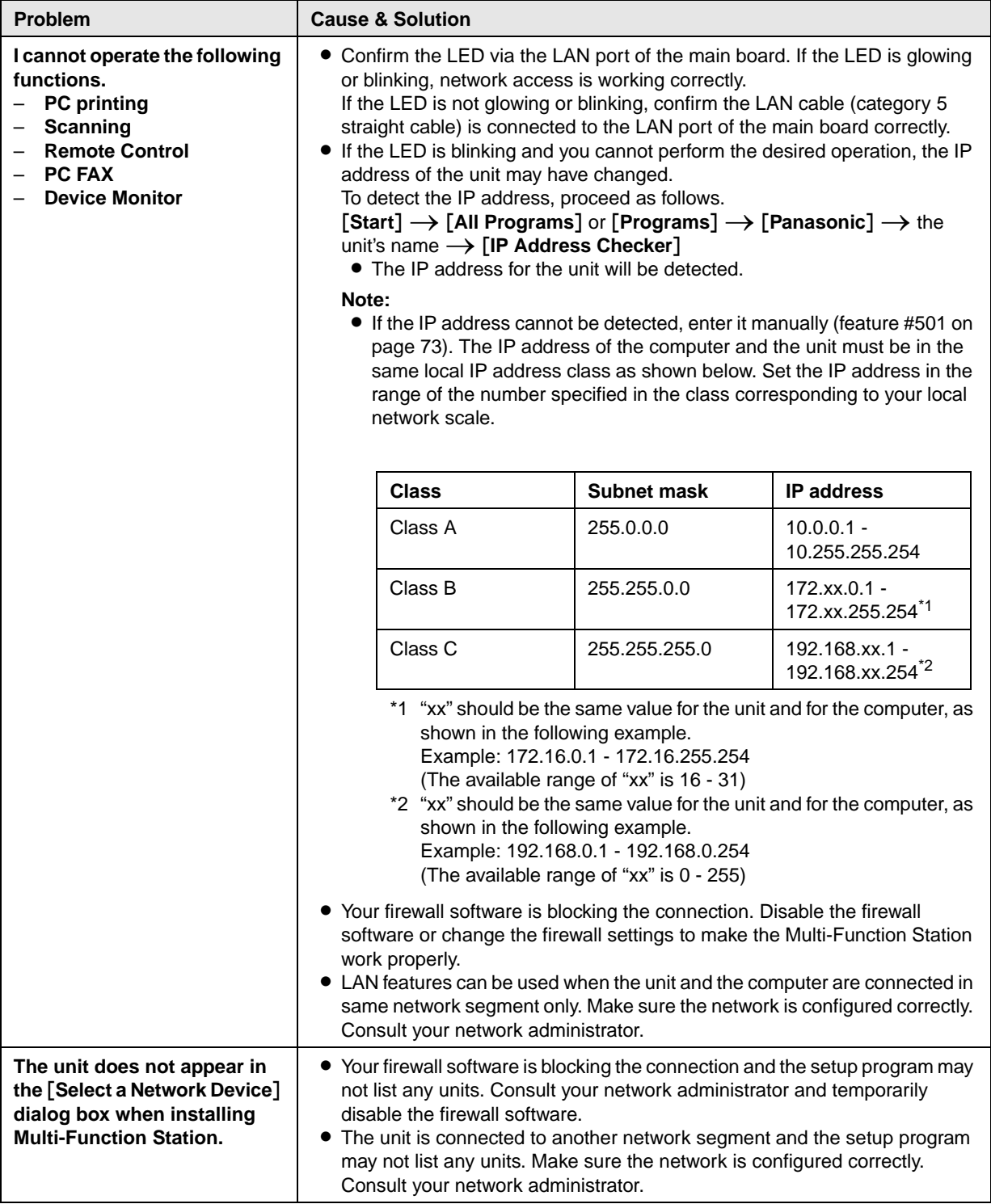

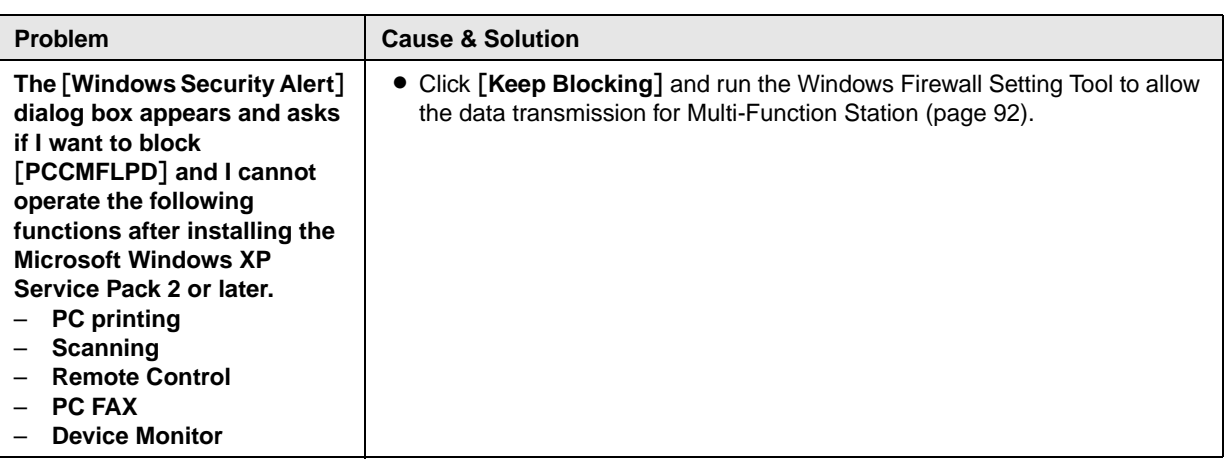

### **11.3.7 Using an answering machine**

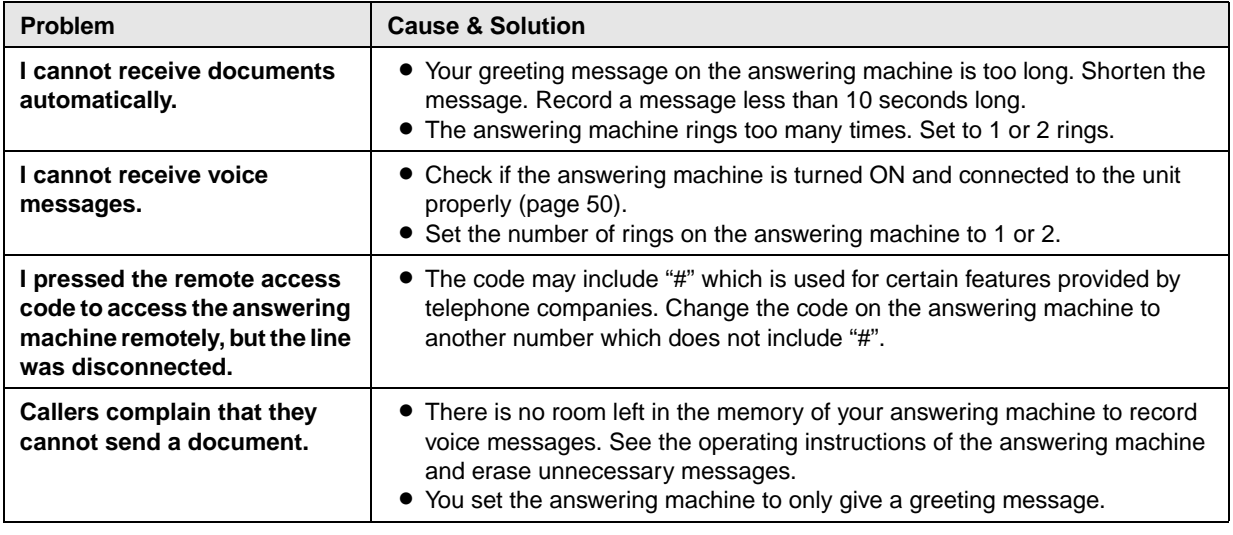

#### **11.3.8 If a power failure occurs**

- The unit will not function.
- L If any documents are stored in the memory (i.e. during copying, PC printing), they will be lost.
- The unit is not designed for making emergency telephone calls when the power fails. Alternative arrangements should be made for access to emergency services.
- Fax transmission and reception will be interrupted.
- $\bullet$  Documents during fax transmission or fax reception will be lost.
- L When power is restored, a power down report will be printed out stating which fax items in the memory have been erased.

### <span id="page-91-0"></span>**11.3.9 Firewall setting tool for Microsoft Windows XP Service Pack 2 or later/Windows Vista users (LAN connection only)**

After installing Microsoft Windows XP Service Pack 2 or later/Windows Vista, you will not be able to use the following functions because the Windows Firewall feature will be activated and block the connection.

- Device Monitor
- LPD Manager (Network communication tool)

The Windows Firewall Setting Tool enables you to change the Windows Firewall security settings and to use the above functions properly.

**1** Insert the CD-ROM that is supplied with the unit into your CD-ROM drive.

- L If the [**Select Language**] dialog box appears, select the desired language that you want to use with this software. Click [**OK**].
- **2**  $[Tools] \rightarrow [Windows Firewall Setting]$ **• The [Windows Firewall Setting Tool]** window will appear.
- **3** [Add to the exceptions list]  $\rightarrow$  [OK]  $\rightarrow$  [OK]

**To confirm the security settings (For Windows XP users)**

**1.** [Start] → [Control Panel] → [Security Center] **• The [Windows Security Center]** window will appear.

#### **2.** [**Windows Firewall**]

- **The [Windows Firewall]** dialog box will appear.
- **3.** Click the [**Exceptions**] tab.
- **4.** Confirm that [**Panasonic Trap Monitor Service**] and [**Panasonic LPD**] are displayed and checked on the [**Programs and Services**] list.

#### **To confirm the security settings (For Windows Vista users)**

- **1.** [Start] → [Control Panel] → [Security Center] **• The [Windows Security Center]** window will appear.
- **2.** [**Windows Firewall**]
	- **The [Windows Firewall]** dialog box will appear.
- **3.** [**Change settings**]
	- **The [User Account Control]** dialog box will appear.
- **4.** [**Continue**]
- **5.** Click the [**Exceptions**] tab.
- **6.** Confirm that [**Panasonic Trap Monitor Service**], [**Panasonic LPD Manager**] and [**Panasonic LPD**] are displayed and checked on the [**Program or port**] list.

#### **11.3.10 Notice for KX-MB271/KX-MB781/KX-FLB881 users**

If you have already installed KX-MB271/KX-MB781/KX-FLB881 Multi-Function Station on your computer, use the following instructions to modify or add the printer driver, which changes after installing the DP-MB300 series Multi-Function Station.

You can modify or add a printer driver, as follows:

- **1** Start Windows and insert the KX-MB271/KX-MB781/KX-FLB881 CD-ROM into your CD-ROM drive.
	- L If the [**Select Language**] dialog box appears, select the desired language that you want to use with this software. Click [**OK**].
- **2** [**Easy installation**]
- **3**  $[Modify] \rightarrow [Next]$
- **4** Select **[Modify Utility]** or **[Add Printer Driver].**  $\rightarrow$  **[Next]**. Then follow the on-screen instructions.

#### **Important:**

L **For users of versions prior to 1.12, download the latest software as follows, then activate it.**  $[Start] \rightarrow [All Programs]$  or  $[Programs] \rightarrow [Panasonic] \rightarrow the unit's name \rightarrow [Support Web]$ **Page**]**. Then follow the on-screen instructions.**

# **12.1 Recording paper jam**

#### **Caution:**

<span id="page-93-0"></span>12 Paper Jams Jams

**• Do not pull out the jammed paper forcibly before opening the left cover.**

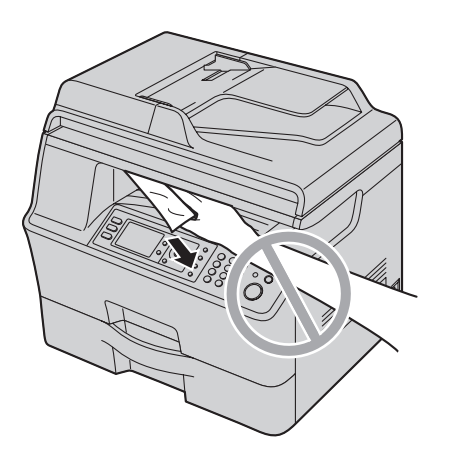

**• Do not open the paper input tray before opening the left cover as the jammed paper may be pulled and the jam may get worse.**

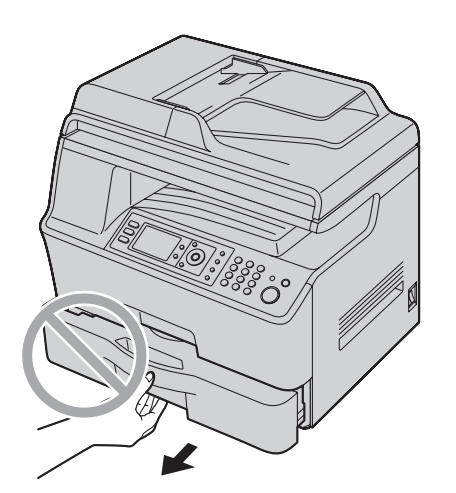

### **12.1.1 When the recording paper has jammed inside of the unit**

The display will show the following:

```
– "Paper Jammed"
"Open Left Cover"
"Hot Caution"
– "Paper Jammed"
 b
```

```
"Open Left Cover Hot Caution"
```
**1** Hold the left cover open lever  $(1)$ , and then pull open the left cover  $(Q)$ .

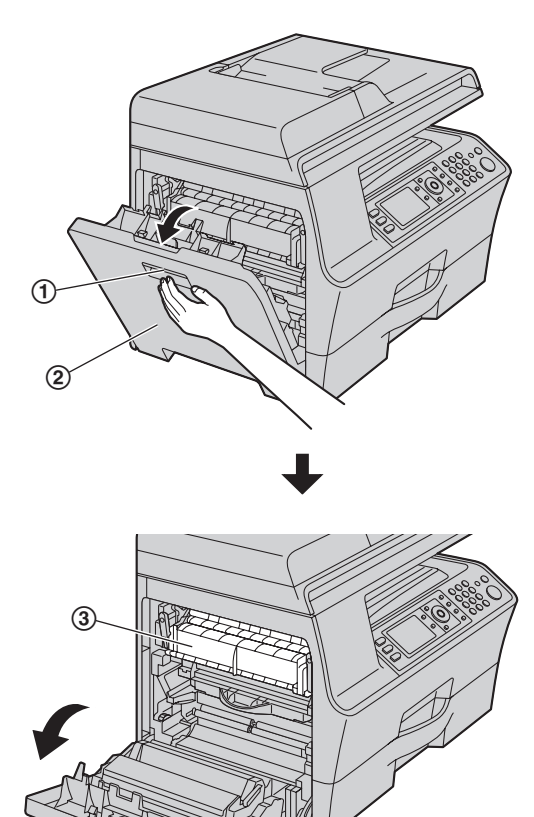

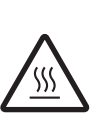

#### **Caution:**

**• During or immediately after printing, the fuser unit (**3**) gets hot. Wait until the fuser unit cools down before removing the jammed paper.**

- **2** Remove the jammed paper.
	- If paper is jammed inside the left cover, see case 1 to case 5 ([page 95](#page-94-0) to [page 97](#page-96-0)).
	- If paper is not jammed inside the left cover, see case 6 [\(page 97\)](#page-96-1).

#### <span id="page-94-0"></span>**Case 1:**

#### **When the recording paper has jammed near the rollers:**

Remove the jammed paper (4) carefully by pulling it upward.

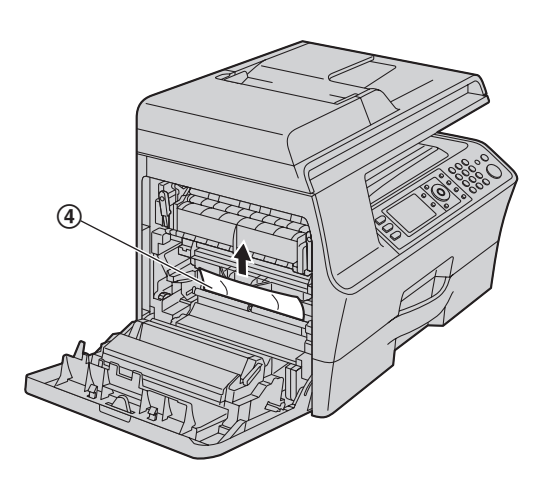

#### **Case 2:**

**When the recording paper has jammed near the drum and toner unit:**

Remove the jammed paper (G) carefully by pulling it upward.

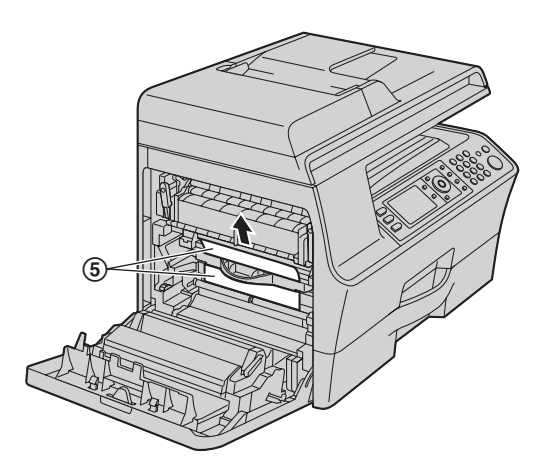

# **Case 3:**

#### **When the recording paper has jammed near the fuser unit:**

**1.** Push down both green levers (6) until they stop.

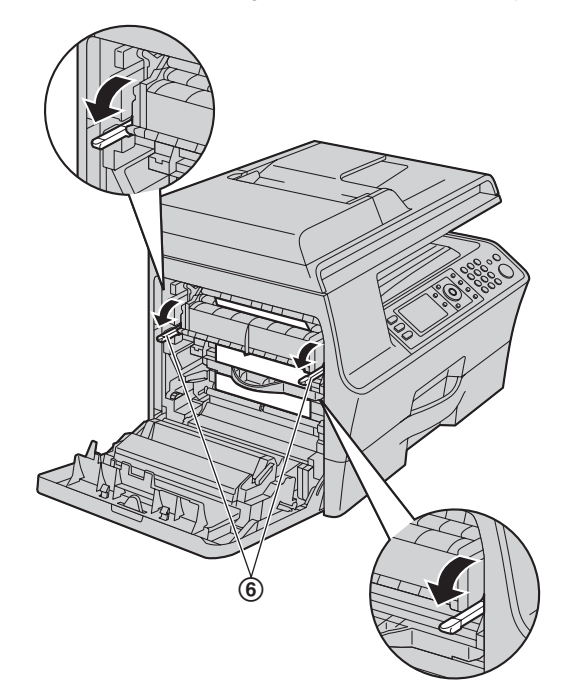

**2. When the recording paper has jammed inside the fuser unit:**

Remove the jammed paper  $(2)$  carefully by pulling it toward you.

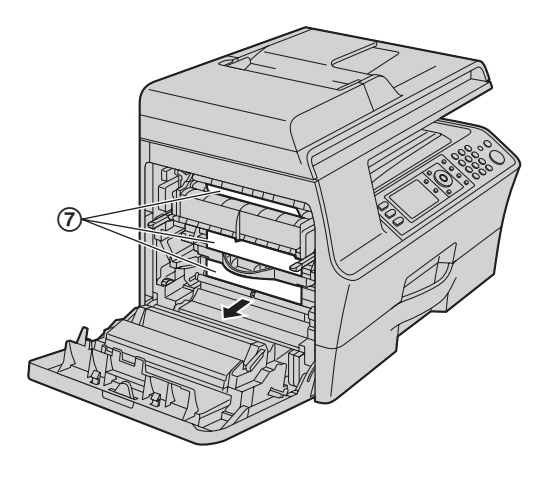

#### **When the recording paper has jammed over the fuser unit:**

Push down the upper green lever  $(③)$ , and remove the jammed paper (**9**) carefully by pulling it toward you.

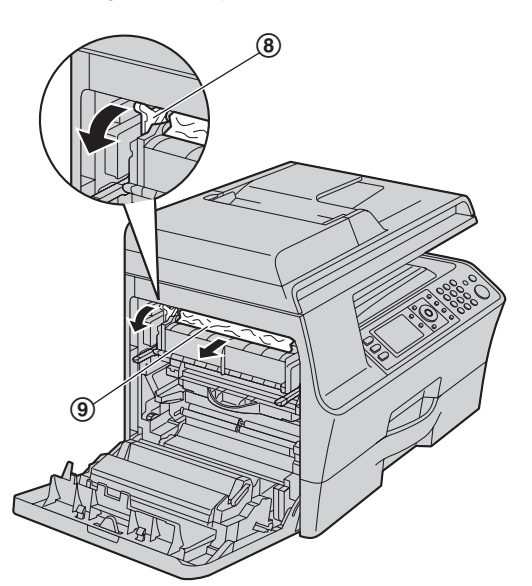

**3.** Push up the green levers ( $\textcircled{\scriptsize{0}}$ ) to the original position.

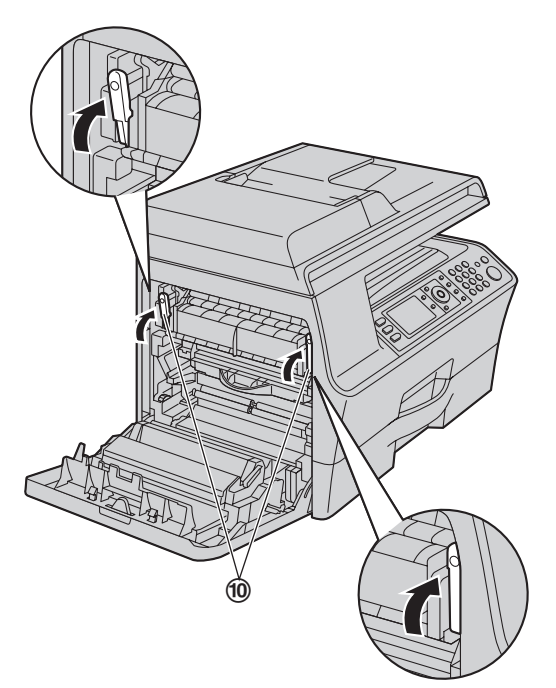

### **Case 4:**

**When the recording paper has jammed near the recording paper exit:**

**1.** Push down both green levers (1) until they stop.

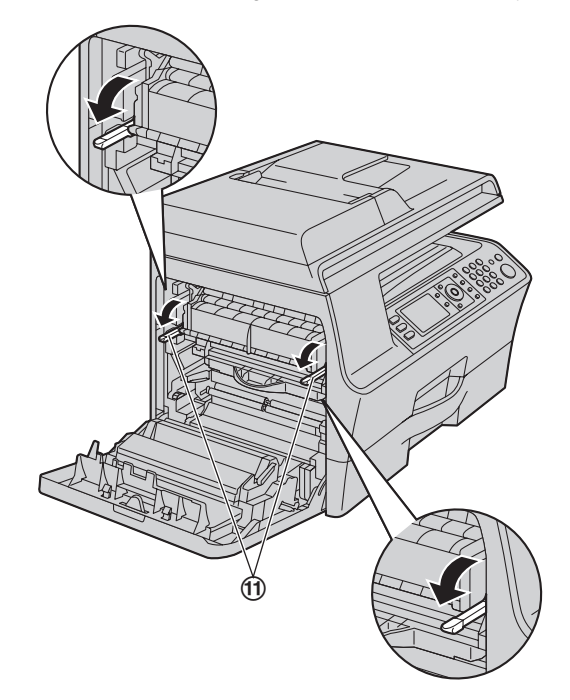

**2.** Remove the jammed paper (@) carefully by pulling it rightward.

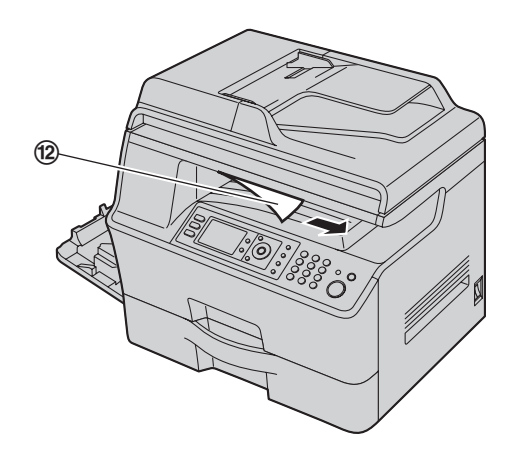

**3.** Push up the green levers (**13**) to the original position.

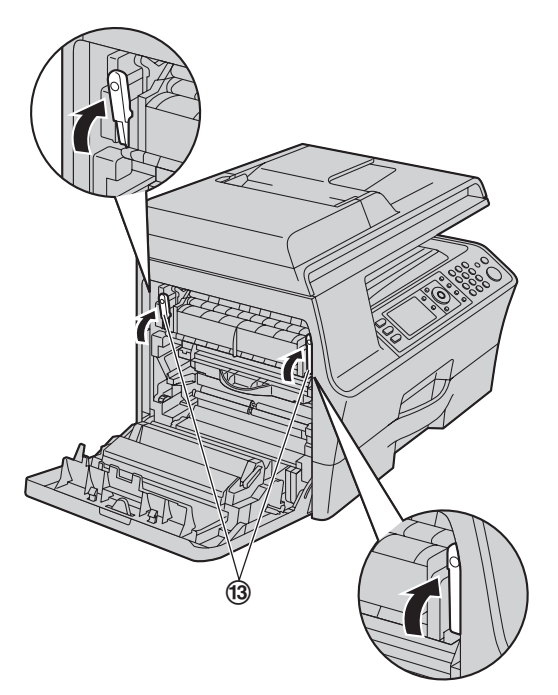

#### <span id="page-96-0"></span>**Case 5:**

**When the recording paper has jammed inside of the automatic duplex unit:**

**When the recording paper has jammed near the roller:**

Remove the jammed paper  $(4)$  carefully by pulling it upward.

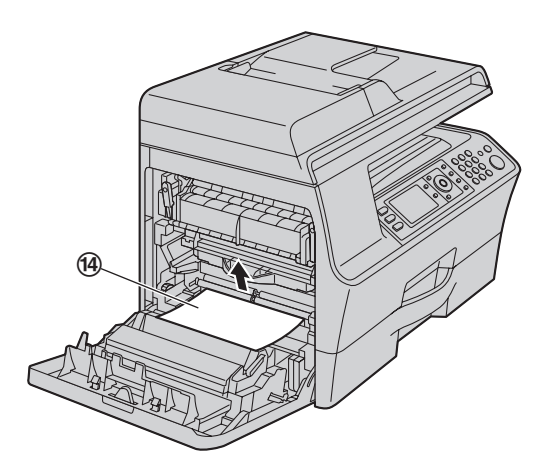

#### **When the recording paper has jammed near the automatic duplex unit:**

Remove the jammed paper ( $\circledA$ ) carefully by pulling it toward you.

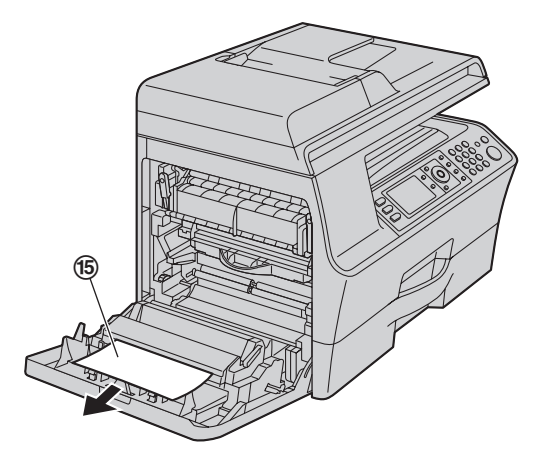

### <span id="page-96-1"></span>**Case 6:**

#### **When the recording paper has jammed near the standard input tray:**

**1.** Pull the standard input tray (6) until it clicks into place, then pull it completely out, lifting the front part of the tray.

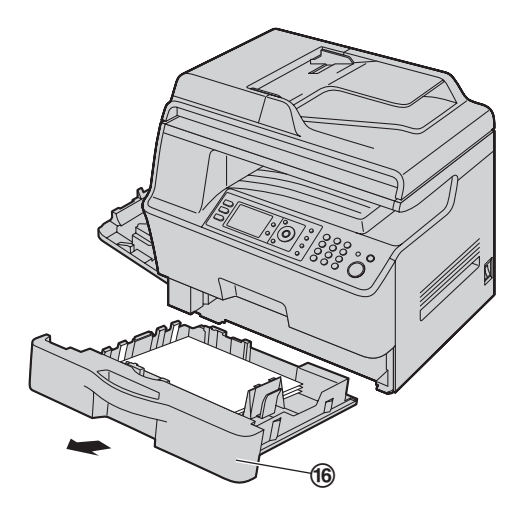

**2.** Remove the jammed paper  $(\textcircled{r})$  carefully by pulling it toward you.

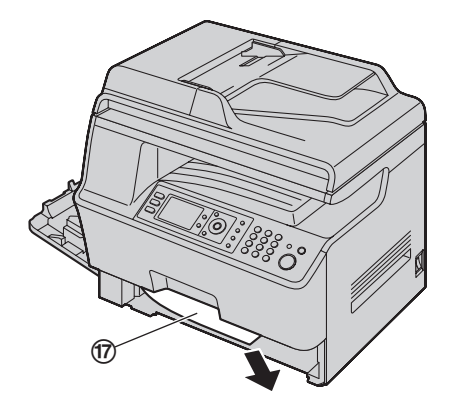

**3.** Insert the standard input tray into the unit, lifting the front part of the tray. Then push it completely into the unit.

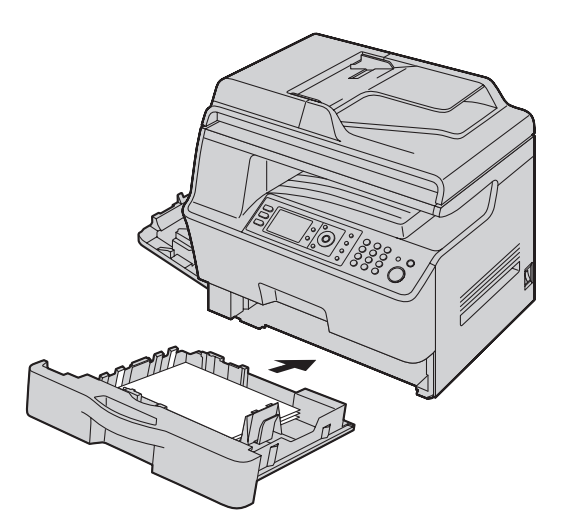

**3** Close the left cover.

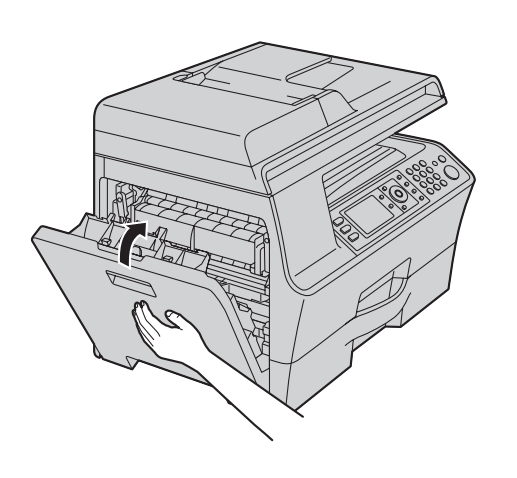

### **12.1.2 When the recording paper has jammed near the lower input tray**

The display will show the following:

- **"Paper Jammed" "Open Tray #2" "Left Cover"**
- **"Paper Jammed"**  $\ddagger$ 
	- **"Open Tray #2 Left Cover"**
- **1** Open the cover  $(1)$  at the left side of the lower input tray.

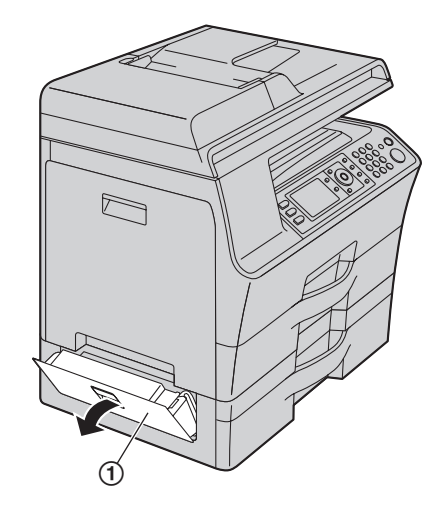

**2** Remove the jammed paper (2).

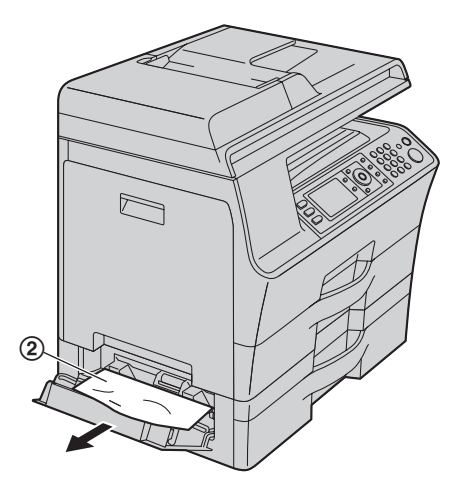

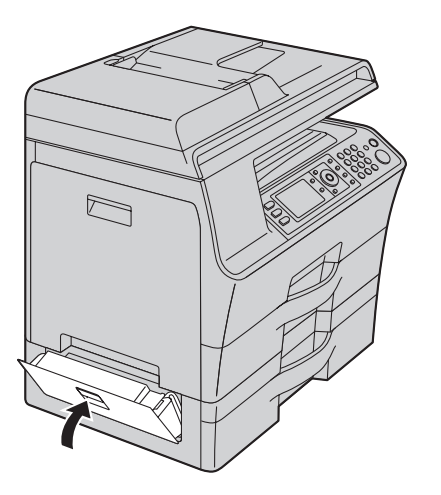

# **<sup>3</sup>** Close the cover at the left side of the lower input tray. **12.1.3 When the recording paper is not fed into the unit properly**

<span id="page-98-0"></span>The display will show the following:

- **"Check Pick Up Input Tray #1"** (standard input tray)
- **"Check Pick Up Input Tray #2"** (lower input tray)
- **1** Pull the paper input tray until it clicks into place, then pull it completely out, lifting the front part of the tray. Remove the recording paper and straighten.
- **2** Re-load the recording paper.

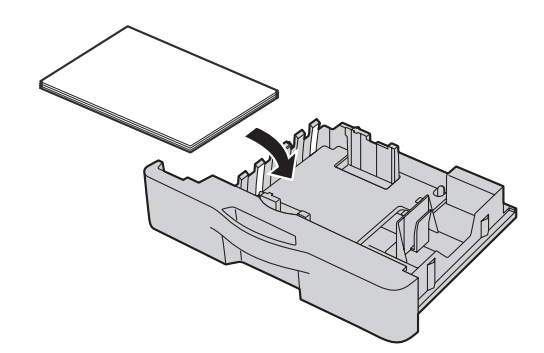

**3** Insert the paper input tray into the unit, lifting the front part of the tray. Then push it completely into the unit.

#### **Note:**

• If the message is still displayed, check the recording paper specifications and load the recording paper again. See [page 14](#page-13-0) and [page 79](#page-78-0) for details.

# <span id="page-99-0"></span>**12.2 Document jams (Automatic document feeder)**

#### **Caution:**

 $\bullet$  Do not pull out the jammed document forcibly **before lifting the ADF cover.**

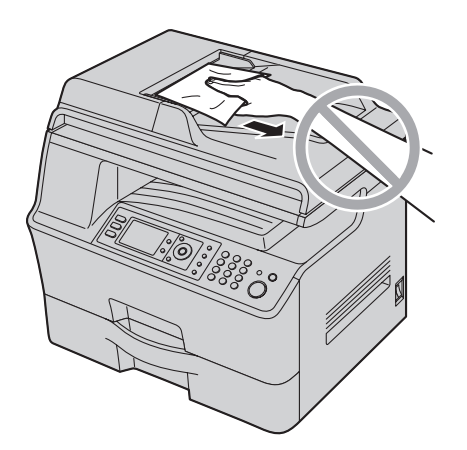

**1** Open the ADF cover (①) while holding the document cover (2).

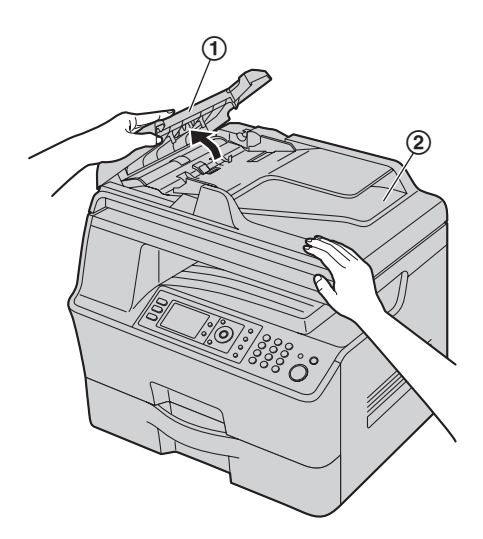

**2 When the document has jammed near the document entrance:**

Remove the jammed document (3) carefully.

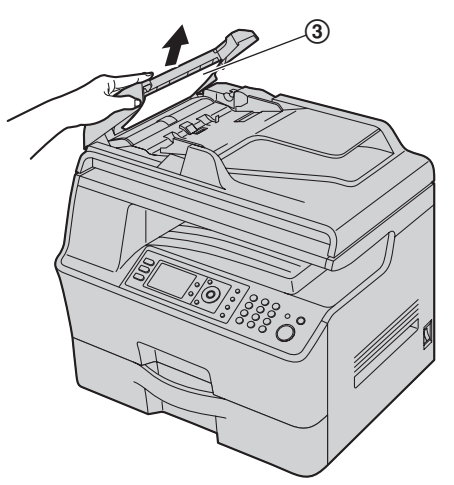

#### **When the document has jammed near the document exit:**

Open the document tray  $(4)$  and remove the jammed document (5) carefully.

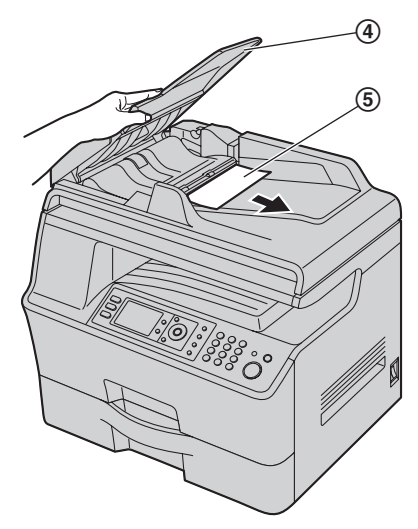

**3** Close the ADF cover.

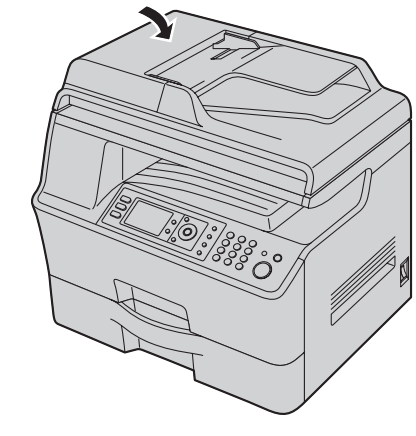

**4** Press {**Stop**} to clear the message.

# **13.1 Cleaning the white plates and glass**

Clean the white plates and glass when a black line, a white line or a dirty pattern appears on:

- your recording paper,
- the original document,
- the scanned data, or
- the fax document received by the other party.

#### **Caution:**

<span id="page-100-0"></span>13 Cleaning Cleaning

- $\bullet$  Do not use paper products, such as paper towels **or tissues for cleaning.**
- **1** Open the document cover  $(1)$ .

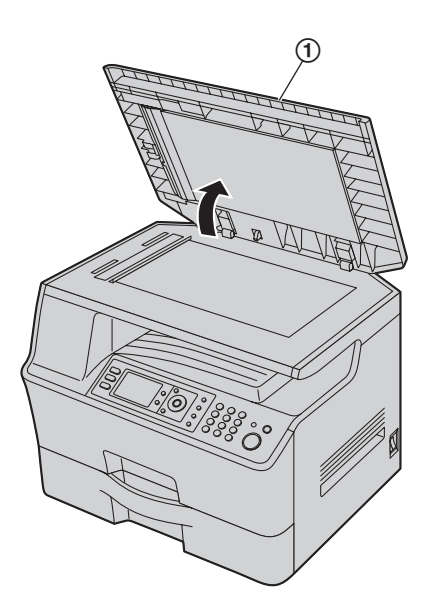

**2** Hold the document cover (2) while cleaning the white plates  $(3)$  and the scanner glass  $(4)$ .

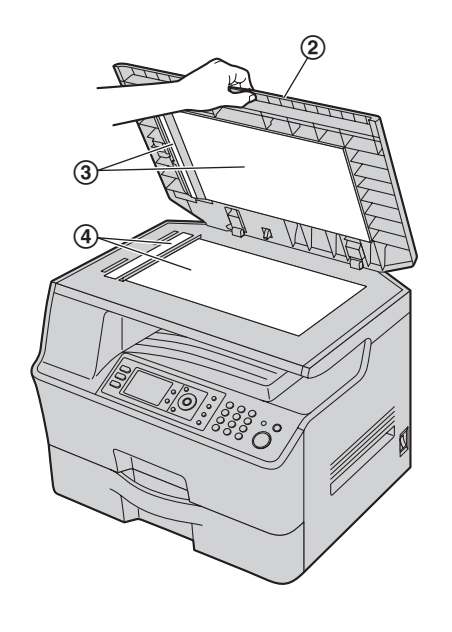

**3** Close the document cover (G).

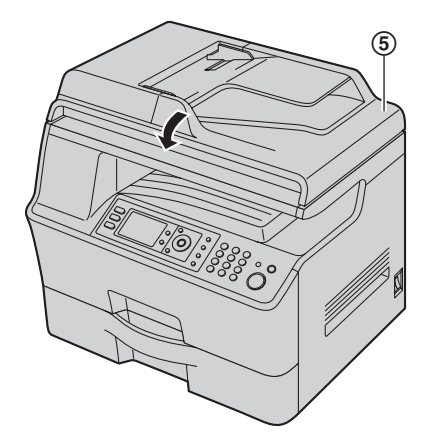

# <span id="page-101-0"></span>**13.2 Cleaning the document feeder rollers**

Clean the rollers when documents frequently misfeed. **Caution:**

- $\bullet$  Do not use paper products, such as paper towels **or tissues for cleaning.**
- **1** Turn the power switch OFF.
- **2** Open the ADF cover (1) while holding the document cover (2).

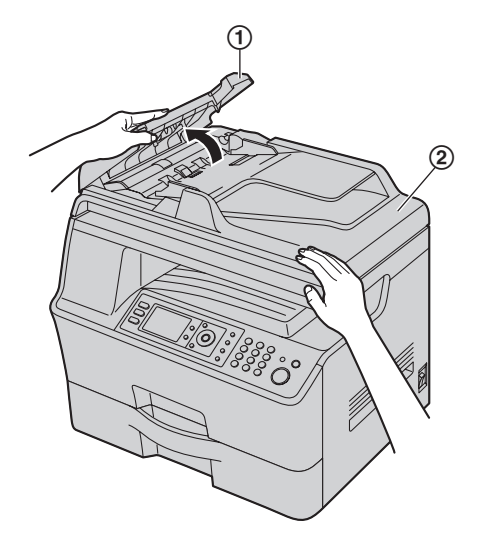

**3** Clean the document feeder rollers (3) with a cloth moistened with water, and let all parts dry thoroughly.

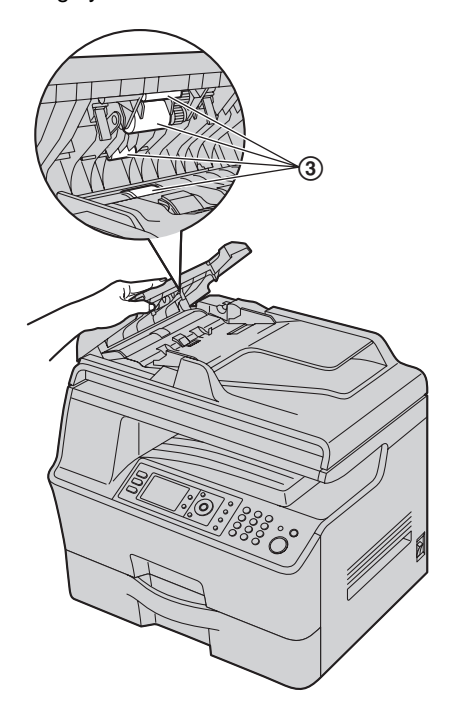

**4** Close the ADF cover.

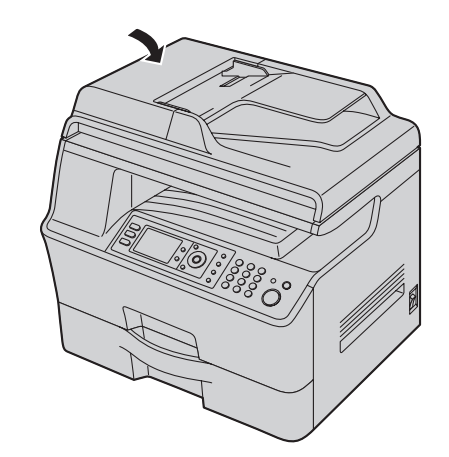

**5** Turn the power switch ON.

# **14.1 Reference lists and reports**

You can print out the following lists and reports for your reference.

<span id="page-102-0"></span>– **"Setup List"**

14 General Information Printed Reports

- **"Tel No. List"**
- **"Journal Report"**
- <span id="page-102-1"></span>– **"Broadcast List"**
- **"Printer Test"**
- **"Caller ID List"**
- **"PCL Font List"**
- **"Address List"**
- **"FTP Server List"**

{**Menu**}

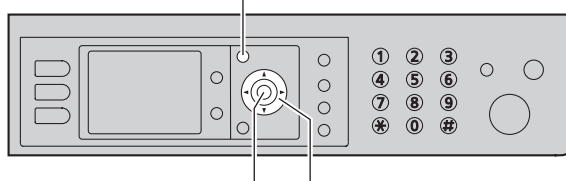

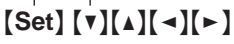

- **1** {**Menu**}
- **2** Press {V} or {^} repeatedly to select **"Print Report"**.
- **3** Press  $\left[ \rightarrow \right]$  or  $\left[ \rightarrow \right]$  repeatedly to select the desired item.
- **4** Press [Set] to start printing.  $\rightarrow$  [Menu]

# **14.2 Specifications**

Specifications

■ Applicable lines: Public Switched Telephone Network ■ **Document size:** Max. 216 mm ( $8^{1}/2$ ") in width, Max. 600 mm ( $23^{5}/8$ ") in length ■ Effective scanning width: 208 mm  $(8^3/16)$ ■ **Effective printing width:** Letter/Legal: 208 mm  $(8^3/16")$ A4: 202 mm ( $7^{15}/_{16}$ ") ■ **Transmission time<sup>[\\*1](#page-103-1)</sup>**: Approx. 4 s/page (ECM-MMR Memory transmission)<sup>2</sup> ■ **Scanning density: Scanning resolution:** Up to  $600 \times 2,400$  dpi (Optical) Up to  $9,600 \times 9,600$  dpi (Interpolated) **Copy resolution:** Up to  $600 \times 600$  dpi **Fax resolution:** Horizontal: 8 pels/mm (203 pels/inch) Vertical: 3.85 lines/mm (98 lines/inch)-in standard resolution, 7.7 lines/mm (196 lines/inch)-in fine/photo resolution, 15.4 lines/mm (392 lines/inch)-in super fine resolution ■ **Photo resolution:** 64-level ■ Scanner type: Color Contact Image Sensor ■ **Printer type:** Laser Printer ■ Data compression system: Modified Huffman (MH), Modified READ (MR), Modified Modified READ (MMR) ■ Modem speed: 33,600 / 31,200 / 28,800 / 26,400 / 24,000 / 21,600 / 19,200 / 16,800 / 14,400 / 12,000 / 9,600 / 7,200 / 4,800 / 2,400 bps; Automatic Fallback ■ Operating environment: 10 °C – 32.5 °C (50 °F – 90.5 °F), 20 % – 70 % RH (Relative Humidity) ■ **Dimensions:** Approx. width 530 mm  $\times$  depth 460 mm  $\times$  height 480 mm  $(20^7/g'' \times 18^1/g'' \times 18^7/g'')$ ■ **Mass (Weight):** Approx. 24 kg (53 lb) ■ Power consumption: Standby: Approx. 9.0 W Preheat: Approx. 80 W Copy: Approx. 600 W Maximum: Approx. 1,150 W (When the fuser lamp turns on) ■ Power supply: 120 V AC, 60 Hz

#### ■ Memory capacity

**(for operation and storing memory):** 128 MB

#### <span id="page-103-0"></span>■ Fax memory capacity:

10 MB in total

Approx. 630 pages of memory reception (max. 255 pages per one reception) Approx. 150 pages of memory transmission (Based on the ITU-T No. 1 Test Chart in standard resolution, without using the Error Correction Mode.)

#### ■ Scan to email address memory capacity:

5 MB in total (including the header and email message) ■ Scan to FTP server memory capacity:

#### 10 MB in total

#### ■ **Laser diode properties:**

Laser output: Max. 6.5 mW Wavelength: 760 nm – 800 nm Emission duration: Continuous

#### ■ **Print speed:**

Letter: Approx. 35 ppm (pages per minute) A4: Approx. 32 ppm (pages per minute)

#### ■ **Printing resolution:**

Standard: Up to  $2,400 \times 600$  dpi (True:  $600 \times 600$  dpi) Fine: Up to  $2,400 \times 600$  dpi (True: 1,200  $\times$  600 dpi) Enhance: Up to 2,400  $\times$  1,200 dpi (True: 1,200  $\times$  1,200 dpi)

- <span id="page-103-1"></span>\*1 Transmission speed depends on the contents of the pages, resolution, telephone line conditions and capability of the other party's machine.
- <span id="page-103-2"></span>\*2 Transmission speed is based on the ITU-T No. 1 Test Chart with original mode. If the capability of the other party's machine is inferior to your unit, the transmission time may be longer.

#### **ITU-T No.1 Test Chart**

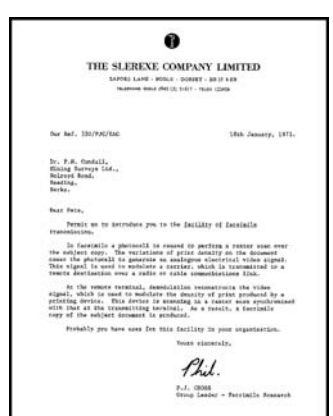

#### **Note:**

- Design and specifications are subject to change without notice.
- The pictures and illustrations in these instructions may vary slightly from the actual product.
- $\bullet$  The accuracy of the clock is approximately  $\pm 60$ seconds a month.

#### **Recording paper specifications**

#### **Plain paper/Thin paper size:**

Letter: 216 mm  $\times$  279 mm (8<sup>1</sup>/<sub>2</sub>"  $\times$  11") Legal: 216 mm  $\times$  356 mm (8<sup>1</sup>/<sub>2</sub>"  $\times$  14") A4: 210 mm  $\times$  297 mm ( $8^{1}/_{4}$ "  $\times$  11<sup>11</sup>/<sub>16</sub>")

**Thick paper/Transparency/Label size:** Letter: 216 mm  $\times$  279 mm (8<sup>1</sup>/<sub>2</sub>"  $\times$  11") A4: 210 mm  $\times$  297 mm  $(8^{1}/_{4}$ "  $\times$  11<sup>11</sup>/<sub>16</sub>")

#### **Recording paper weight:**

Simplex: 64 g/m<sup>2</sup> to 165 g/m<sup>2</sup> (17 lb to 44 lb) Duplex: 64 g/m<sup>2</sup> to 90 g/m<sup>2</sup> (17 lb to 24 lb)

#### **Toner life**

Toner cartridge life depends on the amount of content in a printed document. Toner cartridge life varies in actual usage. The following is the approximate number of pages that the toner cartridge can print according to the various printing examples.

#### **Example 1**

Approx. 8,000 pages can be printed.

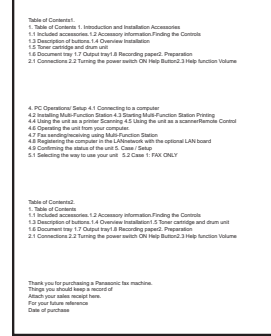

#### **Example 2**

Approx. 4,000 pages can be printed.

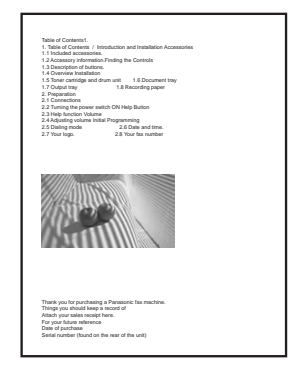

### **Example 3**

Approx. 2,600 pages can be printed.

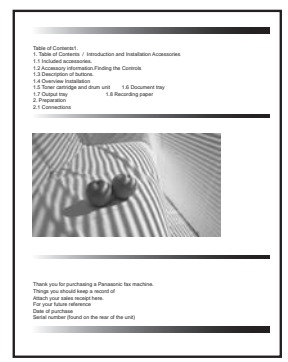

#### **Note:**

- There are various factors that determine the actual toner cartridge life, such as temperature, humidity, type of paper and how much toner you use for the number of pages per print job. The actual number of pages your toner cartridge will print may be significantly less than this estimate if your unit is often used for printing small number of pages per job. Because many of the factors that determine the actual toner cartridge life cannot be controlled, we cannot guarantee a minimum number of pages that will be printed by your toner cartridge.
- The number of pages changes with the depth, thickness and size of the characters.
- **.** If you turn on the toner save feature, the toner cartridge will last approx. 20 % longer.

#### **Drum life**

The drum cartridge needs to be replaced regularly. The maximum drum life is approx. 20,000 pages.

#### **Note:**

• There are various factors that determine the actual drum cartridge life, such as temperature, humidity, type of paper and how much toner you use for the number of pages per print job. The actual number of pages your drum cartridge will print may be significantly less than this estimate if your unit is often used for printing small number of pages per job. Because many of the factors that determine the actual drum cartridge life cannot be controlled, we cannot guarantee a minimum number of pages that will be printed by your drum cartridge.

#### **Waste disposal method**

Waste material should be disposed of under conditions which meet all national and local environmental regulations.

Copyrights

## **14.3 Information of copyrights and licenses**

 $\bullet$  This product uses a part of NetBSD kernel.

The use of a part of NetBSD kernel is based on the typical BSD style license below.

#### Copyright (c)

The Regents of the University of California. All rights reserved.

Redistribution and use in source and binary forms, with or without modification, are permitted provided that the following conditions are met:

- 1. Redistributions of source code must retain the above copyright notice, this list of conditions and the following disclaimer.
- 2. Redistributions in binary form must reproduce the above copyright notice, this list of conditions and the following disclaimer in the documentation and/or other materials provided with the distribution.
- 3. All advertising materials mentioning features or use of this software must display the following acknowledgement:

This product includes software developed by the University of California, Berkeley and its contributors.

4. Neither the name of the University nor the names of its contributors may be used to endorse or promote products derived from this software without specific prior written permission.

THIS SOFTWARE IS PROVIDED BY THE REGENTS AND CONTRIBUTORS ``AS IS'' AND ANY EXPRESS OR IMPLIED WARRANTIES, INCLUDING, BUT NOT LIMITED TO, THE IMPLIED WARRANTIES OF MERCHANTABILITY AND FITNESS FOR A PARTICULAR PURPOSE ARE DISCLAIMED. IN NO EVENT SHALL THE REGENTS OR CONTRIBUTORS BE LIABLE FOR ANY DIRECT, INDIRECT, INCIDENTAL, SPECIAL, EXEMPLARY, OR CONSEQUENTIAL DAMAGES (INCLUDING, BUT NOT LIMITED TO, PROCUREMENT OF SUBSTITUTE GOODS OR SERVICES; LOSS OF USE, DATA, OR PROFITS; OR BUSINESS INTERRUPTION) HOWEVER CAUSED AND ON ANY THEORY OF LIABILITY, WHETHER IN CONTRACT, STRICT LIABILITY, OR TORT (INCLUDING NEGLIGENCE OR OTHERWISE) ARISING IN ANY WAY OUT OF THE USE OF THIS SOFTWARE, EVEN IF ADVISED OF THE POSSIBILITY OF SUCH DAMAGE.

However, parts of the NetBSD Kernel are provided with the following copyright notices.

Copyright (c) 1980, 1983, 1988, 1993 The Regents of the University of California. All rights reserved. Copyright (c) 1980, 1986, 1989, 1993 The Regents of the University of California. All rights reserved. Copyright (c) 1980, 1986, 1991, 1993 The Regents of the University of California. All rights reserved. Copyright (c) 1980, 1986, 1993 The Regents of the University of California. All rights reserved. Copyright (c) 1982, 1985, 1986, 1988, 1993, 1994 The Regents of the University of California. All rights reserved. Copyright (c) 1982, 1986, 1988, 1990, 1993 The Regents of the University of California. All rights reserved. Copyright (c) 1982, 1986, 1988, 1990, 1993, 1994, 1995 The Regents of the University of California. All rights reserved. Copyright (c) 1982, 1986, 1988, 1990, 1993, 1995 The Regents of the University of California. All rights reserved. Copyright (c) 1982, 1986, 1988, 1991, 1993 The Regents of the University of California. All rights reserved. Copyright (c) 1982, 1986, 1988, 1993 The Regents of the University of California. All rights reserved. Copyright (c) 1982, 1986, 1988, 1993, 1995 The Regents of the University of California. All rights reserved. Copyright (c) 1982, 1986, 1989, 1991, 1993 The Regents of the University of California. All rights reserved. Copyright (c) 1982, 1986, 1989, 1993 The Regents of the University of California. All rights reserved.

Copyright (c) 1982, 1986, 1990, 1991, 1993 The Regents of the University of California. All rights reserved. Copyright (c) 1982, 1986, 1990, 1993 The Regents of the University of California. All rights reserved. Copyright (c) 1982, 1986, 1990, 1993, 1994 The Regents of the University of California. All rights reserved. Copyright (c) 1982, 1986, 1991, 1993 The Regents of the University of California. All rights reserved. Copyright (c) 1982, 1986, 1991, 1993, 1994 The Regents of the University of California. All rights reserved. Copyright (c) 1982, 1986, 1991, 1993, 1995 The Regents of the University of California. All rights reserved. Copyright (c) 1982, 1986, 1993 The Regents of the University of California. All rights reserved. Copyright (c) 1982, 1986, 1993, 1994 The Regents of the University of California. All rights reserved. Copyright (c) 1982, 1986, 1993, 1994, 1995 The Regents of the University of California. All rights reserved. Copyright (c) 1982, 1986, 1993, 1995 The Regents of the University of California. All rights reserved. Copyright (c) 1982, 1988, 1991, 1993 The Regents of the University of California. All rights reserved. Copyright (c) 1983, 1990, 1993 The Regents of the University of California. All rights reserved. Copyright (c) 1983, 1993 The Regents of the University of California. All rights reserved. Copyright (c) 1985, 1986, 1993 The Regents of the University of California. All rights reserved. Copyright (c) 1985, 1986, 1993 The Regents of the University of California. All rights reserved. Copyright (c) 1986, 1989, 1991, 1993 The Regents of the University of California. All rights reserved. Copyright (c) 1986, 1993 The Regents of the University of California. All rights reserved. Copyright (c) 1987, 1991, 1993 The Regents of the University of California. All rights reserved. Copyright (c) 1987, 1993 The Regents of the University of California. All rights reserved. Copyright (c) 1987, 1993 The Regents of the University of California. All rights reserved. Copyright (c) 1988 Regents of the University of California. All rights reserved Copyright (c) 1988 Stephen Deering. Copyright (c) 1988 University of Utah. Copyright (c) 1988, 1989, 1993 The Regents of the University of California. All rights reserved. Copyright (c) 1988, 1991, 1993 The Regents of the University of California. All rights reserved. Copyright (c) 1988, 1992, 1993 The Regents of the University of California. All rights reserved. Copyright (c) 1988, 1993 The Regents of the University of California. All rights reserved. Copyright (c) 1989 The Regents of the University of California. All rights reserved. Copyright (c) 1989, 1991, 1993 The Regents of the University of California. All rights reserved. Copyright (c) 1989, 1993 The Regents of the University of California. All rights reserved. Copyright (c) 1989, 1993, 1994 The Regents of the University of California. All rights reserved. Copyright (c) 1990, 1991, 1993 The Regents of the University of California. All rights reserved. Copyright (c) 1990, 1993 The Regents of the University of California. All rights reserved. Copyright (c) 1991, 1993 The Regents of the University of California. All rights reserved. Copyright (c) 1991, 1993, 1994 The Regents of the University of California. All rights reserved. Copyright (c) 1992 Regents of the University of California. All rights reserved. Copyright (c) 1992, 1993 The Regents of the University of California. All rights reserved. Copyright (c) 1993 The Regents of the University of California. All rights reserved. Copyright (c) 1993 Adam Glass Copyright (C) 1993 by Sun Microsystems, Inc. All rights reserved. Copyright (c) 1994 Gordon W. Ross Copyright (c) 1994 Winning Strategies, Inc. All rights reserved. Copyright (c) 1995 The Regents of the University of California. All rights reserved. Copyright (C) 1995, 1996, 1997, and 1998 WIDE Project. All rights reserved. Copyright (c) 1996 The Regents of the University of California. All rights reserved. Copyright (c) 1996 John S. Dyson All rights reserved. Copyright (c) 1996 Matt Thomas. All rights reserved. Copyright (c) 1996 Matthew R. Green. All rights reserved. Copyright (c) 1996 Paul Kranenburg Copyright (c) 1996, 1997, 1999, 2001 The NetBSD Foundation, Inc. All rights reserved. Copyright (c) 1996, 2000 Christopher G. Demetriou. All rights reserved.

Parts of the NetBSD Kernel are provided with the licenses that are slightly different from the above Berkeley-formed Copyright (c) 1996,1999 by Internet Software Consortium. Copyright (c) 1996-1999 by Internet Software Consortium. Copyright (c) 1997 Jonathan Stone and Jason R. Thorpe. All rights reserved. Copyright (c) 1997 Christos Zoulas. All rights reserved. Copyright (c) 1997 Manuel Bouyer. All rights reserved. Copyright (c) 1997, 1998 The NetBSD Foundation, Inc. All rights reserved. Copyright (c) 1997, 1998, 1999, 2000 The NetBSD Foundation, Inc. All rights reserved. Copyright (c) 1997, 1998, 1999, 2001 The NetBSD Foundation, Inc. All rights reserved. Copyright (c) 1997, 1998, 1999, 2002 The NetBSD Foundation, Inc. All rights reserved. Copyright (c) 1997, 1998, 2000, 2001 The NetBSD Foundation, Inc. All rights reserved. Copyright (c) 1997, 1998, 2001 The NetBSD Foundation, Inc. All rights reserved. Copyright (c) 1997,98 The NetBSD Foundation, Inc. All rights reserved. Copyright (C) 1997-2000 Sony Computer Science Laboratories Inc. All rights reserved. Copyright (c) 1997-2002 The NetBSD Foundation, Inc. All rights reserved. Copyright (c) 1998 The NetBSD Foundation, Inc. All rights reserved. Copyright (c) 1998 Todd C. Miller <Todd.Miller@courtesan.com> All rights reserved. Copyright (c) 1998, 1999 The NetBSD Foundation, Inc. All rights reserved. Copyright (c) 1998, 1999, 2000 The NetBSD Foundation, Inc. All rights reserved. Copyright (c) 1998, 1999, 2000, 2001 The NetBSD Foundation, Inc. All rights reserved. Copyright (c) 1998, 2000 The NetBSD Foundation, Inc. All rights reserved. Copyright (c) 1998, 2000, 2001 The NetBSD Foundation, Inc. All rights reserved. Copyright (c) 1999 The NetBSD Foundation, Inc. All rights reserved. Copyright (C) 1999 WIDE Project. All rights reserved. Copyright (c) 1999, 2000 Jason L. Wright (jason@thought.net) All rights reserved. Copyright (c) 1999, 2000 The NetBSD Foundation, Inc. All rights reserved. Copyright (c) 1999, 2000, 2001 The NetBSD Foundation, Inc. All rights reserved. Copyright (c) 1999, 2001 The NetBSD Foundation, Inc. All rights reserved. Copyright (c) 2000 The NetBSD Foundation, Inc. All rights reserved. Copyright (c) 2000, 2001 The NetBSD Foundation, Inc. All rights reserved. Copyright (c) 2000, 2001, 2002 The NetBSD Foundation, Inc. All rights reserved. Copyright (c) 2001 The NetBSD Foundation, Inc. All rights reserved. Copyright (c) 2002 The NetBSD Foundation, Inc. All rights reserved. Copyright 1998 Massachusetts Institute of Technology. All rights reserved. Copyright 2001 Wasabi Systems, Inc. All rights reserved. Portions Copyright (c) 1993 by Digital Equipment Corporation. Portions Copyright (c) 1995 by International Business Machines, Inc. Copyright (c) 1983, 1989 The Regents of the University of California. All rights reserved. Copyright (c) 1996 by Internet Software Consortium. All rights reserved. Copyright (c) 1980, 1986, 1989 Regents of the University of California. All rights reserved. Copyright (c) 1988 The Regents of the University of California. All rights reserved. Copyright (c) 1992, 1993 The Regents of the University of California. All rights reserved. Copyright (c) 1994 Christopher G. Demetriou. All rights reserved. Copyright (c) 1997 The NetBSD Foundation, Inc. All rights reserved. Copyright (c) 1999 The NetBSD Foundation, Inc. All rights reserved. Copyright (c) 2001 The NetBSD Foundation, Inc. All rights reserved. Copyright (c) 1996 Gardner Buchanan <gbuchanan@shl.com> All rights reserved.

license. Please refer the source code of the NetBSD Kernel about the details. The source code of the NetBSD Kernel is provided by the NetBSD CVS Repositories

(http://cvsweb.netbsd.org/bsdweb.cgi/), and this product includes parts of the source code in the following directories. http://cvsweb.netbsd.org/bsdweb.cgi/src/sys/kern/

http://cvsweb.netbsd.org/bsdweb.cgi/src/sys/net/

http://cvsweb.netbsd.org/bsdweb.cgi/src/sys/netinet/
• This product contains Net-SNMP software and is using it based on the following license conditions.

---- Part 1: CMU/UCD copyright notice: (BSD like) -----

Copyright 1989, 1991, 1992 by Carnegie Mellon University

Derivative Work - 1996, 1998-2000 Copyright 1996, 1998-2000 The Regents of the University of California

#### All Rights Reserved

Permission to use, copy, modify and distribute this software and its documentation for any purpose and without fee is hereby granted, provided that the above copyright notice appears in all copies and that both that copyright notice and this permission notice appear in supporting documentation, and that the name of CMU and The Regents of the University of California not be used in advertising or publicity pertaining to distribution of the software without specific written permission.

CMU AND THE REGENTS OF THE UNIVERSITY OF CALIFORNIA DISCLAIM ALL WARRANTIES WITH REGARD TO THIS SOFTWARE, INCLUDING ALL IMPLIED WARRANTIES OF MERCHANTABILITY AND FITNESS. IN NO EVENT SHALL CMU OR THE REGENTS OF THE UNIVERSITY OF CALIFORNIA BE LIABLE FOR ANY SPECIAL, INDIRECT OR CONSEQUENTIAL DAMAGES OR ANY DAMAGES WHATSOEVER RESULTING FROM THE LOSS OF USE, DATA OR PROFITS, WHETHER IN AN ACTION OF CONTRACT, NEGLIGENCE OR OTHER TORTIOUS ACTION, ARISING OUT OF OR IN CONNECTION WITH THE USE OR PERFORMANCE OF THIS SOFTWARE.

---- Part 2: Networks Associates Technology, Inc copyright notice (BSD) -----

Copyright (c) 2001-2003, Networks Associates Technology, Inc All rights reserved.

Redistribution and use in source and binary forms, with or without modification, are permitted provided that the following conditions are met:

- \* Redistributions of source code must retain the above copyright notice, this list of conditions and the following disclaimer.
- \* Redistributions in binary form must reproduce the above copyright notice, this list of conditions and the following disclaimer in the documentation and/or other materials provided with the distribution.
- \* Neither the name of the Networks Associates Technology, Inc nor the names of its contributors may be used to endorse or promote products derived from this software without specific prior written permission.

THIS SOFTWARE IS PROVIDED BY THE COPYRIGHT HOLDERS AND CONTRIBUTORS ``AS IS'' AND ANY EXPRESS OR IMPLIED WARRANTIES, INCLUDING, BUT NOT LIMITED TO, THE IMPLIED WARRANTIES OF MERCHANTABILITY AND FITNESS FOR A PARTICULAR PURPOSE ARE DISCLAIMED. IN NO EVENT SHALL THE COPYRIGHT HOLDERS OR CONTRIBUTORS BE LIABLE FOR ANY DIRECT, INDIRECT, INCIDENTAL, SPECIAL, EXEMPLARY, OR CONSEQUENTIAL DAMAGES (INCLUDING, BUT NOT LIMITED TO, PROCUREMENT OF SUBSTITUTE GOODS OR SERVICES; LOSS OF USE, DATA, OR PROFITS; OR BUSINESS INTERRUPTION) HOWEVER CAUSED AND ON ANY THEORY OF LIABILITY, WHETHER IN CONTRACT, STRICT LIABILITY, OR TORT (INCLUDING NEGLIGENCE OR OTHERWISE) ARISING IN ANY WAY OUT OF THE USE OF THIS SOFTWARE, EVEN IF ADVISED OF THE POSSIBILITY OF SUCH DAMAGE.

---- Part 3: Cambridge Broadband Ltd. copyright notice (BSD) -----

Portions of this code are copyright (c) 2001-2003, Cambridge Broadband Ltd. All rights reserved.

Redistribution and use in source and binary forms, with or without modification, are permitted provided that the following conditions are met:

- \* Redistributions of source code must retain the above copyright notice, this list of conditions and the following disclaimer.
- \* Redistributions in binary form must reproduce the above copyright notice, this list of conditions and the following disclaimer in the documentation and/or other materials provided with the distribution.
- \* The name of Cambridge Broadband Ltd. may not be used to endorse or promote products derived from this software without specific prior written permission.

THIS SOFTWARE IS PROVIDED BY THE COPYRIGHT HOLDER ``AS IS'' AND ANY EXPRESS OR IMPLIED WARRANTIES, INCLUDING, BUT NOT LIMITED TO, THE IMPLIED WARRANTIES OF MERCHANTABILITY AND FITNESS FOR A PARTICULAR PURPOSE ARE DISCLAIMED. IN NO EVENT SHALL THE COPYRIGHT HOLDER BE LIABLE FOR ANY DIRECT, INDIRECT, INCIDENTAL, SPECIAL, EXEMPLARY, OR CONSEQUENTIAL DAMAGES (INCLUDING, BUT NOT LIMITED TO, PROCUREMENT OF SUBSTITUTE GOODS OR SERVICES; LOSS OF USE, DATA, OR PROFITS; OR BUSINESS INTERRUPTION) HOWEVER CAUSED AND ON ANY THEORY OF LIABILITY, WHETHER IN CONTRACT, STRICT LIABILITY, OR TORT (INCLUDING NEGLIGENCE OR OTHERWISE) ARISING IN ANY WAY OUT OF THE USE OF THIS SOFTWARE, EVEN IF ADVISED OF THE POSSIBILITY OF SUCH DAMAGE.

---- Part 4: Sun Microsystems, Inc. copyright notice (BSD) -----

Copyright © 2003 Sun Microsystems, Inc., 4150 Network Circle, Santa Clara, California 95054, U.S.A. All rights reserved.

Use is subject to license terms below.

This distribution may include materials developed by third parties.

Sun, Sun Microsystems, the Sun logo and Solaris are trademarks or registered trademarks of Sun Microsystems, Inc. in the U.S. and other countries.

Redistribution and use in source and binary forms, with or without modification, are permitted provided that the following conditions are met:

- \* Redistributions of source code must retain the above copyright notice, this list of conditions and the following disclaimer.
- \* Redistributions in binary form must reproduce the above copyright notice, this list of conditions and the following disclaimer in the documentation and/or other materials provided with the distribution.
- \* Neither the name of the Sun Microsystems, Inc. nor the names of its contributors may be used to endorse or promote products derived from this software without specific prior written permission.

THIS SOFTWARE IS PROVIDED BY THE COPYRIGHT HOLDERS AND CONTRIBUTORS ``AS IS'' AND ANY EXPRESS OR IMPLIED WARRANTIES, INCLUDING, BUT NOT LIMITED TO, THE IMPLIED WARRANTIES OF MERCHANTABILITY AND FITNESS FOR A PARTICULAR PURPOSE ARE DISCLAIMED. IN NO EVENT SHALL THE COPYRIGHT HOLDERS OR CONTRIBUTORS BE LIABLE

FOR ANY DIRECT, INDIRECT, INCIDENTAL, SPECIAL, EXEMPLARY, OR CONSEQUENTIAL DAMAGES (INCLUDING, BUT NOT LIMITED TO, PROCUREMENT OF SUBSTITUTE GOODS OR SERVICES; LOSS OF USE, DATA, OR PROFITS; OR BUSINESS INTERRUPTION) HOWEVER CAUSED AND ON ANY THEORY OF LIABILITY, WHETHER IN CONTRACT, STRICT LIABILITY, OR TORT (INCLUDING NEGLIGENCE OR OTHERWISE) ARISING IN ANY WAY OUT OF THE USE OF THIS SOFTWARE, EVEN IF ADVISED OF THE POSSIBILITY OF SUCH DAMAGE.

Also this product contains software which includes following notices and licenses.

/\*\*\*\*\*\*\*\*\*\*\*\*\*\*\*\*\*\*\*\*\*\*\*\*\*\*\*\*\*\*\*\*\*\*\*\*\*\*\*\*\*\*\*\*\*\*\*\*\*\*\*\*\*\*\*\*\*\*\*

Copyright 1988, 1989, 1990 by Carnegie Mellon University Copyright 1989 TGV, Incorporated

All Rights Reserved

Permission to use, copy, modify, and distribute this software and its documentation for any purpose and without fee is hereby granted, provided that the above copyright notice appear in all copies and that both that copyright notice and this permission notice appear in supporting documentation, and that the name of CMU and TGV not be used in advertising or publicity pertaining to distribution of the software without specific, written prior permission.

CMU AND TGV DISCLAIMS ALL WARRANTIES WITH REGARD TO THIS SOFTWARE, INCLUDING ALL IMPLIED WARRANTIES OF MERCHANTABILITY AND FITNESS, IN NO EVENT SHALL CMU OR TGV BE LIABLE FOR ANY SPECIAL, INDIRECT OR CONSEQUENTIAL DAMAGES OR ANY DAMAGES WHATSOEVER RESULTING FROM LOSS OF USE, DATA OR PROFITS, WHETHER IN AN ACTION OF CONTRACT, NEGLIGENCE OR OTHER TORTIOUS ACTION, ARISING OUT OF OR IN CONNECTION WITH THE USE OR PERFORMANCE OF THIS SOFTWARE. \*\*\*\*\*\*\*\*\*\*\*\*\*\*\*\*\*\*\*\*\*\*\*\*\*\*\*\*\*\*\*\*\*\*\*\*\*\*\*\*\*\*\*\*\*\*\*\*\*\*\*\*\*\*\*\*\*\*\*\*\*\*\*\*\*\*/

• This product contains NetBSD software and is using it based on the following license conditions.

/\*-

\* Copyright (c) 1990 The Regents of the University of California.

\* All rights reserved.

\*

\* This code is derived from software contributed to Berkeley by Chris Torek.

\*

\* Redistribution and use in source and binary forms, with or without modification, are permitted provided \* that the following conditions are met:

- \* 1. Redistributions of source code must retain the above copyright notice, this list of conditions and the
- following disclaimer.
- \* 2. Redistributions in binary form must reproduce the above copyright notice, this list of conditions and the following disclaimer in the documentation and/or other materials provided with the distribution.
- \* 3. Neither the name of the University nor the names of its contributors may be used to endorse or
- promote products derived from this software without specific prior written permission.

\*

- \* THIS SOFTWARE IS PROVIDED BY THE REGENTS AND CONTRIBUTORS ``AS IS'' AND ANY
- \* EXPRESS OR IMPLIED WARRANTIES, INCLUDING, BUT NOT LIMITED TO, THE IMPLIED
- \* WARRANTIES OF MERCHANTABILITY AND FITNESS FOR A PARTICULAR PURPOSE ARE
- \* DISCLAIMED. IN NO EVENT SHALL THE REGENTS OR CONTRIBUTORS BE LIABLE FOR ANY
- \* DIRECT, INDIRECT, INCIDENTAL, SPECIAL, EXEMPLARY, OR CONSEQUENTIAL DAMAGES
- \* (INCLUDING, BUT NOT LIMITED TO, PROCUREMENT OF SUBSTITUTE GOODS OR SERVICES;
- \* LOSS OF USE, DATA, OR PROFITS; OR BUSINESS INTERRUPTION) HOWEVER CAUSED AND
- \* ON ANY THEORY OF LIABILITY, WHETHER IN CONTRACT, STRICT LIABILITY, OR TORT
- \* (INCLUDING NEGLIGENCE OR OTHERWISE) ARISING IN ANY WAY OUT OF THE USE OF THIS

\* SOFTWARE, EVEN IF ADVISED OF THE POSSIBILITY OF SUCH DAMAGE.

\*/

• This product contains NetBSD software and is using it based on the following license conditions.

/\*

- \* Copyright (c) 1989 The Regents of the University of California.
- \* All rights reserved.
- \* \* This code is derived from software contributed to Berkeley by Tom Truscott.
- \* \* Redistribution and use in source and binary forms, with or without modification, are permitted provided
- \* that the following conditions are met:
- \* 1. Redistributions of source code must retain the above copyright notice, this list of conditions and the following disclaimer.
- \* 2. Redistributions in binary form must reproduce the above copyright notice, this list of conditions and
- the following disclaimer in the documentation and/or other materials provided with the distribution.
- \* 3. All advertising materials mentioning features or use of this software must display the following
- acknowledgement:
- This product includes software developed by the University of California, Berkeley and its
- contributors.
- \* 4. Neither the name of the University nor the names of its contributors may be used to endorse or
- promote products derived from this software without specific prior written permission.
- \*
- \* THIS SOFTWARE IS PROVIDED BY THE REGENTS AND CONTRIBUTORS ``AS IS'' AND ANY
- \* EXPRESS OR IMPLIED WARRANTIES, INCLUDING, BUT NOT LIMITED TO, THE IMPLIED
- \* WARRANTIES OF MERCHANTABILITY AND FITNESS FOR A PARTICULAR PURPOSE ARE
- \* DISCLAIMED. IN NO EVENT SHALL THE REGENTS OR CONTRIBUTORS BE LIABLE FOR ANY
- \* DIRECT, INDIRECT, INCIDENTAL, SPECIAL, EXEMPLARY, OR CONSEQUENTIAL DAMAGES
- \* (INCLUDING, BUT NOT LIMITED TO, PROCUREMENT OF SUBSTITUTE GOODS OR SERVICES;
- \* LOSS OF USE, DATA, OR PROFITS; OR BUSINESS INTERRUPTION) HOWEVER CAUSED AND
- \* ON ANY THEORY OF LIABILITY, WHETHER IN CONTRACT, STRICT LIABILITY, OR TORT
- \* (INCLUDING NEGLIGENCE OR OTHERWISE) ARISING IN ANY WAY OUT OF THE USE OF THIS \* SOFTWARE, EVEN IF ADVISED OF THE POSSIBILITY OF SUCH DAMAGE.
- \*/
- This product contains NetBSD software and is using it based on the following license conditions.
	- /\*
	- \* Copyright (c) 1987, 1993, 1994
	- \* The Regents of the University of California. All rights reserved.
	- \* \* Redistribution and use in source and binary forms, with or without modification, are permitted provided
	- \* that the following conditions are met:
	- \* 1. Redistributions of source code must retain the above copyright notice, this list of conditions and the following disclaimer.
	- \* 2. Redistributions in binary form must reproduce the above copyright notice, this list of conditions and
	- the following disclaimer in the documentation and/or other materials provided with the distribution.
	- \* 3. All advertising materials mentioning features or use of this software must display the following
	- acknowledgement:
	- This product includes software developed by the University of California, Berkeley and its contributors.
	- \* 4. Neither the name of the University nor the names of its contributors may be used to endorse or
	- promote products derived from this software without specific prior written permission.
	- \*
	- \* THIS SOFTWARE IS PROVIDED BY THE REGENTS AND CONTRIBUTORS ``AS IS'' AND ANY
	- \* EXPRESS OR IMPLIED WARRANTIES, INCLUDING, BUT NOT LIMITED TO, THE IMPLIED
	- \* WARRANTIES OF MERCHANTABILITY AND FITNESS FOR A PARTICULAR PURPOSE ARE
	- \* DISCLAIMED. IN NO EVENT SHALL THE REGENTS OR CONTRIBUTORS BE LIABLE FOR ANY
	- \* DIRECT, INDIRECT, INCIDENTAL, SPECIAL, EXEMPLARY, OR CONSEQUENTIAL DAMAGES
	- \* (INCLUDING, BUT NOT LIMITED TO, PROCUREMENT OF SUBSTITUTE GOODS OR SERVICES;

\* LOSS OF USE, DATA, OR PROFITS; OR BUSINESS INTERRUPTION) HOWEVER CAUSED AND

- \* ON ANY THEORY OF LIABILITY, WHETHER IN CONTRACT, STRICT LIABILITY, OR TORT
- \* (INCLUDING NEGLIGENCE OR OTHERWISE) ARISING IN ANY WAY OUT OF THE USE OF THIS
- \* SOFTWARE, EVEN IF ADVISED OF THE POSSIBILITY OF SUCH DAMAGE.

\*/

• This product contains NetBSD software and is using it based on the following license conditions.

/\*-

- \* Copyright (c) 1990, 1993
- \* The Regents of the University of California. All rights reserved.
- \* \* This code is derived from software contributed to Berkeley by Chris Torek.

\*

\* Redistribution and use in source and binary forms, with or without modification, are permitted provided \* that the following conditions are met:

- \* 1. Redistributions of source code must retain the above copyright notice, this list of conditions and the following disclaimer.
- 
- \* 2. Redistributions in binary form must reproduce the above copyright notice, this list of conditions and
- the following disclaimer in the documentation and/or other materials provided with the distribution.
- \* 3. Neither the name of the University nor the names of its contributors may be used to endorse or

promote products derived from this software without specific prior written permission.

- \* \* THIS SOFTWARE IS PROVIDED BY THE REGENTS AND CONTRIBUTORS ``AS IS'' AND ANY
- \* EXPRESS OR IMPLIED WARRANTIES, INCLUDING, BUT NOT LIMITED TO, THE IMPLIED
- \* WARRANTIES OF MERCHANTABILITY AND FITNESS FOR A PARTICULAR PURPOSE ARE
- \* DISCLAIMED. IN NO EVENT SHALL THE REGENTS OR CONTRIBUTORS BE LIABLE FOR ANY
- \* DIRECT, INDIRECT, INCIDENTAL, SPECIAL, EXEMPLARY, OR CONSEQUENTIAL DAMAGES
- \* (INCLUDING, BUT NOT LIMITED TO, PROCUREMENT OF SUBSTITUTE GOODS OR SERVICES;
- \* LOSS OF USE, DATA, OR PROFITS; OR BUSINESS INTERRUPTION) HOWEVER CAUSED AND
- \* ON ANY THEORY OF LIABILITY, WHETHER IN CONTRACT, STRICT LIABILITY, OR TORT
- \* (INCLUDING NEGLIGENCE OR OTHERWISE) ARISING IN ANY WAY OUT OF THE USE OF THIS
- \* SOFTWARE, EVEN IF ADVISED OF THE POSSIBILITY OF SUCH DAMAGE.
- \*/
- This product contains thttpd software that ACMELabs developed and is using it based on the following license conditions.

Copyright 1995,1998,1999, 2000 by Jef Poskanzer <jef@acme.com>. All rights reserved.

Redistribution and use in source and binary forms, with or without modification, are permitted provided that the following conditions are met:

- 1. Redistributions of source code must retain the above copyright notice, this list of conditions and the following disclaimer.
- 2. Redistributions in binary form must reproduce the above copyright notice, this list of conditions and the following disclaimer in the documentation and/or other materials provided with the distribution.

THIS SOFTWARE IS PROVIDED BY THE AUTHOR AND CONTRIBUTORS ``AS IS'' AND ANY EXPRESS OR IMPLIED WARRANTIES, INCLUDING, BUT NOT LIMITED TO, THE IMPLIED WARRANTIES OF MERCHANTABILITY AND FITNESS FOR A PARTICULAR PURPOSE ARE DISCLAIMED. IN NO EVENT SHALL THE AUTHOR OR CONTRIBUTORS BE LIABLE FOR ANY DIRECT, INDIRECT, INCIDENTAL, SPECIAL, EXEMPLARY, OR CONSEQUENTIAL DAMAGES (INCLUDING, BUT NOT LIMITED TO, PROCUREMENT OF SUBSTITUTE GOODS OR SERVICES; LOSS OF USE, DATA, OR PROFITS; OR BUSINESS INTERRUPTION) HOWEVER CAUSED AND ON ANY THEORY OF LIABILITY, WHETHER IN CONTRACT, STRICT LIABILITY, OR TORT (INCLUDING NEGLIGENCE OR OTHERWISE) ARISING IN ANY WAY OUT OF THE USE OF THIS SOFTWARE, EVEN IF ADVISED OF THE POSSIBILITY OF SUCH DAMAGE.

• This product contains NetBSD software and is using it based on the following license conditions.

/\*-

- \* Copyright (c) 1990 The Regents of the University of California.
- \* All rights reserved.
- \* \* This code is derived from software contributed to Berkeley by Chris Torek.
- \* \* Redistribution and use in source and binary forms, with or without modification, are permitted provided
- \* that the following conditions are met:
- \* 1. Redistributions of source code must retain the above copyright notice, this list of conditions and the
- following disclaimer.
- \* 2. Redistributions in binary form must reproduce the above copyright notice, this list of conditions and
- the following disclaimer in the documentation and/or other materials provided with the distribution.
- \* 3. Neither the name of the University nor the names of its contributors may be used to endorse or
- promote products derived from this software without specific prior written permission.

\*

- \* THIS SOFTWARE IS PROVIDED BY THE REGENTS AND CONTRIBUTORS ``AS IS'' AND ANY
- \* EXPRESS OR IMPLIED WARRANTIES, INCLUDING, BUT NOT LIMITED TO, THE IMPLIED
- \* WARRANTIES OF MERCHANTABILITY AND FITNESS FOR A PARTICULAR PURPOSE ARE
- \* DISCLAIMED. IN NO EVENT SHALL THE REGENTS OR CONTRIBUTORS BE LIABLE FOR ANY
- \* DIRECT, INDIRECT, INCIDENTAL, SPECIAL, EXEMPLARY, OR CONSEQUENTIAL DAMAGES
- \* (INCLUDING, BUT NOT LIMITED TO, PROCUREMENT OF SUBSTITUTE GOODS OR SERVICES;
- \* LOSS OF USE, DATA, OR PROFITS; OR BUSINESS INTERRUPTION) HOWEVER CAUSED AND
- \* ON ANY THEORY OF LIABILITY, WHETHER IN CONTRACT, STRICT LIABILITY, OR TORT
- \* (INCLUDING NEGLIGENCE OR OTHERWISE) ARISING IN ANY WAY OUT OF THE USE OF THIS
- \* SOFTWARE, EVEN IF ADVISED OF THE POSSIBILITY OF SUCH DAMAGE.

\*/

• This product contains NetBSD software and is using it based on the following license conditions.

/\*-

- \* Copyright (c) 1990 The Regents of the University of California.
- \* All rights reserved.
- \* \* This code is derived from software contributed to Berkeley by Chris Torek.

\*

\* Redistribution and use in source and binary forms, with or without modification, are permitted provided \* that the following conditions are met:

- \* 1. Redistributions of source code must retain the above copyright notice, this list of conditions and the following disclaimer.
- \* 2. Redistributions in binary form must reproduce the above copyright notice, this list of conditions and
- the following disclaimer in the documentation and/or other materials provided with the distribution.
- \* 3. Neither the name of the University nor the names of its contributors may be used to endorse or
- promote products derived from this software without specific prior written permission.
- \* \* THIS SOFTWARE IS PROVIDED BY THE REGENTS AND CONTRIBUTORS ``AS IS'' AND ANY
- \* EXPRESS OR IMPLIED WARRANTIES, INCLUDING, BUT NOT LIMITED TO, THE IMPLIED
- \* WARRANTIES OF MERCHANTABILITY AND FITNESS FOR A PARTICULAR PURPOSE ARE
- \* DISCLAIMED. IN NO EVENT SHALL THE REGENTS OR CONTRIBUTORS BE LIABLE FOR ANY
- \* DIRECT, INDIRECT, INCIDENTAL, SPECIAL, EXEMPLARY, OR CONSEQUENTIAL DAMAGES
- \* (INCLUDING, BUT NOT LIMITED TO, PROCUREMENT OF SUBSTITUTE GOODS OR SERVICES;
- \* LOSS OF USE, DATA, OR PROFITS; OR BUSINESS INTERRUPTION) HOWEVER CAUSED AND
- \* ON ANY THEORY OF LIABILITY, WHETHER IN CONTRACT, STRICT LIABILITY, OR TORT
- \* (INCLUDING NEGLIGENCE OR OTHERWISE) ARISING IN ANY WAY OUT OF THE USE OF THIS

\* SOFTWARE, EVEN IF ADVISED OF THE POSSIBILITY OF SUCH DAMAGE.

\*/

• This product contains NetBSD software and is using it based on the following license conditions.

/\*

- \* Copyright (c) 1989 The Regents of the University of California.
- \* All rights reserved.
- \* \* This code is derived from software contributed to Berkeley by Tom Truscott.
- \* \* Redistribution and use in source and binary forms, with or without modification, are permitted provided
- \* that the following conditions are met:
- \* 1. Redistributions of source code must retain the above copyright notice, this list of conditions and the following disclaimer.
- \* 2. Redistributions in binary form must reproduce the above copyright notice, this list of conditions and
- the following disclaimer in the documentation and/or other materials provided with the distribution.
- \* 3. All advertising materials mentioning features or use of this software must display the following
- acknowledgement:
- This product includes software developed by the University of California, Berkeley and its
- contributors.
- \* 4. Neither the name of the University nor the names of its contributors may be used to endorse or \* promote products derived from this software without specific prior written permission.

\*

- \* THIS SOFTWARE IS PROVIDED BY THE REGENTS AND CONTRIBUTORS ``AS IS'' AND ANY
- \* EXPRESS OR IMPLIED WARRANTIES, INCLUDING, BUT NOT LIMITED TO, THE IMPLIED
- \* WARRANTIES OF MERCHANTABILITY AND FITNESS FOR A PARTICULAR PURPOSE ARE
- \* DISCLAIMED. IN NO EVENT SHALL THE REGENTS OR CONTRIBUTORS BE LIABLE FOR ANY
- \* DIRECT, INDIRECT, INCIDENTAL, SPECIAL, EXEMPLARY, OR CONSEQUENTIAL DAMAGES
- \* (INCLUDING, BUT NOT LIMITED TO, PROCUREMENT OF SUBSTITUTE GOODS OR SERVICES;
- \* LOSS OF USE, DATA, OR PROFITS; OR BUSINESS INTERRUPTION) HOWEVER CAUSED AND
- \* ON ANY THEORY OF LIABILITY, WHETHER IN CONTRACT, STRICT LIABILITY, OR TORT
- \* (INCLUDING NEGLIGENCE OR OTHERWISE) ARISING IN ANY WAY OUT OF THE USE OF THIS \* SOFTWARE, EVEN IF ADVISED OF THE POSSIBILITY OF SUCH DAMAGE.

\*/

### $\bullet$  JPEG

This software is based in part on the work of the Independent JPEG Group.

15. Index

## **15.1 Index**

**#** #101 Date and time: *[21](#page-20-0)* #102 Your logo: *[22](#page-21-0)* #103 Your fax number: *[23](#page-22-0)* #110 Language: *[58](#page-57-0)* #120 Dialing mode: *[18](#page-17-0)* #121 Flash time: *[58](#page-57-1)* #155 Change password: *[58](#page-57-2)* #158 Maintenance time: *[59](#page-58-0)* #159 Set all features to default: *[59](#page-58-1)* #161 Ringer pattern: *[59](#page-58-2)* #210 FAX ring count: *[59](#page-58-3)* #216 Automatic Caller ID list: *[59](#page-58-4)* #226 Time adjustment: *[59](#page-58-5)* #289 All directory erase: *[62](#page-61-0)* #380 Paper size in the standard input tray: *[59](#page-58-6)* #382 Paper size in the lower input tray: *[59](#page-58-7)* #383 Paper type: *[60](#page-59-0)* #390 Paper input tray setting for lists and reports printing: *[60](#page-59-1)* #401 Confirmation report: *[42](#page-41-0)*, *[62](#page-61-1)* #402 Automatic journal report: *[43](#page-42-0)*, *[62](#page-61-2)* #403 Power save: *[60](#page-59-2)* #411 Overseas mode: *[62](#page-61-3)* #412 Delayed send: *[63](#page-62-0)* #413 ECM selection: *[63](#page-62-1)* #416 Connecting tone: *[63](#page-62-2)* #418 Maximum fax speed: *[63](#page-62-3)* #430 Distinctive Ring: *[56](#page-55-0)* #431 Fax ring pattern: *[56](#page-55-1)* #432 Auto reduction: *[64](#page-63-0)* #434 Fax activation code: *[64](#page-63-1)* #437 Memory reception alert: *[64](#page-63-2)* #438 Friendly reception: *[64](#page-63-3)* #440 Paper input tray setting for fax: *[64](#page-63-4)* #442 PC fax setting: *[65](#page-64-0)* #443 PC fax reception: *[24](#page-23-0)* #445 Legal-size fax send: *[65](#page-64-1)* #448 Fax preview mode: *[52](#page-51-0)* #449 Automatic deletion: *[65](#page-64-2)* #450 Web fax preview access code: *[52](#page-51-1)* #459 Set fax features to default: *[65](#page-64-3)* #460 Paper input tray setting for copy: *[67](#page-66-0)* #461 Default copy resolution: *[67](#page-66-1)* #462 Contrast hold: *[60](#page-59-3)* #463 Default operation mode: *[60](#page-59-4)* #464 Mode timer: *[60](#page-59-5)* #467 Page layout hold: *[67](#page-66-2)* #468 Zoom hold: *[67](#page-66-3)* #469 Collate hold: *[67](#page-66-4)* #470 Duplex hold: *[67](#page-66-5)* #471 Copy input tray prompt: *[68](#page-67-0)* #482 Toner save: *[13](#page-12-0)*, *[61](#page-60-0)* #484 Counter view: *[61](#page-60-1)* #493 Scan mode: *[71](#page-70-0)* #494 Scan parameter hold: *[71](#page-70-1)* #500 DHCP mode: *[73](#page-72-0)*

#501 IP address: *[73](#page-72-1)* #502 Subnet mask: *[73](#page-72-2)* #503 Default gateway: *[73](#page-72-3)* #504 DNS server #1: *[73](#page-72-4)* #505 DNS server #2: *[73](#page-72-5)* #507 Machine name: *[73](#page-72-6)* #508 MAC address: *[73](#page-72-7)* #532 Approved users: *[74](#page-73-0)* #533 Auto IP: *[74](#page-73-1)* #534 HTTPD: *[74](#page-73-2)* #535 IPv6 protocol: *[74](#page-73-3)* #565 Paper input tray setting for the scan to email print feature: *[74](#page-73-4)* #578 All email address erase: *[74](#page-73-5)* #760 Paper input tray in PCL: *[69](#page-68-0)* #762 Number of copies in PCL: *[69](#page-68-1)* #763 Paper size in PCL: *[69](#page-68-2)* #764 Image reduction in PCL: *[69](#page-68-3)* #765 Recording paper direction in PCL: *[69](#page-68-4)* #766 A4 wide printing in PCL: *[69](#page-68-5)* #767 Line per page in PCL: *[69](#page-68-6)* #768 Font source in PCL: *[69](#page-68-7)* #769 Font number in PCL: *[70](#page-69-0)* #770 Font pitch/point in PCL: *[70](#page-69-1)* #771 Symbol set in PCL: *[70](#page-69-2)* #772 Line breaks in PCL: *[70](#page-69-3)* #773 Auto continue mode: *[70](#page-69-4)* #774 Data timeout: *[70](#page-69-5)* #776 Mutual A4/letter print: *[70](#page-69-6)* **A** Address list: *[103](#page-102-0)* Answering machine: *[50](#page-49-0)* Approved users (Feature #532): *[74](#page-73-0)* Auto continue mode (Feature #773): *[70](#page-69-4)* Auto IP (Feature #533): *[74](#page-73-1)* Automatic deletion (Feature #449): *[65](#page-64-2)* Automatic document feeder: *[20](#page-19-0)*, *[37](#page-36-0)*, *[43](#page-42-1)* Auto reduction (Feature #432): *[64](#page-63-0)* **B** Basic features: *[58](#page-57-3)* Broadcast programming list: *[103](#page-102-1)* Broadcast transmission: *[45](#page-44-0)* **C** Caller ID: *[54](#page-53-0)* Calling back: *[54](#page-53-1)* Storing: *[55](#page-54-0)* Caller ID list (Feature #216): *[59](#page-58-4)* Character entry: *[77](#page-76-0)* Cleaning: *[101](#page-100-0)*, *[102](#page-101-0)* Collate hold (Feature #469): *[67](#page-66-4)* Confirmation report (Feature #401): *[42](#page-41-0)*, *[62](#page-61-1)* Connecting tone (Feature #416): *[63](#page-62-2)* Connections: *[17](#page-16-0)* LAN: *[17](#page-16-0)* USB: *[25](#page-24-0)* Contrast: *[36](#page-35-0)*, *[42](#page-41-1)* Contrast hold (Feature #462): *[60](#page-59-3)* Copy: *[36](#page-35-1)* Booklet: *[41](#page-40-0)* Collation: *[38](#page-37-0)* Duplex: *[38](#page-37-1)*

Easy repeat: *[39](#page-38-0)* N in 1: *[40](#page-39-0)* N in 1 (Separate): *[40](#page-39-1)* Poster: *[40](#page-39-2)* Proof set: *[38](#page-37-2)* Quick ID: *[39](#page-38-1)* Reserve: *[41](#page-40-1)* Zoom: *[36](#page-35-2)* Copy features: *[67](#page-66-6)* Copy input tray prompt (Feature #471): *[68](#page-67-0)* Counter view (Feature #484): *[61](#page-60-1)*

**D** Data timeout (Feature #774): *[70](#page-69-5)* Date and time (Feature #101): *[21](#page-20-0)* Default copy resolution (Feature #461): *[67](#page-66-1)* Default gateway (Feature #503): *[73](#page-72-3)* Default operation mode (Feature #463): *[60](#page-59-4)* Delayed transmission (Feature #412): *[63](#page-62-0)* DHCP mode (Feature #500): *[73](#page-72-0)* Dialing mode (Feature #120): *[18](#page-17-0)* Directory: *[44](#page-43-0)* All erase (Feature #289): *[62](#page-61-0)* Display messages: *[82](#page-81-0)* Distinctive Ring service (Feature #430): *[56](#page-55-0)* DNS server #1 (Feature #504): *[73](#page-72-4)* DNS server #2 (Feature #505): *[73](#page-72-5)* Document size: *[19](#page-18-0)* Drum cartridge: *[11](#page-10-0)* Drum life: *[105](#page-104-0)* Duplex hold (Feature #470): *[67](#page-66-5)*

- **E** ECM selection (Feature #413): *[63](#page-62-1)* Email address All erase (Feature #578): *[74](#page-73-5)* Storing: *[71](#page-70-2)* Extension telephone: *[48](#page-47-0)*
- **F** Fax activation code (Feature #434): *[64](#page-63-1)* Fax features: *[62](#page-61-4)* Fax number (Feature #103): *[23](#page-22-0)* FAX ONLY mode: *[47](#page-46-0)* Fax preview mode (Feature #448): *[52](#page-51-0)* FAX ring count (Feature #210): *[59](#page-58-3)* Flash time (Feature #121): *[58](#page-57-1)* Friendly reception (Feature #438): *[64](#page-63-3)* FTP server list: *[103](#page-102-2)*
- **H** HTTPD (Feature #534): *[74](#page-73-2)*
- **I** IP address (Feature #501): *[73](#page-72-1)* IPv6 protocol (Feature #535): *[74](#page-73-3)*

### **J** Jams Document: *[100](#page-99-0)* Recording paper: *[94](#page-93-0)* Journal report (Feature #402): *[43](#page-42-0)*, *[62](#page-61-2)*, *[103](#page-102-3)* Junk fax prohibitor: *[51](#page-50-0)*

**L** Label: *[29](#page-28-0)* LAN features: *[73](#page-72-8)* Language (Feature #110): *[58](#page-57-0)* Legal-size fax send (Feature #445): *[65](#page-64-1)* Logo (Feature #102): *[22](#page-21-0)*

Lower input tray (optional): *[79](#page-78-0)*

**M** MAC address (Feature #508): *[73](#page-72-7)* Machine name (Feature #507): *[73](#page-72-6)* Maintenance time (Feature #158): *[59](#page-58-0)* Maximum fax speed (Feature #418): *[63](#page-62-3)* Memory reception alert (Feature #437): *[64](#page-63-2)* Mode timer (Feature #464): *[60](#page-59-5)* Multi-Function Station software Activating: *[26](#page-25-0)* Installing: *[24](#page-23-1)* Uninstalling: *[26](#page-25-1)* Mutual A4/letter print (Feature #776): *[70](#page-69-6)* **N** Navigator directory Sending faxes: *[45](#page-44-1)* Storing: *[44](#page-43-1)* Network features: *[75](#page-74-0)* **O** OCR software: *[32](#page-31-0)* Overseas mode (Feature #411): *[62](#page-61-3)* **P** Page layout hold (Feature #467): *[67](#page-66-2)* Paper input tray setting Copy (Feature #460): *[67](#page-66-0)* Fax (Feature #440): *[64](#page-63-4)* Lists and reports (Feature #390): *[60](#page-59-1)* PCL (Feature #760): *[69](#page-68-0)* Scan to email print (Feature #565): *[74](#page-73-4)* Paper size Lower input tray (Feature #382): *[59](#page-58-7)* Standard input tray (Feature #380): *[59](#page-58-6)* Paper type (Feature #383): *[60](#page-59-0)* Password (Feature #155): *[58](#page-57-2)* PC fax reception (Feature #443): *[24](#page-23-0)* PC fax setting (Feature #442): *[65](#page-64-0)* **PCL** A4 wide printing (Feature #766): *[69](#page-68-5)* Font number (Feature #769): *[70](#page-69-0)* Font pitch/point (Feature #770): *[70](#page-69-1)* Font source (Feature #768): *[69](#page-68-7)* Image reduction (Feature #764): *[69](#page-68-3)* Line breaks (Feature #772): *[70](#page-69-3)* Line per page (Feature #767): *[69](#page-68-6)* Number of copies (Feature #762): *[69](#page-68-1)* Paper input tray (Feature #760): *[69](#page-68-0)* Paper size (Feature #763): *[69](#page-68-2)* Recording paper direction (Feature #765): *[69](#page-68-4)* Symbol set (Feature #771): *[70](#page-69-2)* PCL font list: *[103](#page-102-4)* PC print features: *[69](#page-68-8)* Power failure: *[92](#page-91-0)* Power save (Feature #403): *[60](#page-59-2)* Power switch: *[18](#page-17-1)* Print Duplex: *[28](#page-27-0)* Email attachment: *[29](#page-28-1)* Special media: *[29](#page-28-2)* Printer test: *[103](#page-102-5)* Programming: *[57](#page-56-0)* Pull scan: *[34](#page-33-0)*

Scan application: *[34](#page-33-1)* Viewer: *[34](#page-33-2)* Push scan: *[31](#page-30-0)* Email: *[32](#page-31-1)* Email address: *[32](#page-31-2)* File: *[32](#page-31-3)* FTP: *[33](#page-32-0)* OCR: *[32](#page-31-0)* Viewer: *[31](#page-30-1)* **Q** Quick scan: *[43](#page-42-2)* **R** Receiving faxes Automatically: *[47](#page-46-1)* Computer: *[52](#page-51-2)* Display: *[48](#page-47-1)* Manually: *[48](#page-47-2)* Web browser: *[52](#page-51-0)* Recording paper: *[14](#page-13-0)* Recording paper size: *[104](#page-103-0)* Redialing: *[42](#page-41-2)*, *[45](#page-44-2)* Reports Address: *[103](#page-102-0)* Broadcast programming: *[103](#page-102-1)* Broadcast sending: *[46](#page-45-0)* Caller ID: *[59](#page-58-4)*, *[103](#page-102-6)* Confirmation: *[42](#page-41-0)*, *[62](#page-61-1)*, *[81](#page-80-0)* FTP server: *[103](#page-102-2)* Journal: *[43](#page-42-0)*, *[62](#page-61-2)*, *[81](#page-80-0)*, *[103](#page-102-3)* PCL font: *[103](#page-102-4)* Power down: *[92](#page-91-0)* Printer test: *[103](#page-102-5)* Setup: *[103](#page-102-7)* Telephone number: *[103](#page-102-8)* Reset all features (Feature #159): *[59](#page-58-1)* Reset fax features (Feature #459): *[65](#page-64-3)* Resolution: *[36](#page-35-3)*, *[42](#page-41-3)* Ringer pattern (Feature #161): *[59](#page-58-2)* Ring pattern for Distinctive Ring (Feature #431): *[56](#page-55-1)* **S** Scan features: *[71](#page-70-3)* Scan mode (Feature #493): *[71](#page-70-0)* Scanner glass: *[19](#page-18-1)*, *[36](#page-35-4)*, *[42](#page-41-4)* Scan parameter hold (Feature #494): *[71](#page-70-1)* Scan to email print: *[29](#page-28-1)* Sending faxes Broadcast: *[46](#page-45-0)* Computer document: *[47](#page-46-2)* From memory: *[43](#page-42-2)* Manually: *[42](#page-41-5)* Navigator directory: *[45](#page-44-1)* Set fax default (Feature #459): *[65](#page-64-3)* Setup list: *[103](#page-102-7)* **Storing** Broadcast: *[45](#page-44-3)* Caller information: *[55](#page-54-0)* Email address: *[71](#page-70-2)* Navigator directory: *[44](#page-43-1)* Subnet mask (Feature #502): *[73](#page-72-2)*

**T** Telephone number list: *[103](#page-102-8)*

TEL mode: *[48](#page-47-3)* Time adjustment (Feature #226): *[59](#page-58-5)* Toner cartridge: *[11](#page-10-0)* Toner life: *[104](#page-103-1)* Toner save (Feature #482): *[13](#page-12-0)*, *[61](#page-60-0)* Transparency: *[29](#page-28-3)*

- **V** Volume: *[21](#page-20-1)*
- **W** Web fax preview access code (Feature #450): *[52](#page-51-1)*
- **Z** Zoom hold (Feature #468): *[67](#page-66-3)*

# **Notes**

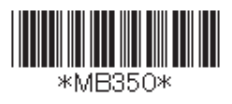

**PNQX2279ZA** CM0709TM0 (CD) Download from Www.Somanuals.com. All Manuals Search And Download.

Free Manuals Download Website [http://myh66.com](http://myh66.com/) [http://usermanuals.us](http://usermanuals.us/) [http://www.somanuals.com](http://www.somanuals.com/) [http://www.4manuals.cc](http://www.4manuals.cc/) [http://www.manual-lib.com](http://www.manual-lib.com/) [http://www.404manual.com](http://www.404manual.com/) [http://www.luxmanual.com](http://www.luxmanual.com/) [http://aubethermostatmanual.com](http://aubethermostatmanual.com/) Golf course search by state [http://golfingnear.com](http://www.golfingnear.com/)

Email search by domain

[http://emailbydomain.com](http://emailbydomain.com/) Auto manuals search

[http://auto.somanuals.com](http://auto.somanuals.com/) TV manuals search

[http://tv.somanuals.com](http://tv.somanuals.com/)